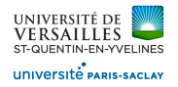

## Logiciel FREECAD

*Pince pneumatique*

#### **DOSSIER TRAVAIL**

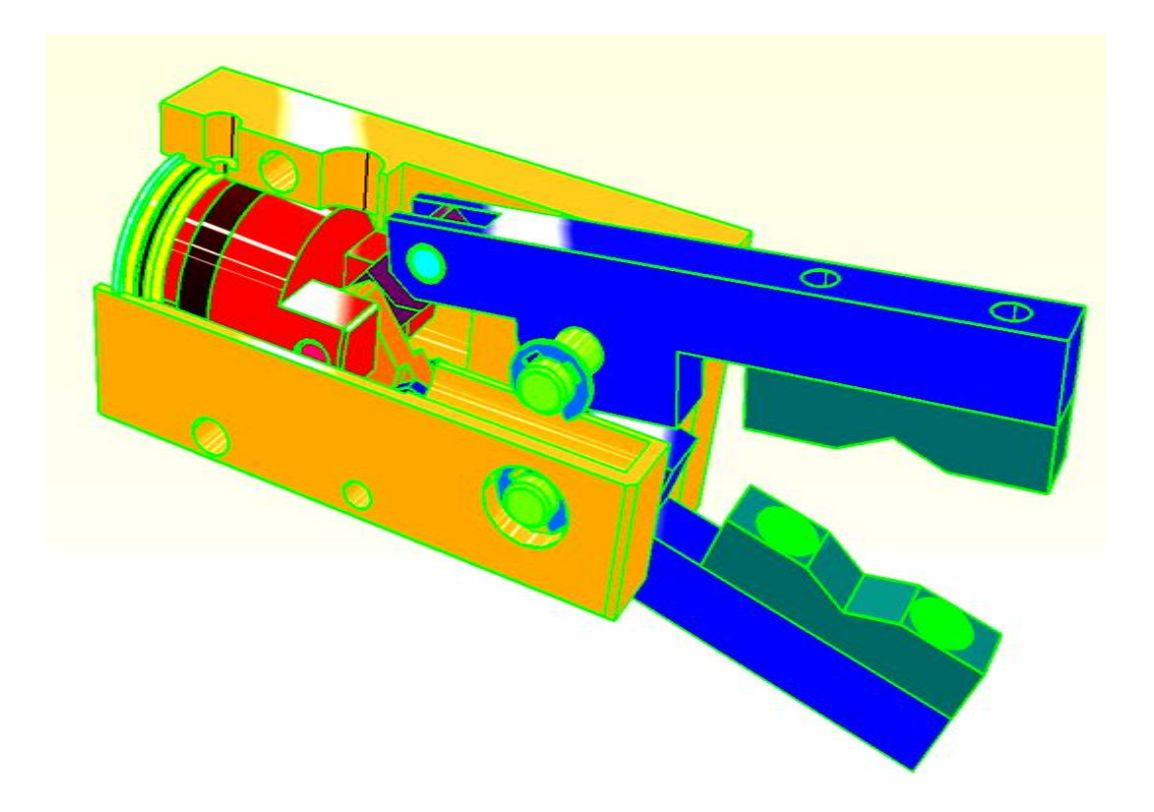

Conception des pièces, assemblage et animation

*Page 1 sur 53*

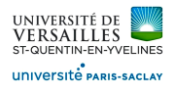

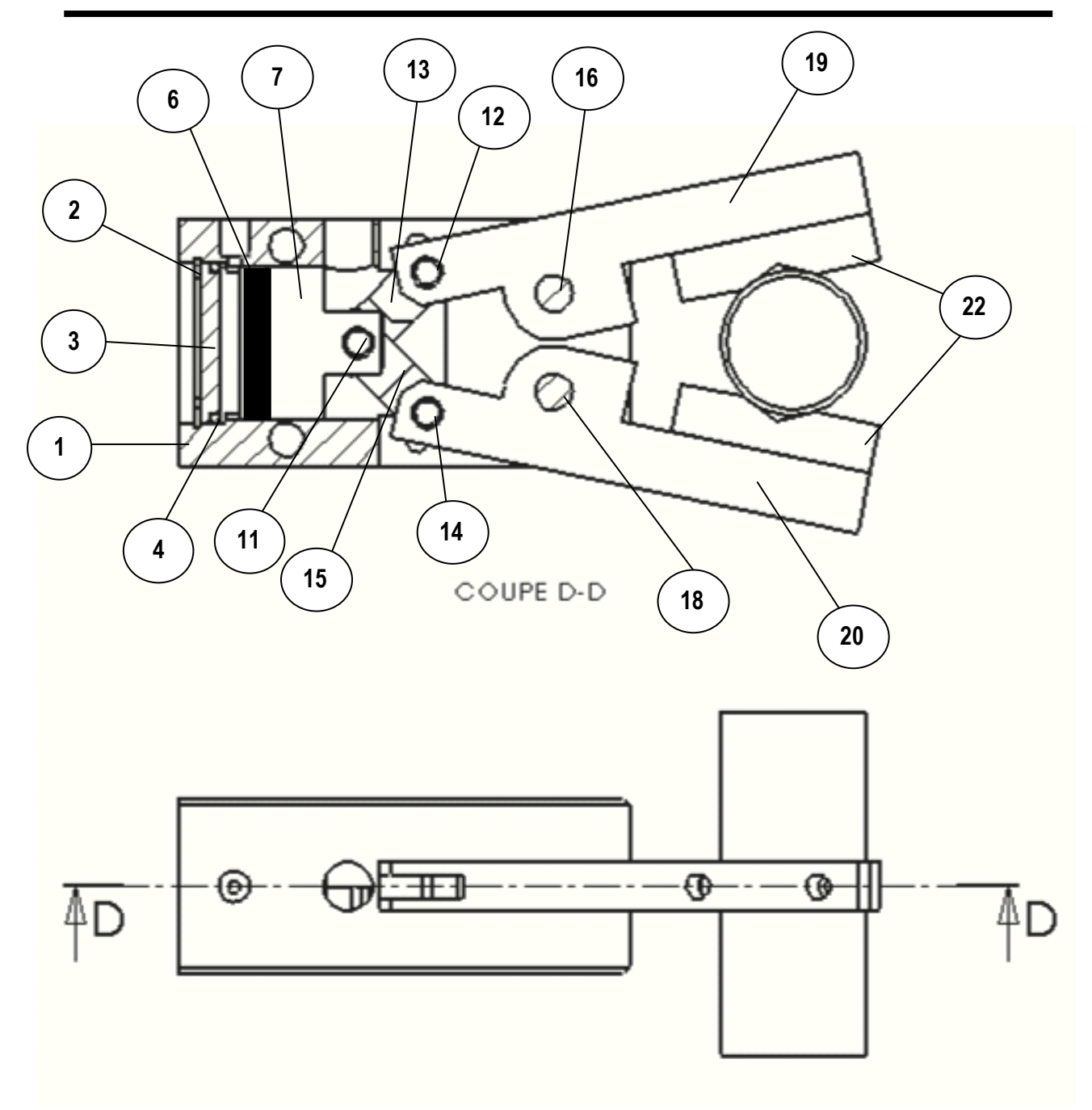

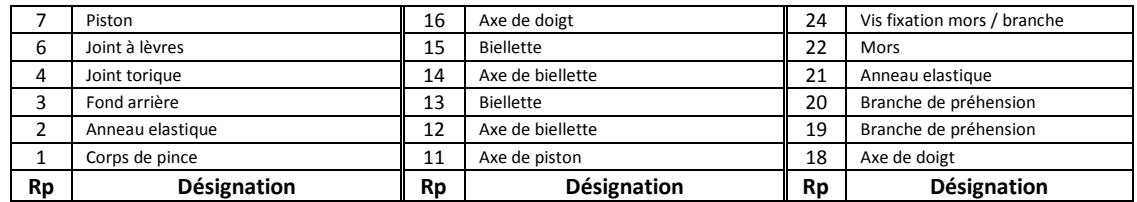

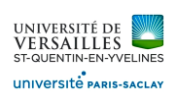

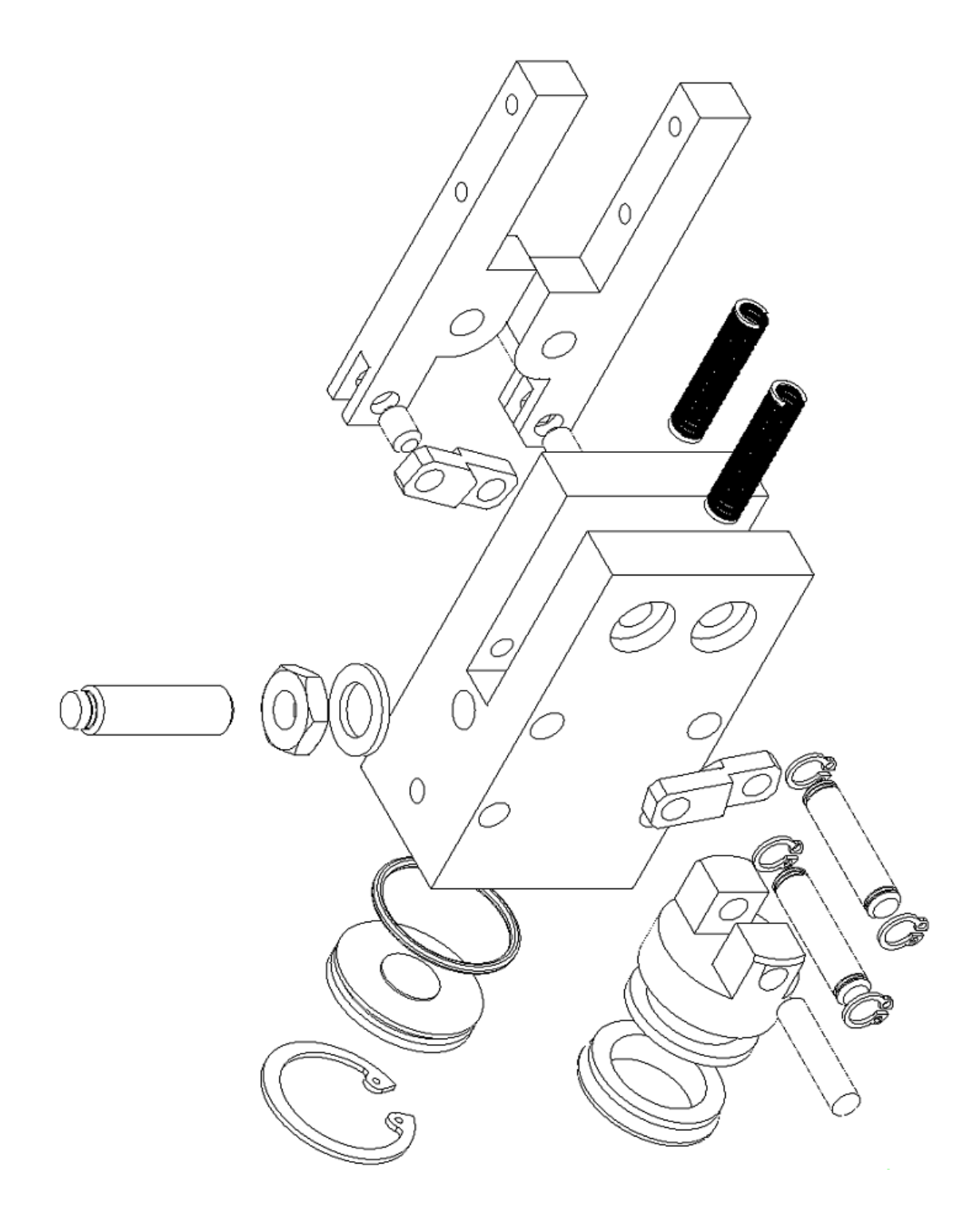

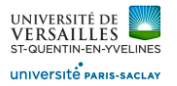

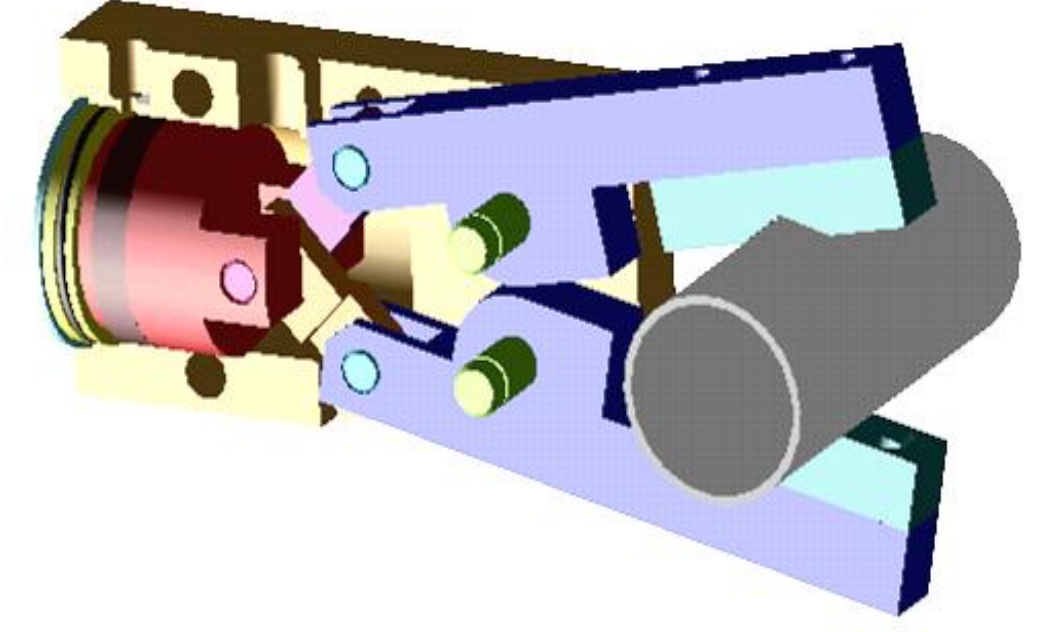

Couvercle ( 3 )

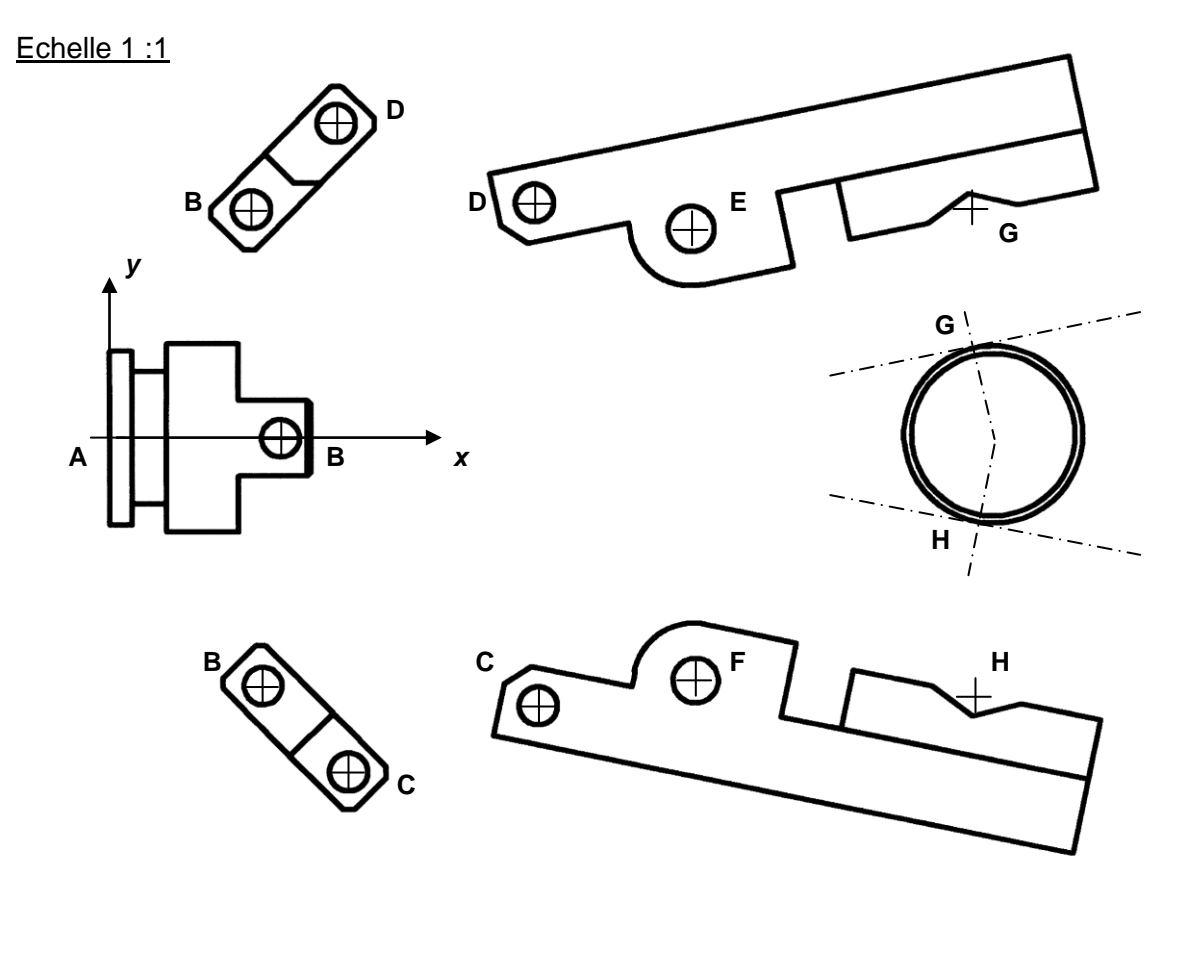

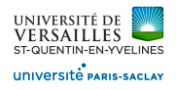

# Branche de préhension ( 19 ) ( 20 )

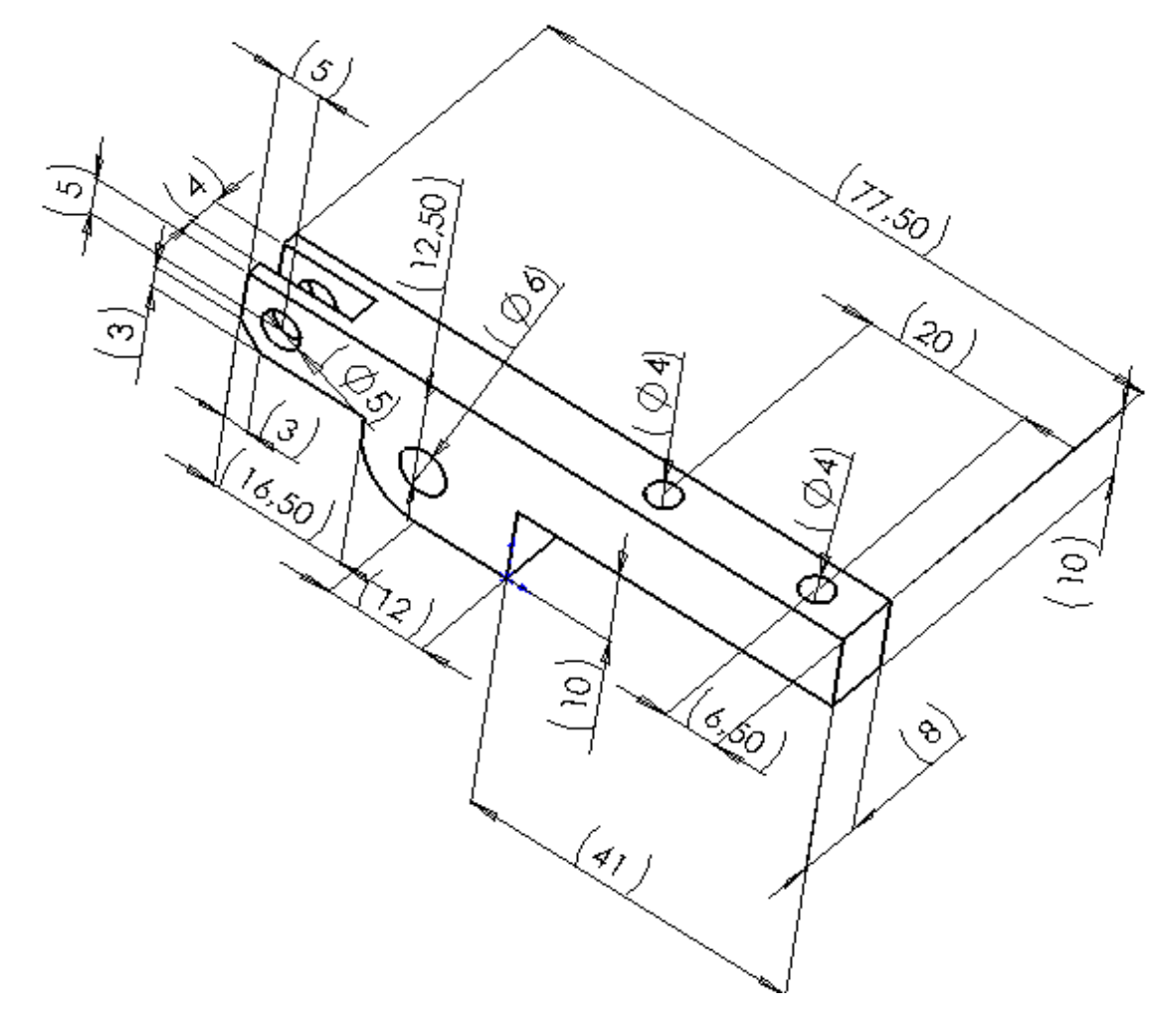

Piston ( 7 )

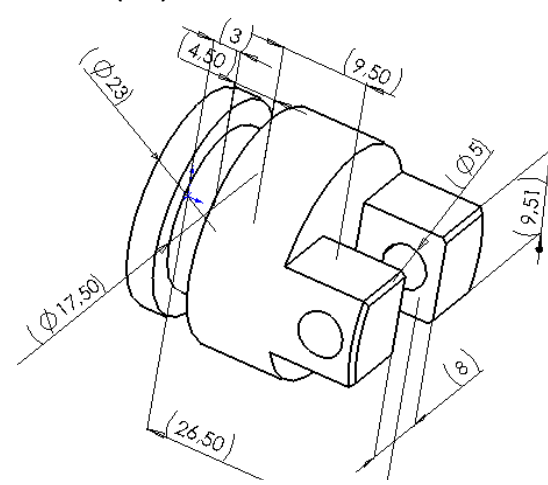

Mors de serrage ( 22 )

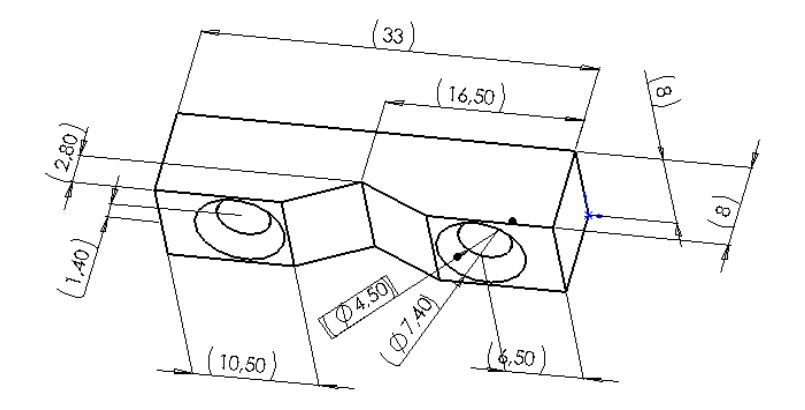

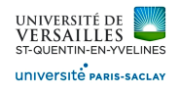

#### Biellette ( 13 ) ( 15 )

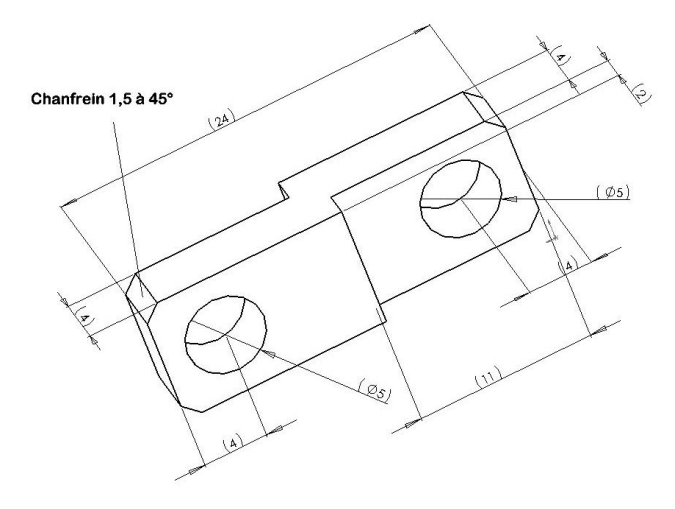

Vis M4  $183.70)$  $\Phi^{\mathbf{A}}$ E

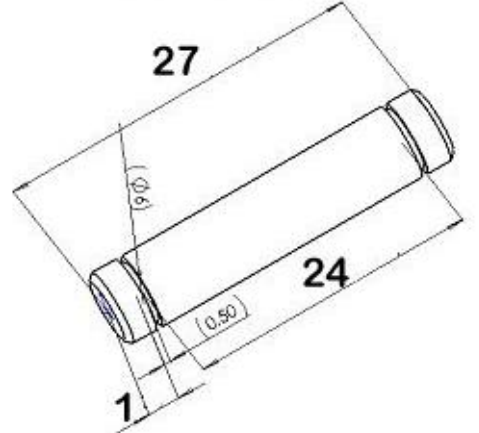

Axe de doigt ( 18 ) ( 16 ) <br>
Axe de biellette ( 12 ) ( 14 )

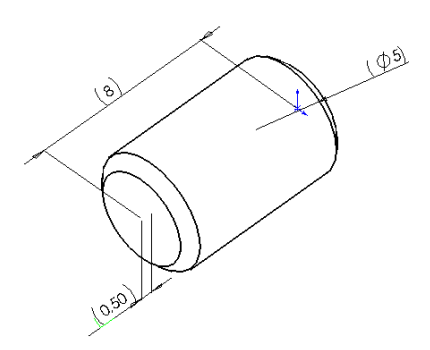

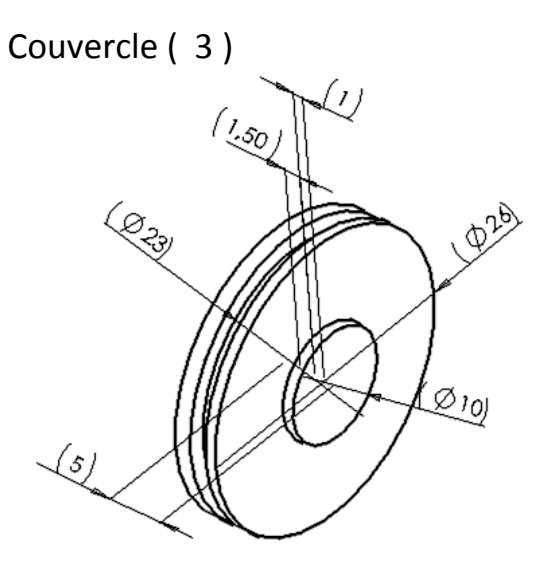

Axe de piston ( 11 )

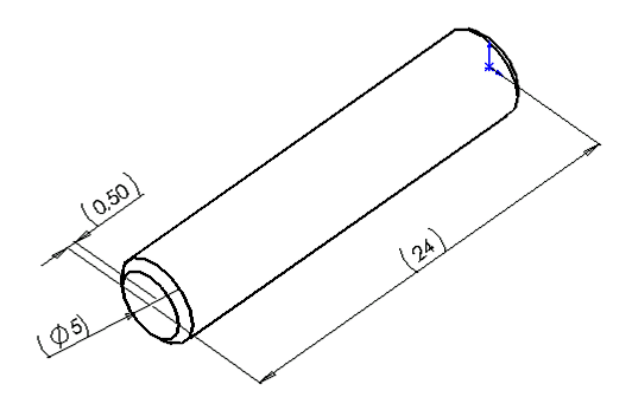

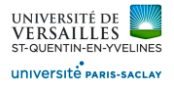

# A – Réalisation des pièces ( atelier Part Design )

#### **1 - Réalisation du corps**

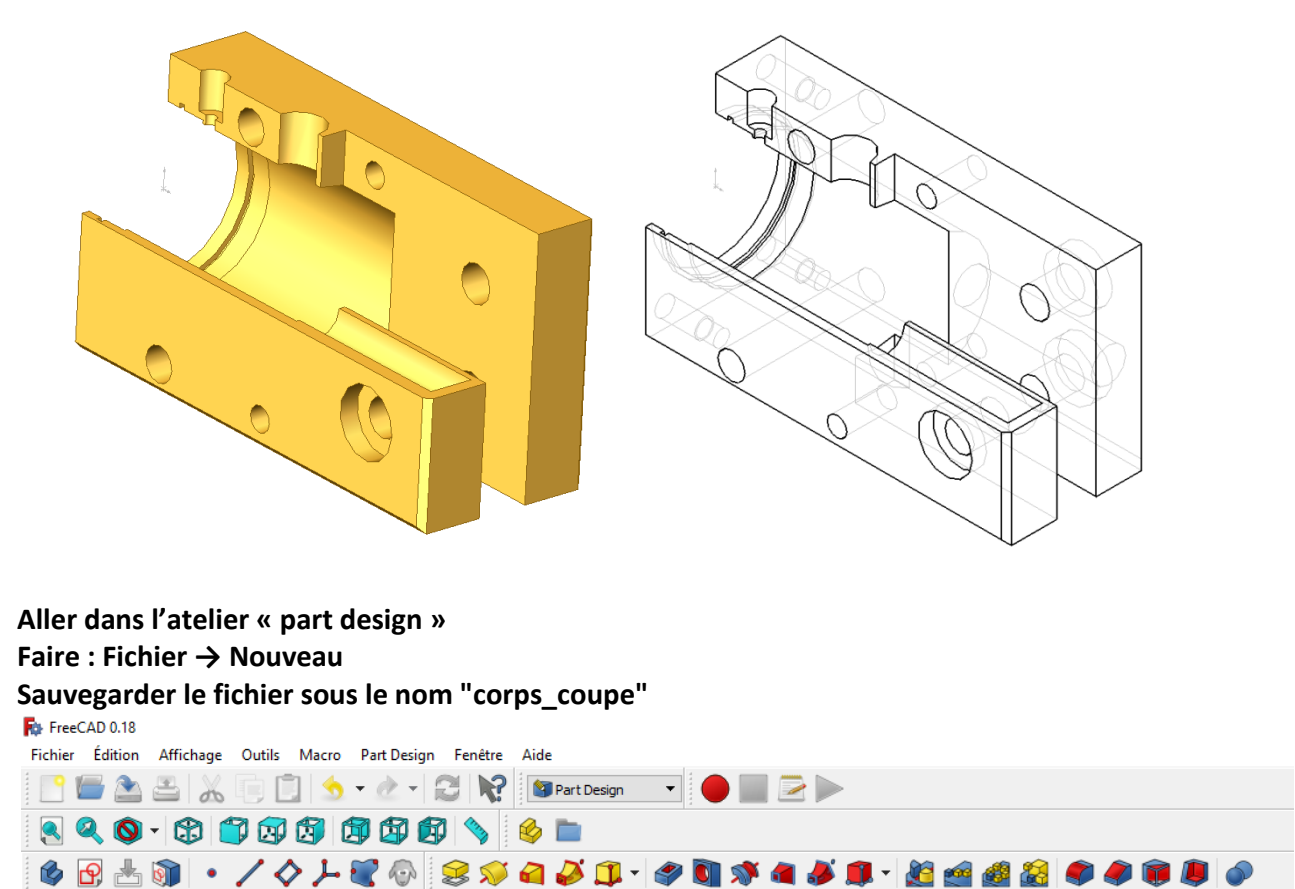

Sélectionner le plan XY et faire l'esquisse suivante :

#### ்டு, Selectionner « esquisse »

Réaliser l'esquisse suivante :

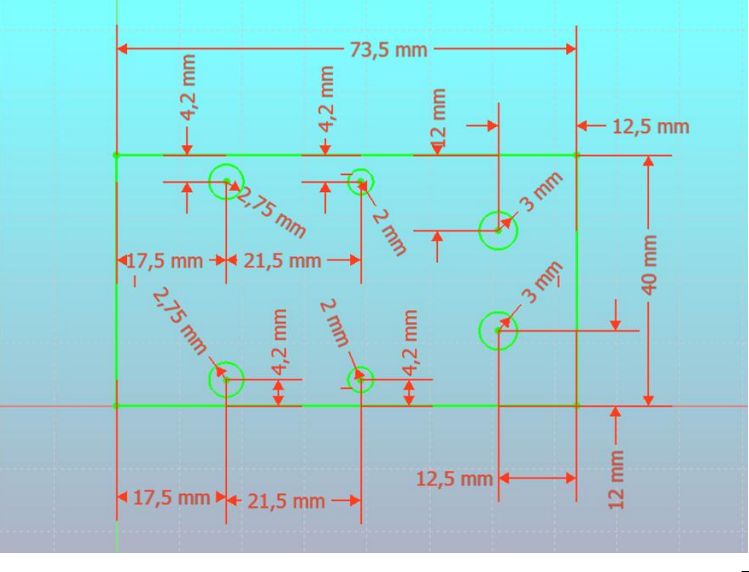

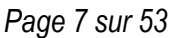

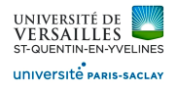

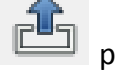

Sortir de l'esquisse puis effectuer une protusion symétrique  $\mathbf{F}_{\text{de 30 mm}}$ 

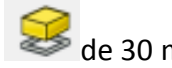

Pièce obtenue :

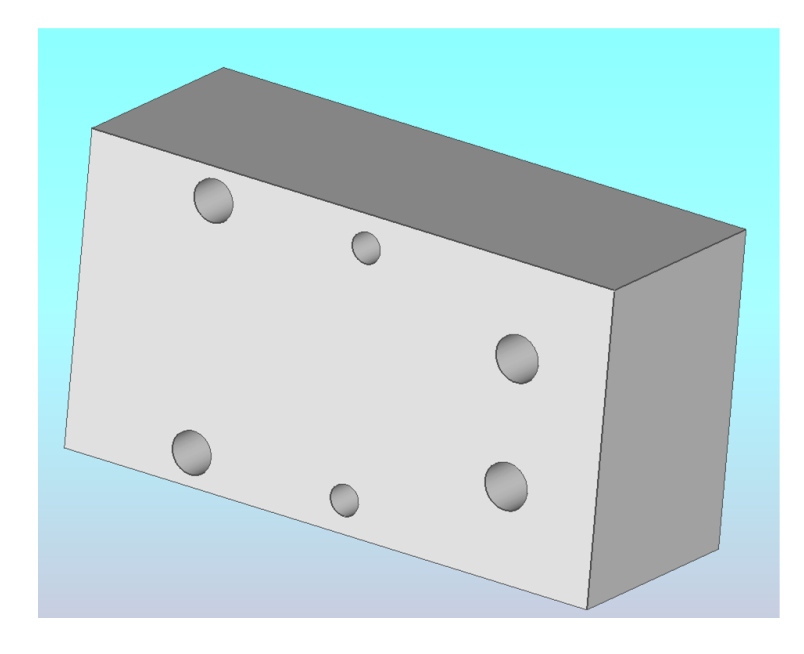

Sélectionner la face puis réaliser l'esquisse suivante :

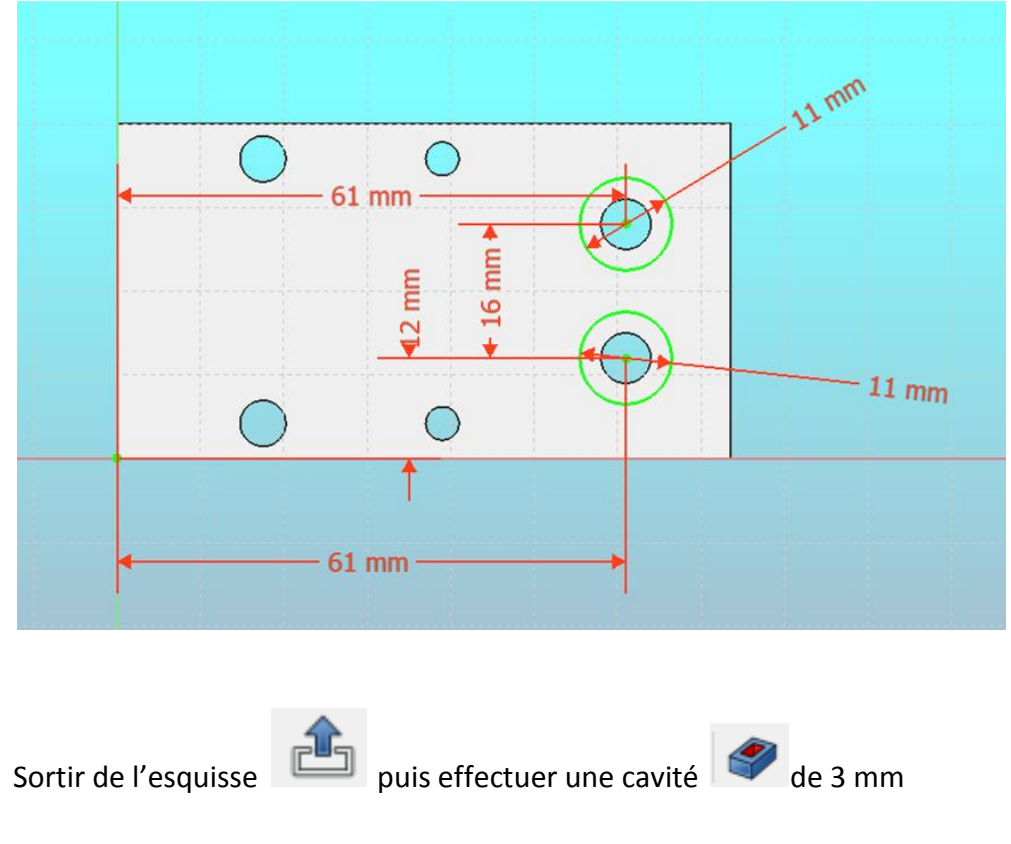

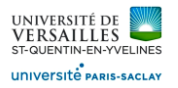

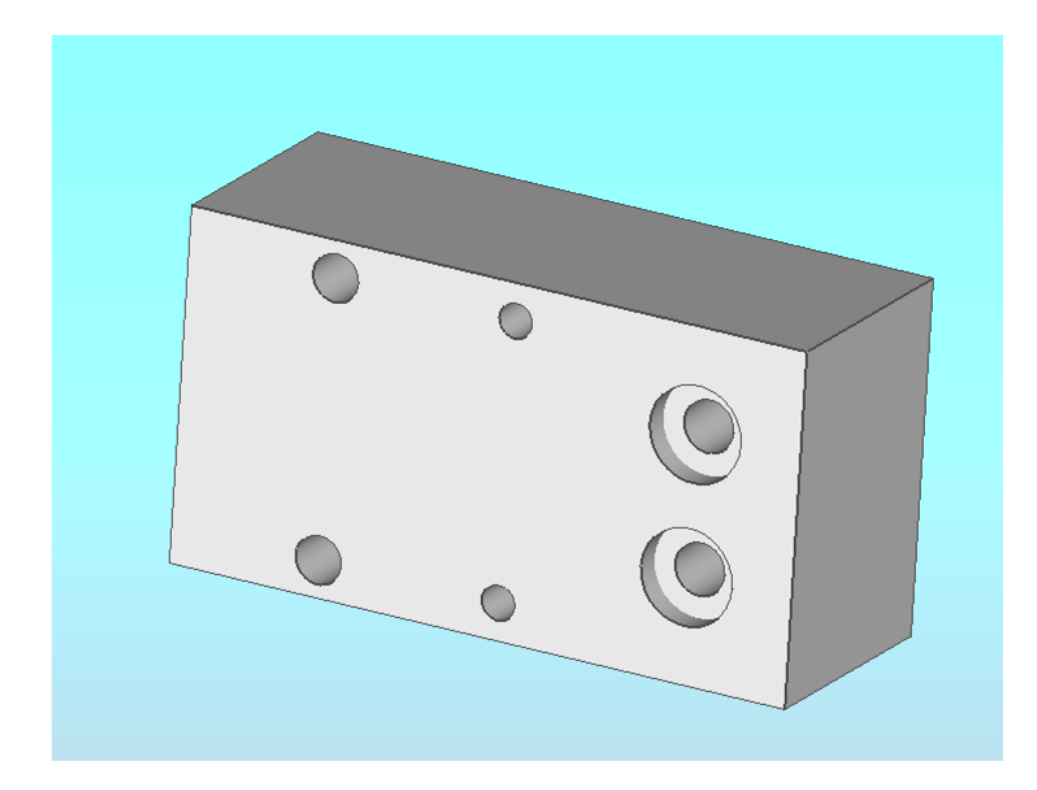

#### Ensuite faire une symétrie par rapport au plan XY

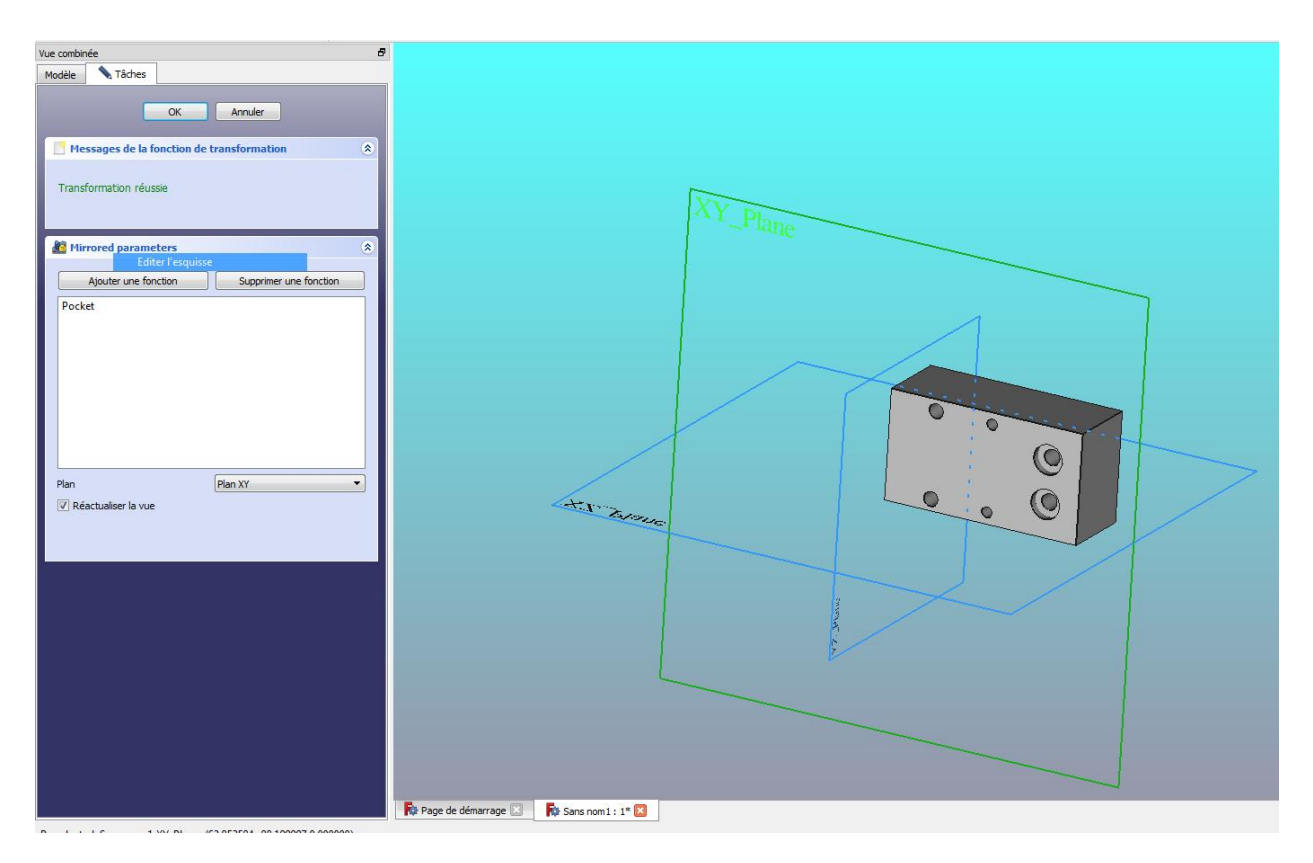

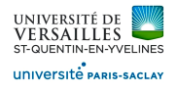

#### Sélectionner la face du dessus puis esquisse

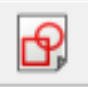

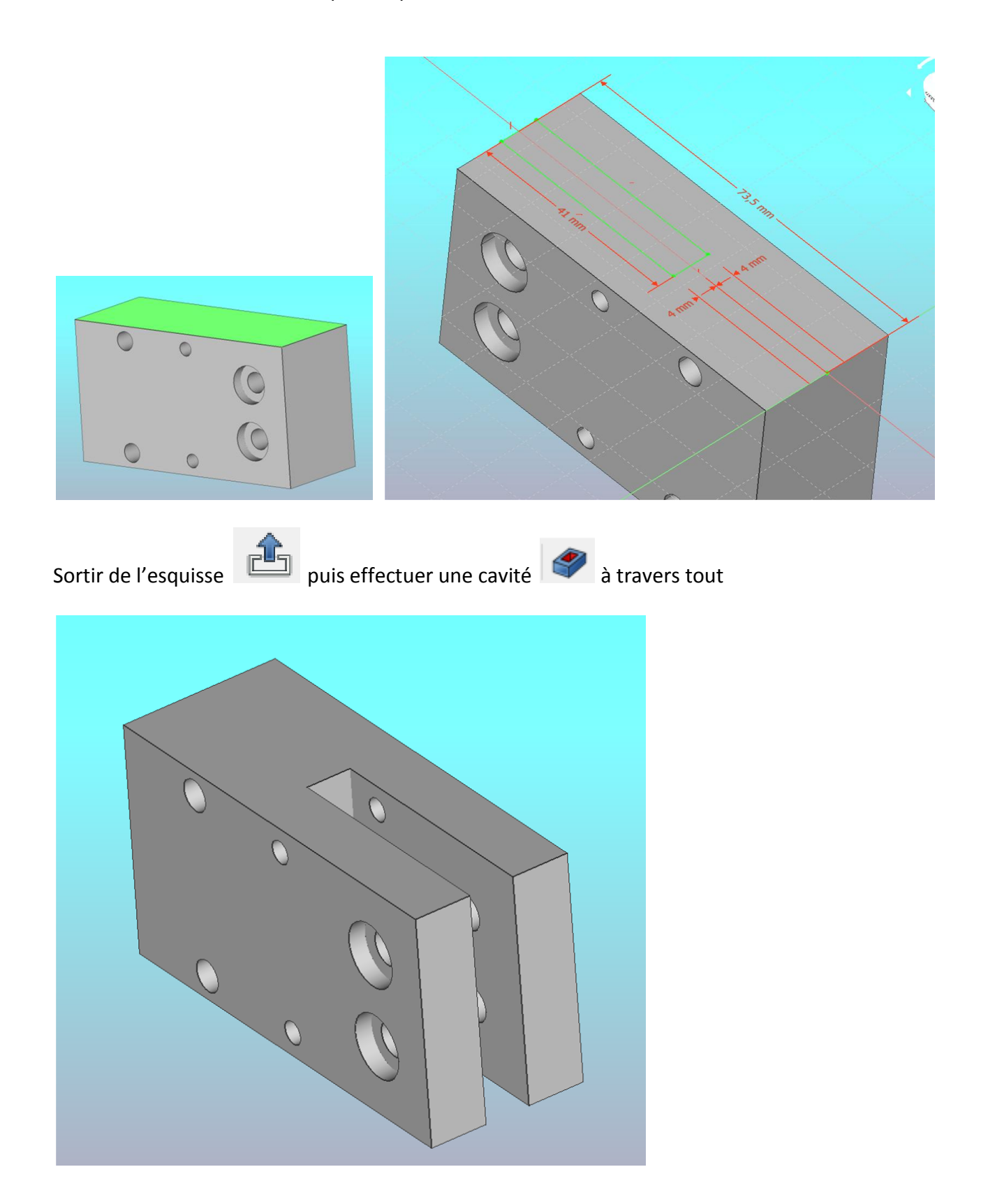

*Page 10 sur 53*

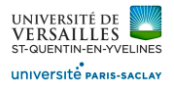

# Sélectionner la face arrière puis effectuer l'esquisse **suivante** :

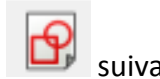

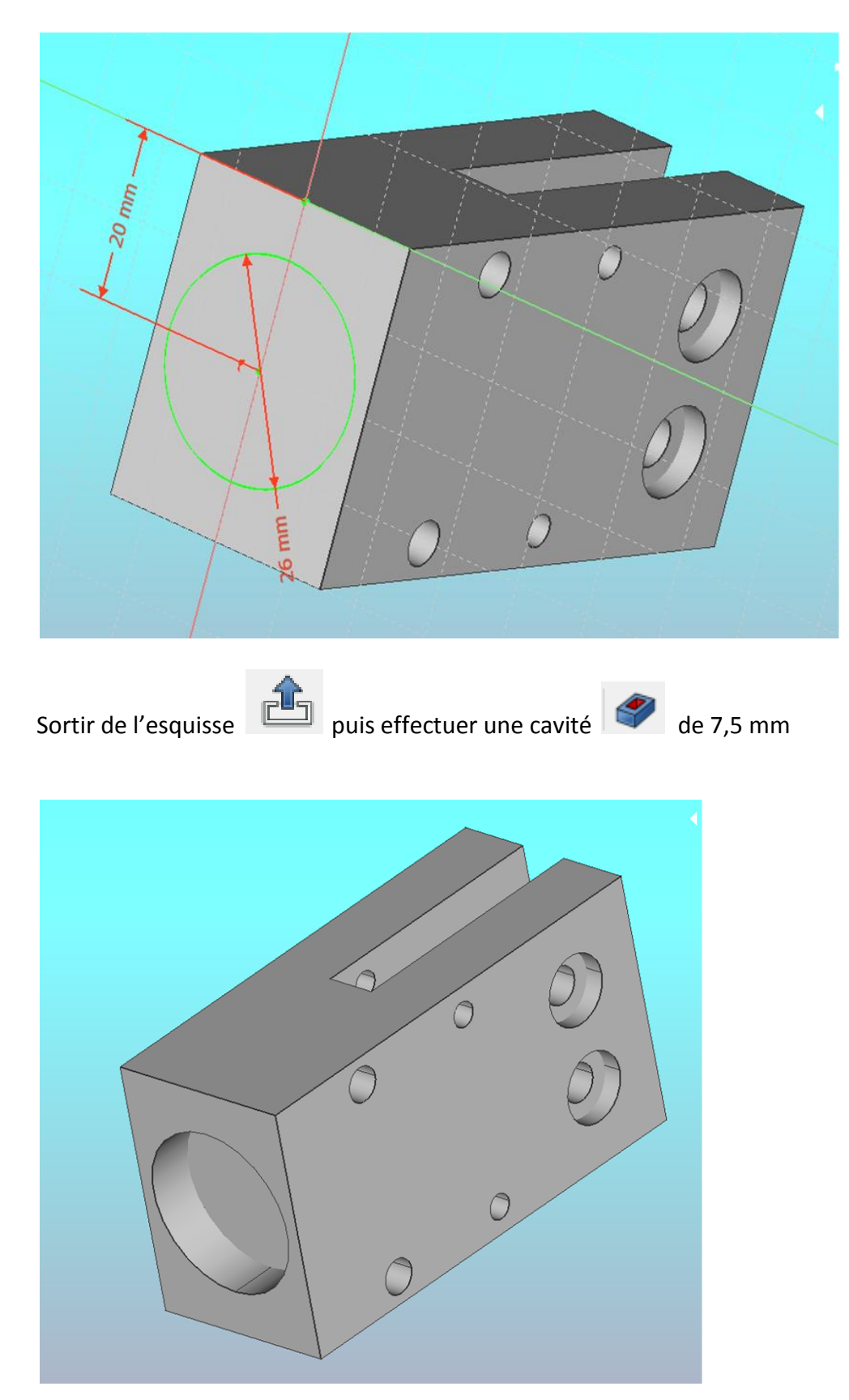

*Page 11 sur 53*

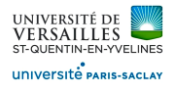

# Sélectionner la face suivante puis esquisse d'un cercle de diamètre 25 mm

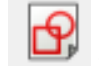

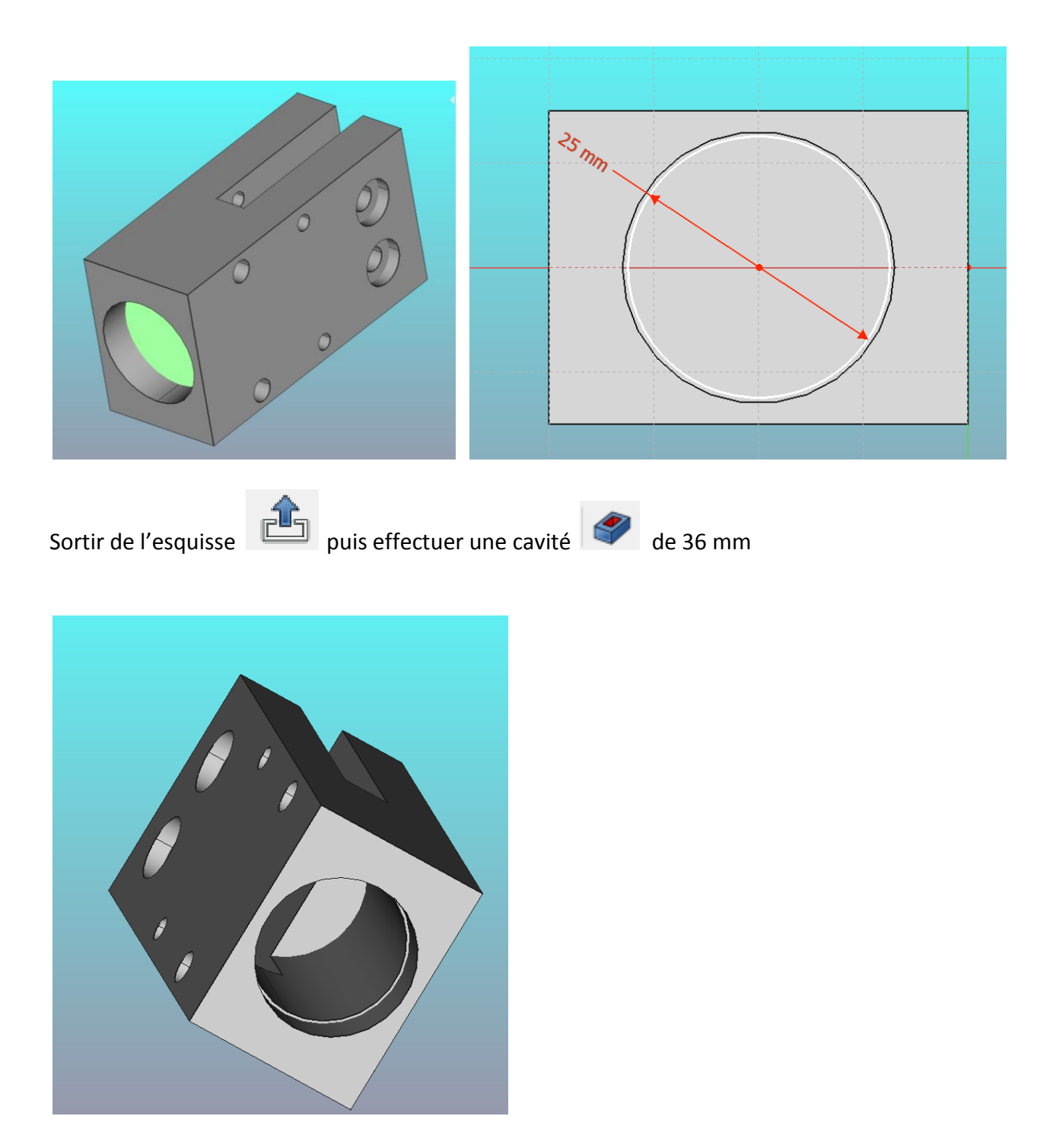

*Page 12 sur 53*

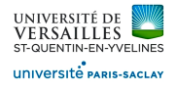

#### Sélectionner la face suivante puis réaliser l'esquisse :

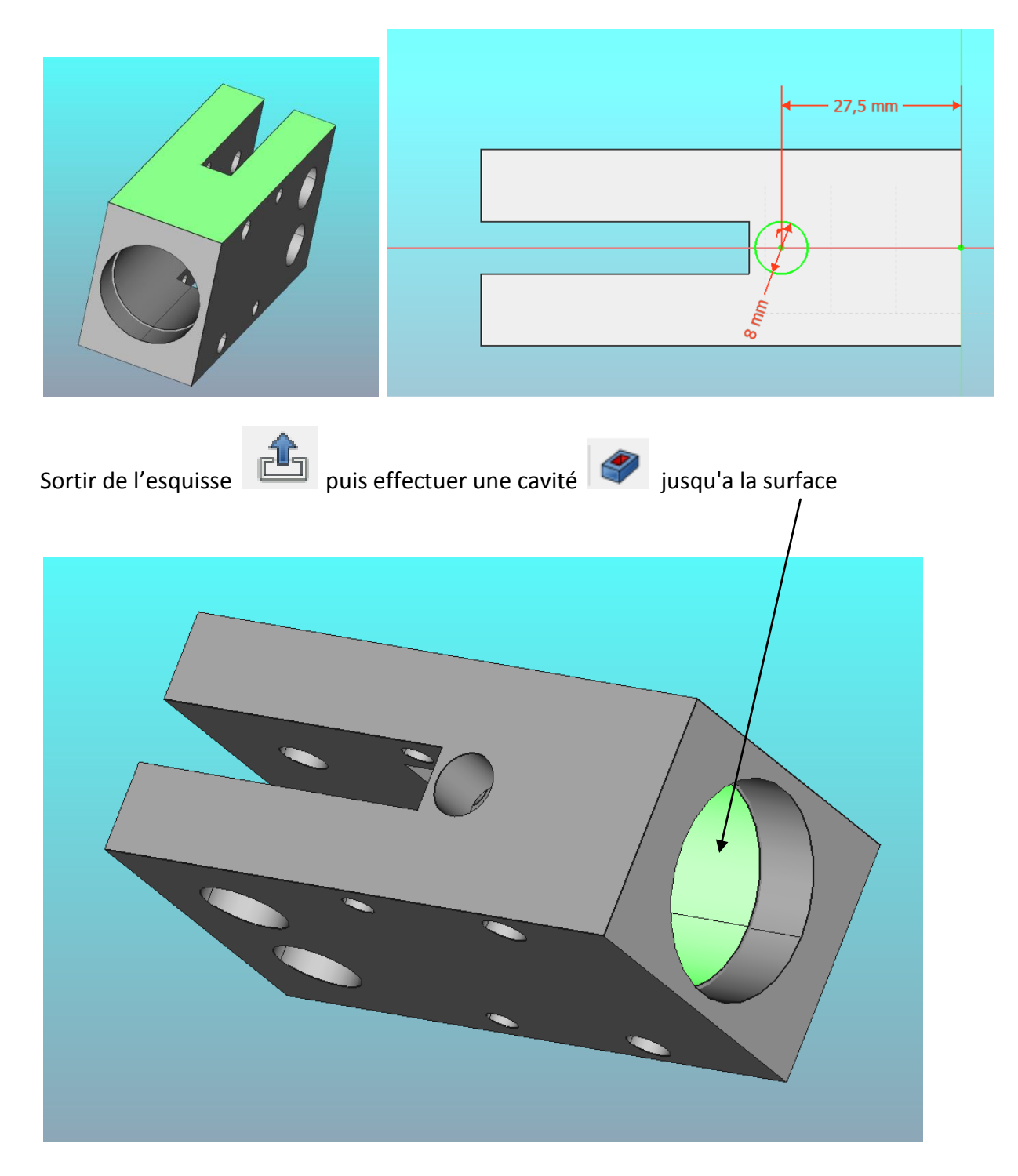

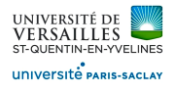

#### Sélectionner la face suivante puis réaliser l'esquisse :

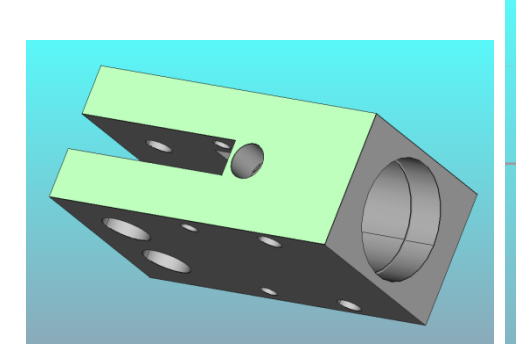

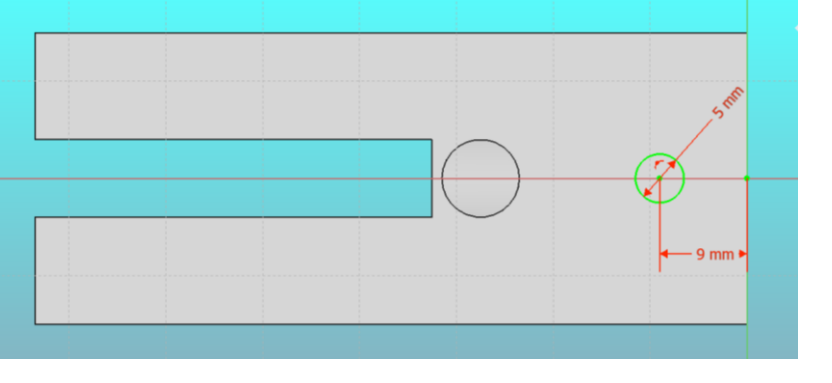

Sortir de l'esquisse **puis effectuer une cavité** de 6 mm

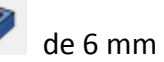

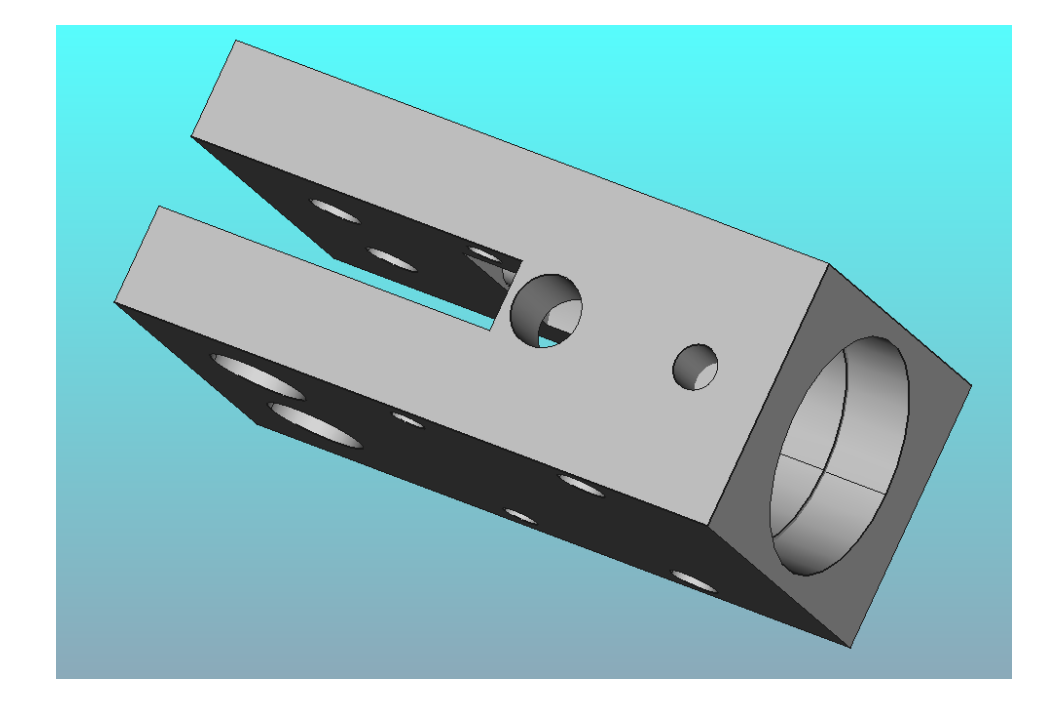

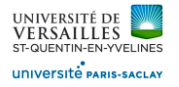

Sélectionner la face suivante puis réaliser l'esquisse :

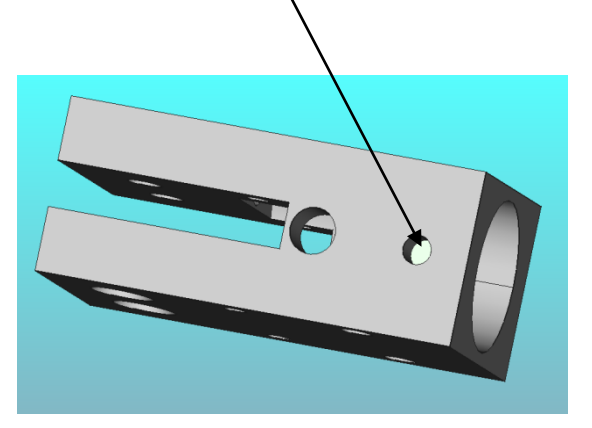

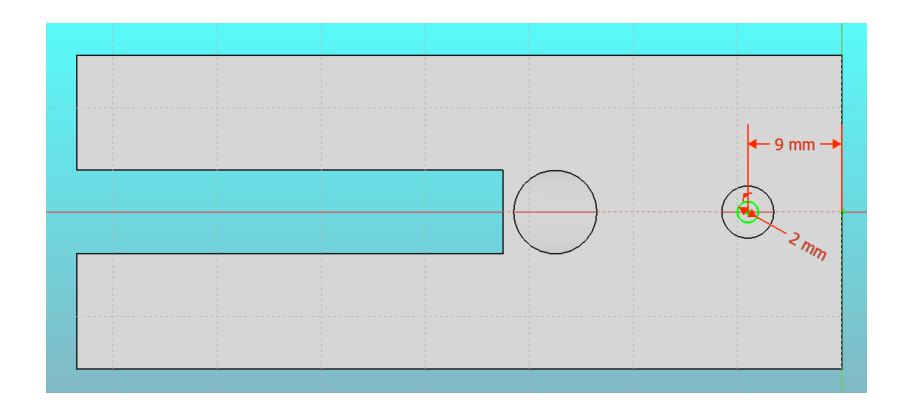

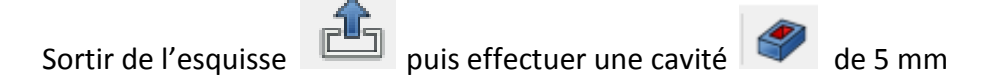

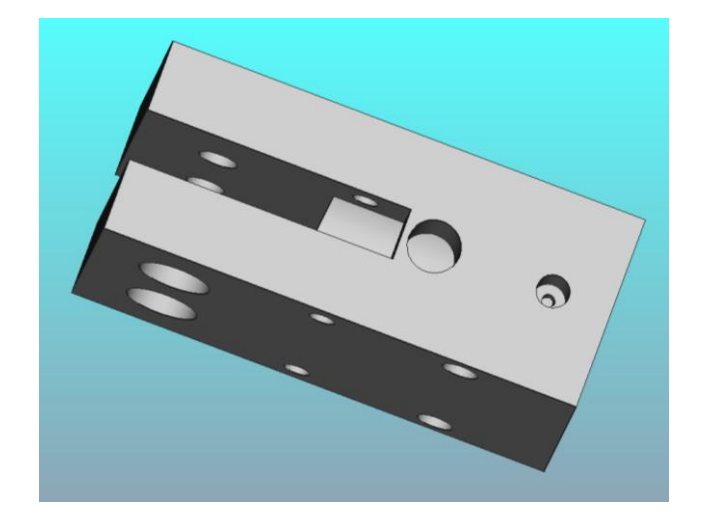

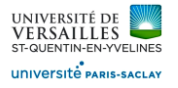

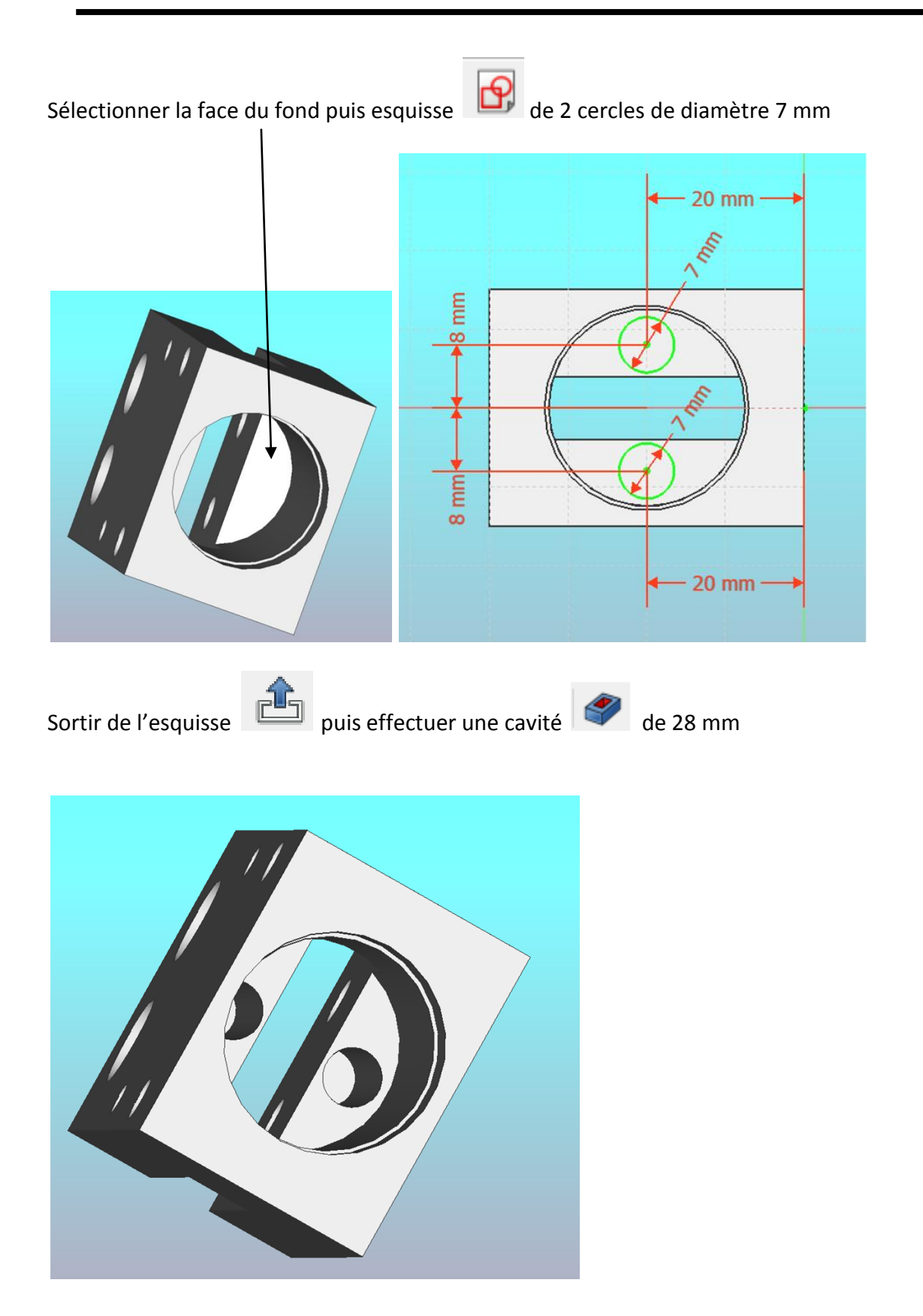

*Page 16 sur 53*

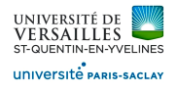

#### **Réalisation de la rainure circulaire intérieure**

Sélectionner le plan XY puis réaliser l'esquisse suivante :

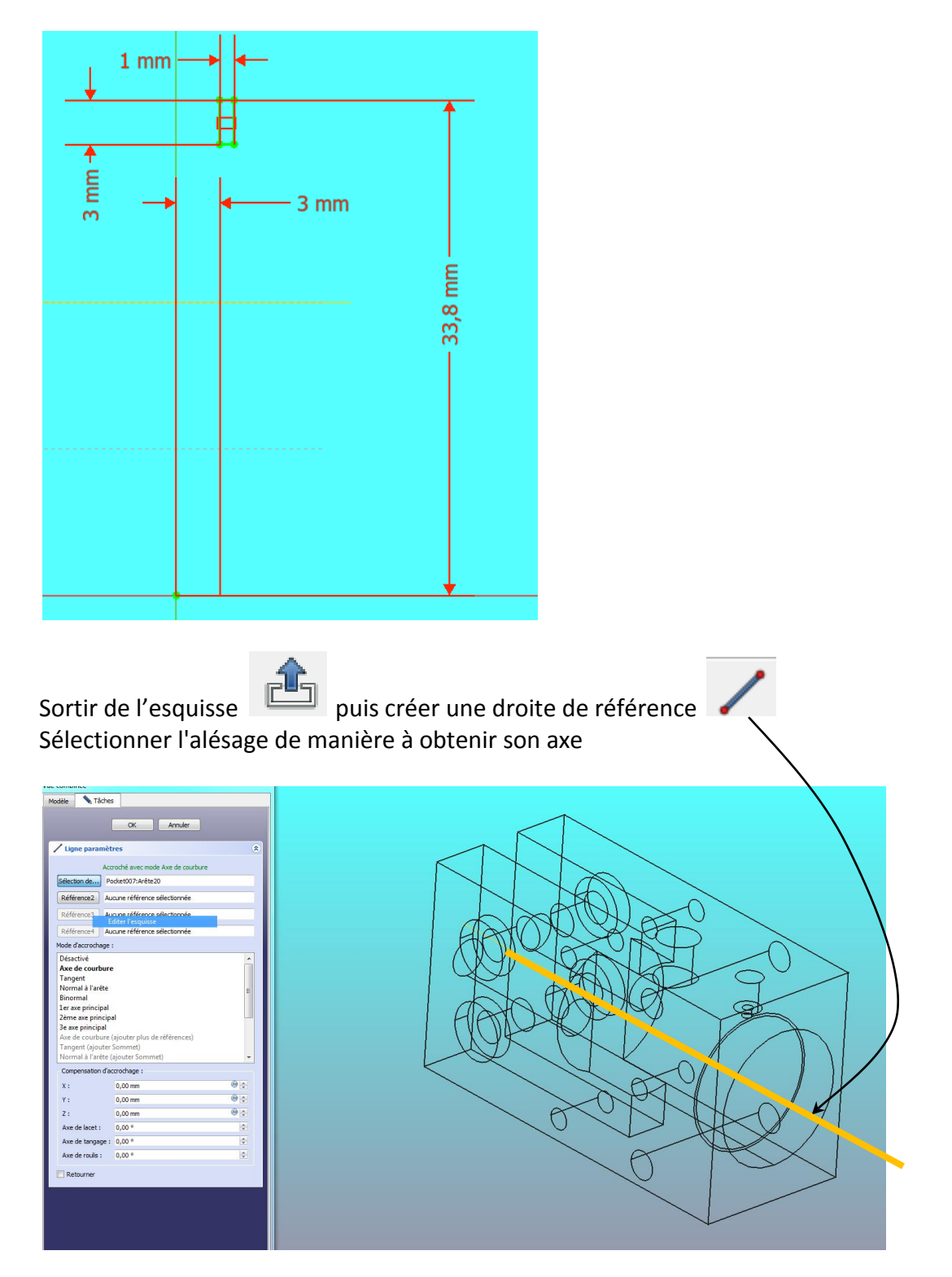

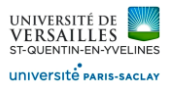

Ensuite réaliser un enlèvement de matière par révolution (groove) **Algume de la réflectionnant la dernière** esquisse réalisée puis la droit de référence qui vient d'être réalisée

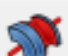

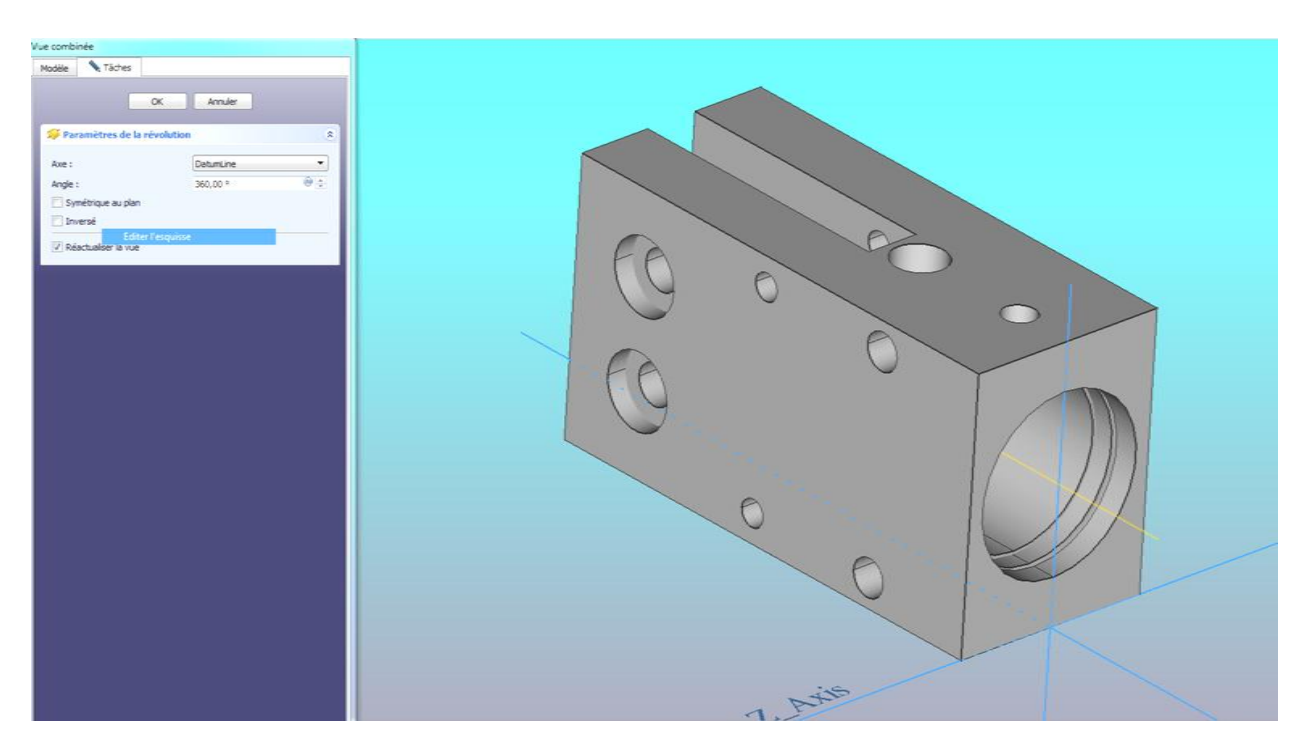

Ensuite sélectionner la face arrière ( voir ci-dessous) puis esquisse

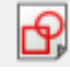

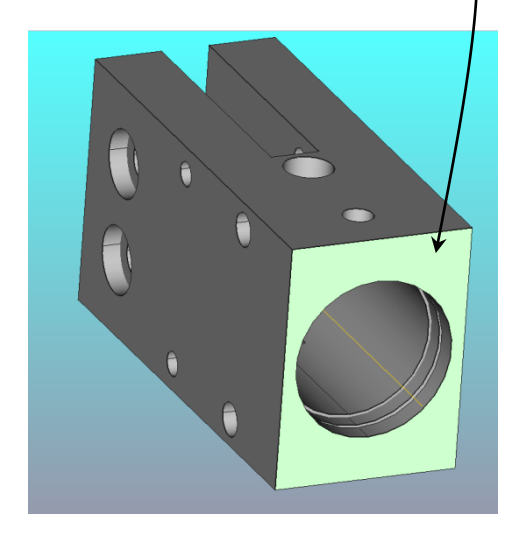

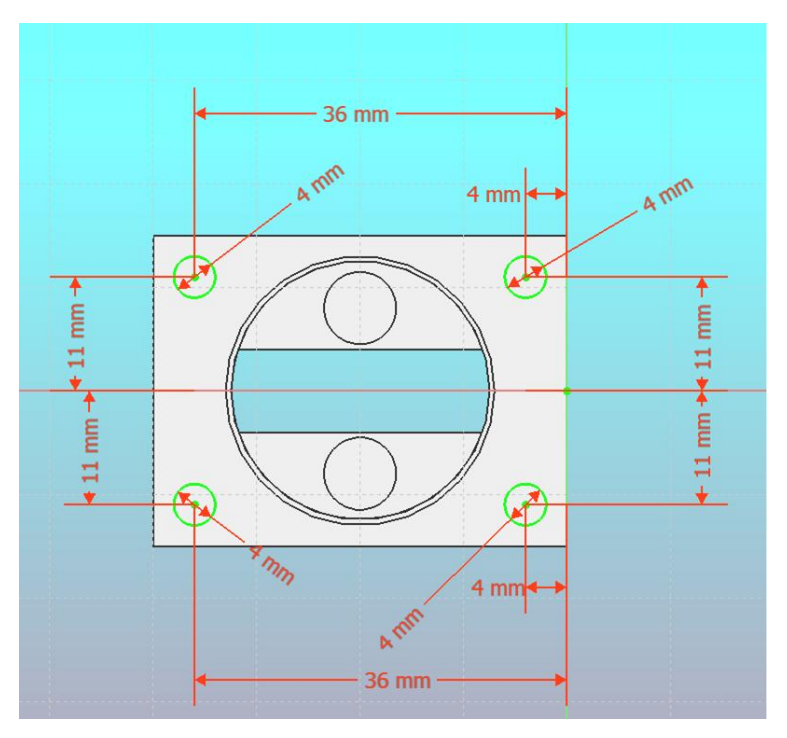

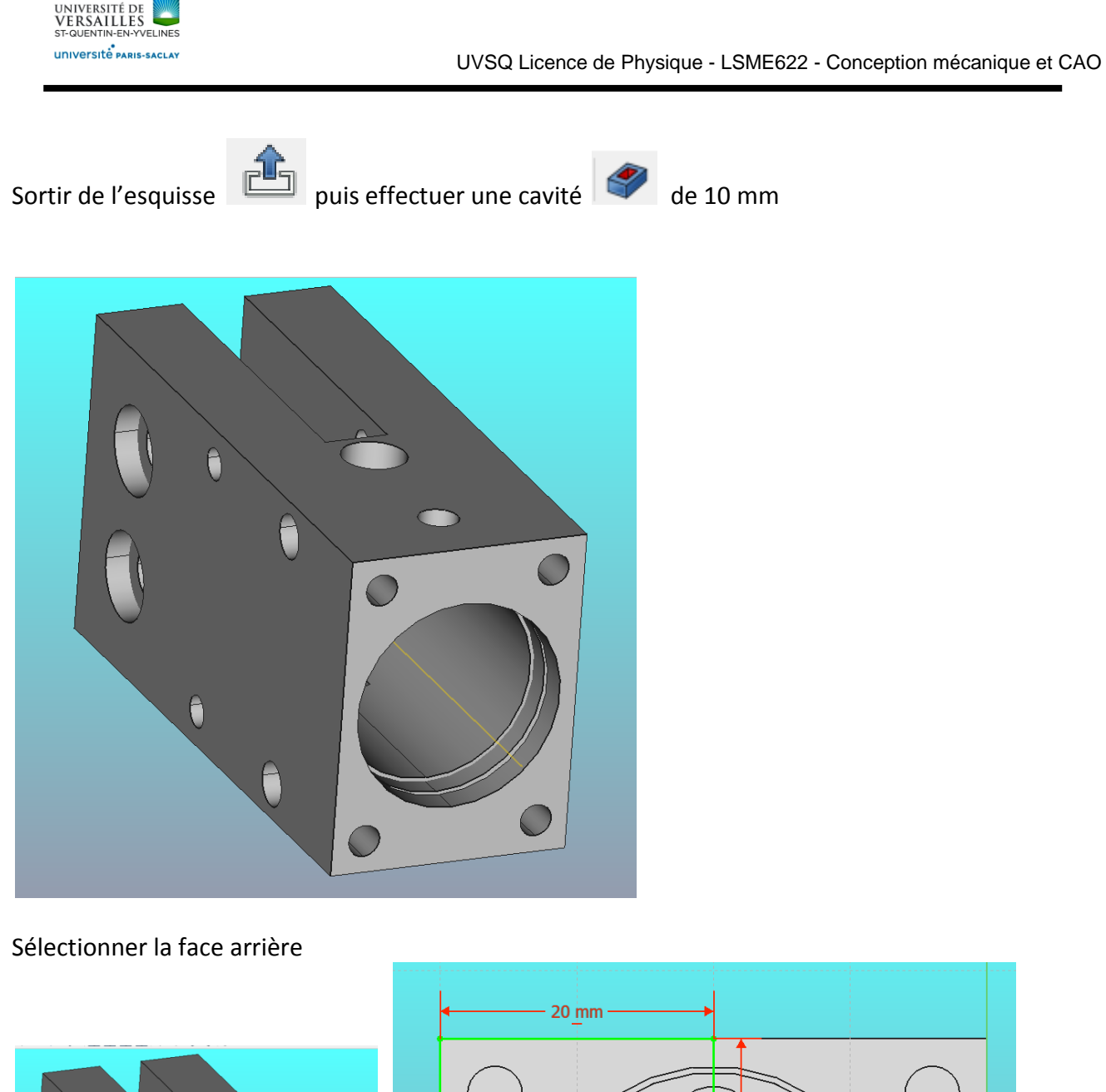

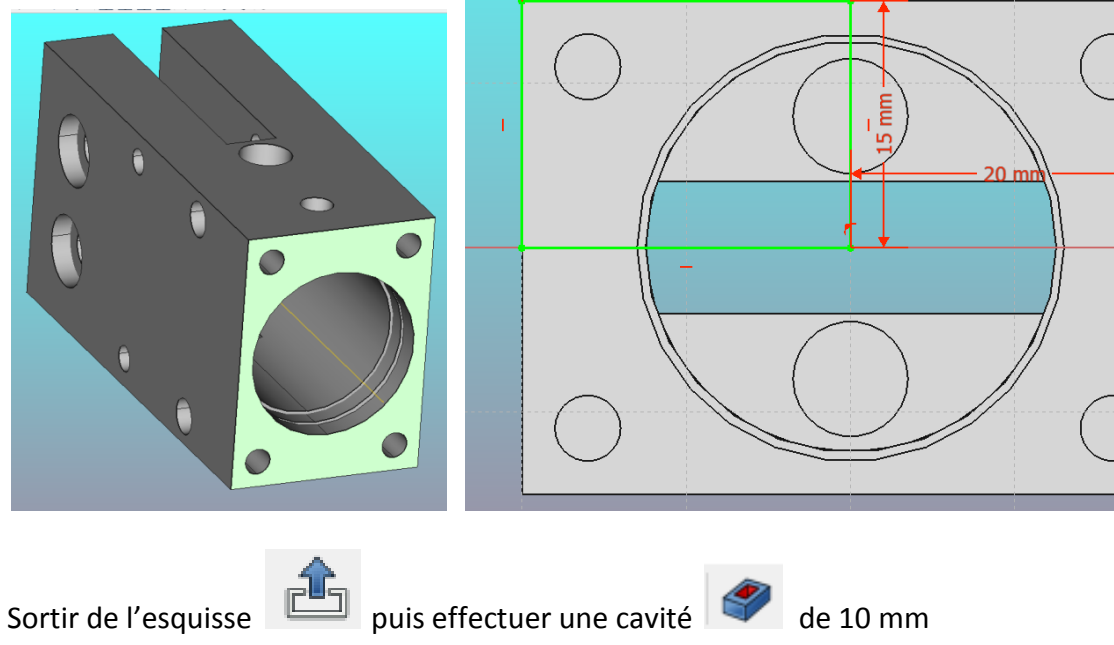

*Page 19 sur 53*

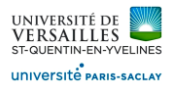

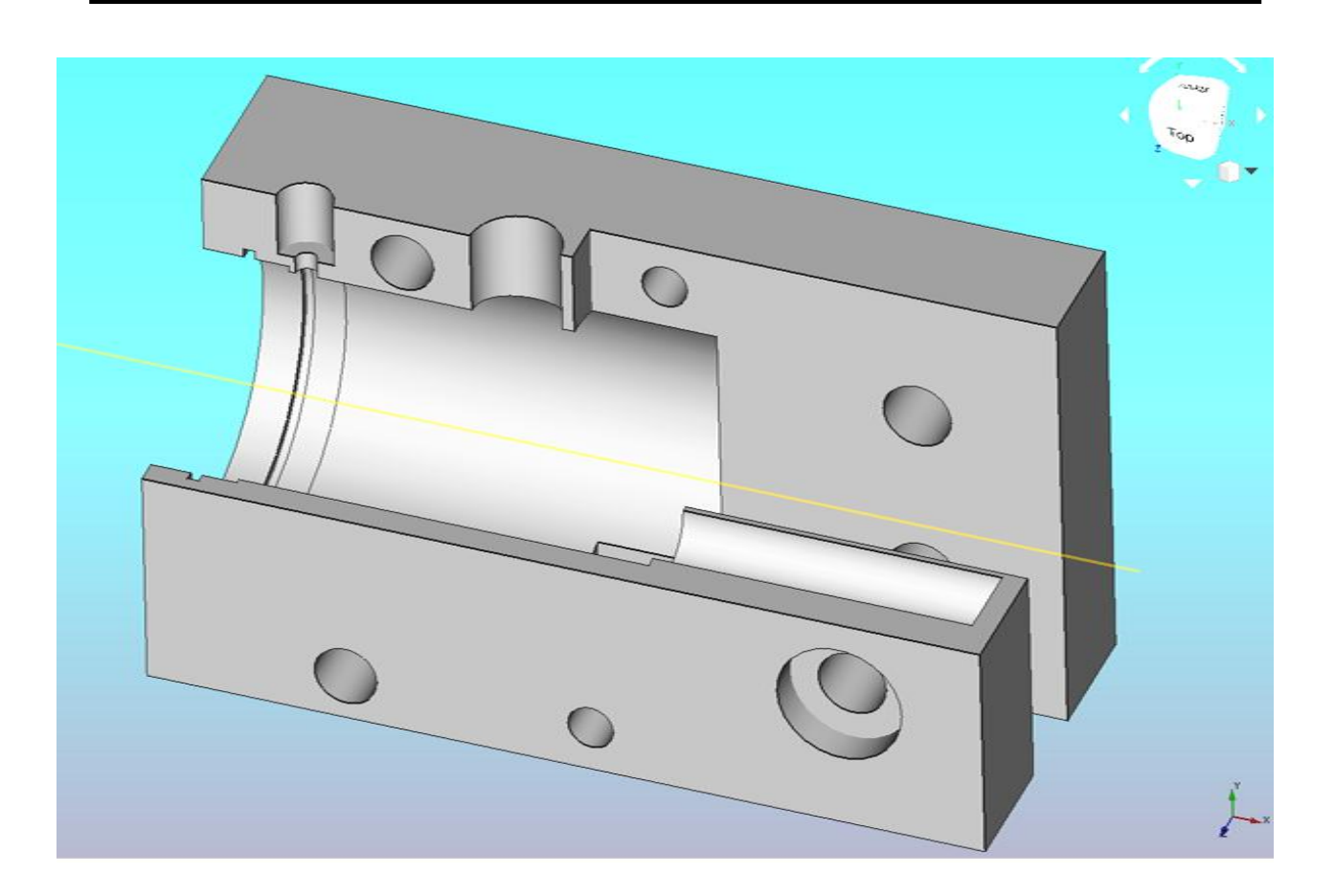

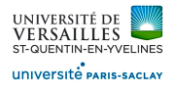

#### **2 - Création de l'anneau élastique intérieur**

**Aller dans l'atelier « part design » Faire : Fichier → Nouveau Sauvegarder le fichier sous le nom "anneau\_elastique\_interieur"**

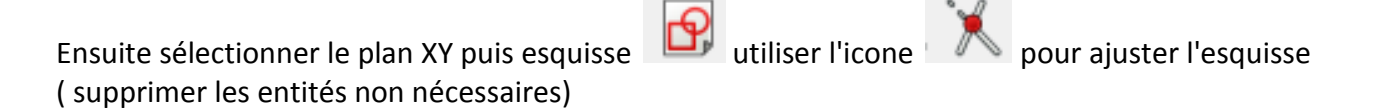

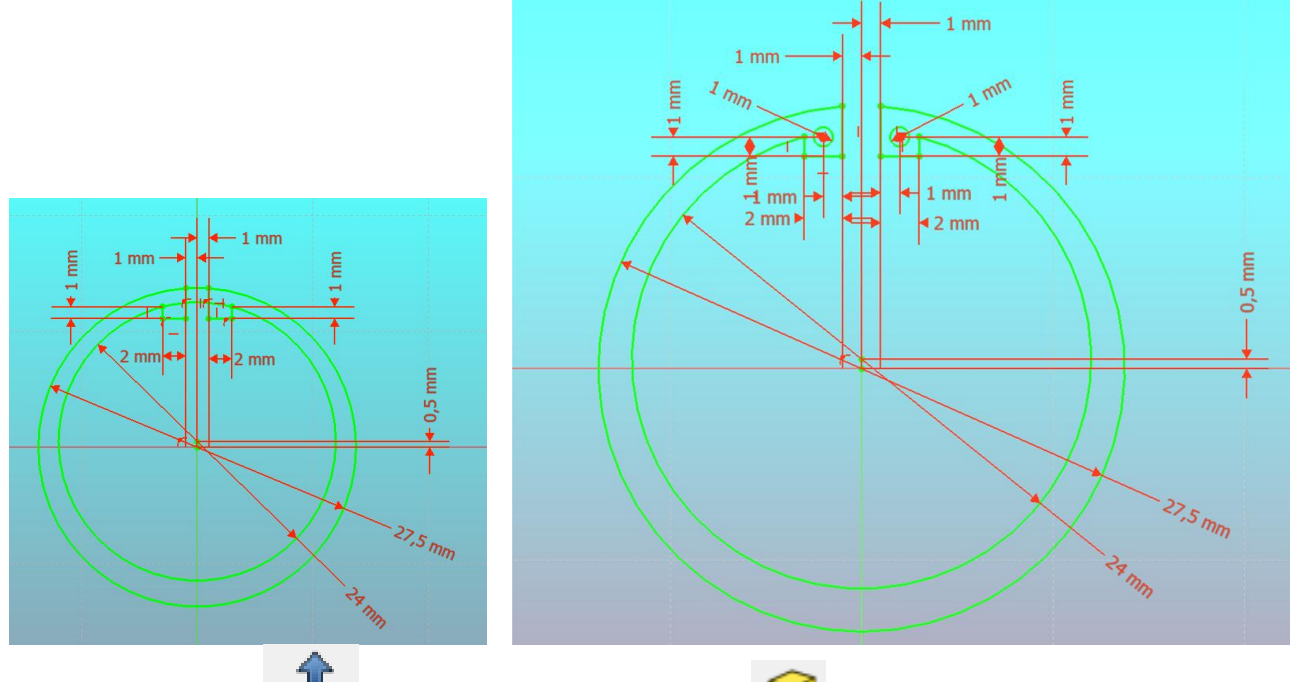

Sortir de l'esquisse **EU** puis effectuer une protusion **de 1 mm** 

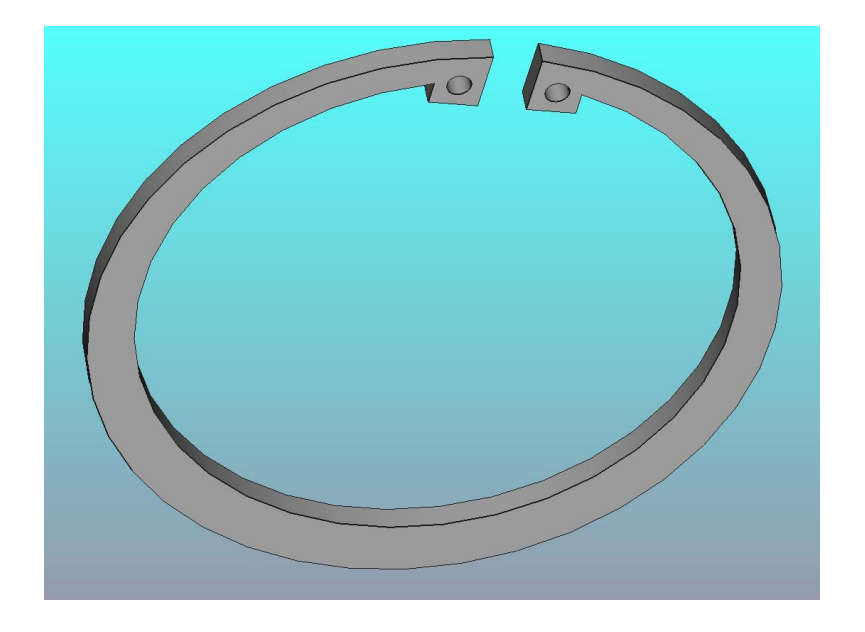

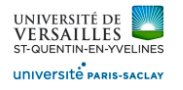

#### **3 - Création de l'anneau élastique extérieur**

**Aller dans l'atelier « part design » Faire : Fichier → Nouveau Sauvegarder le fichier sous le nom "anneau\_elastique\_exterieur"**

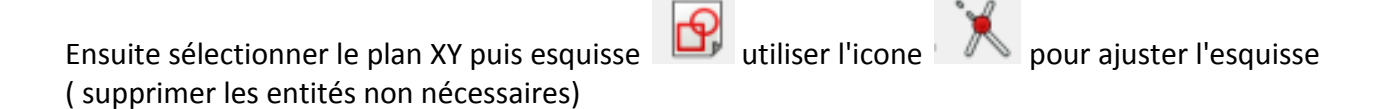

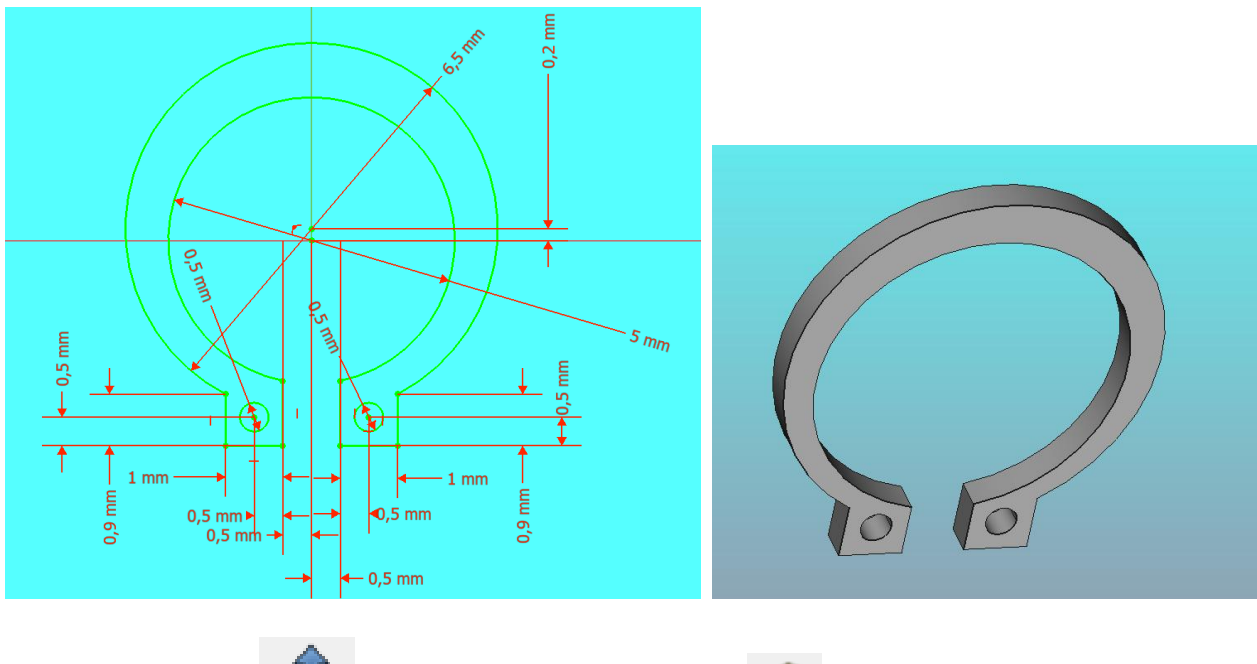

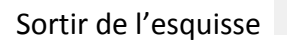

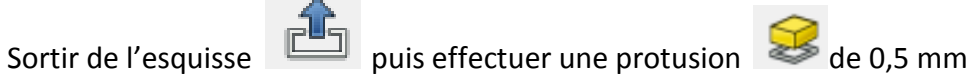

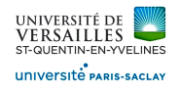

#### **4 - Création du joint de piston**

**Aller dans l'atelier « part design » Faire : Fichier → Nouveau Sauvegarder le fichier sous le nom "joint\_de\_piston"**

Ensuite sélectionner le plan XY puis esquisse de divisier l'icone pour ajuster l'esquisse ( supprimer les entités non nécessaires)

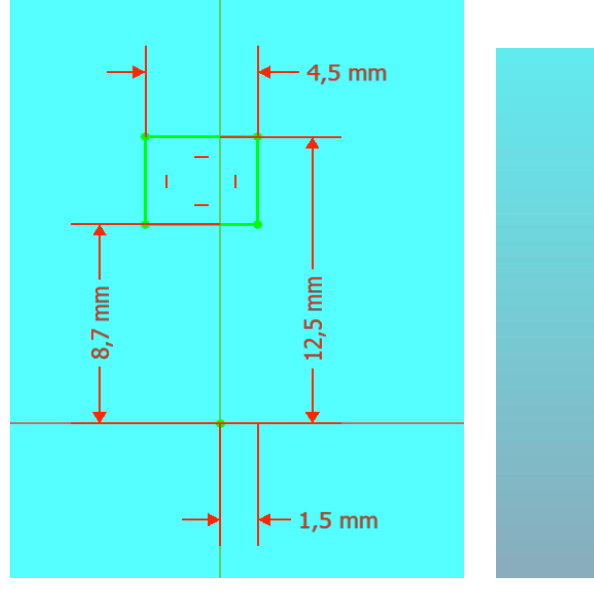

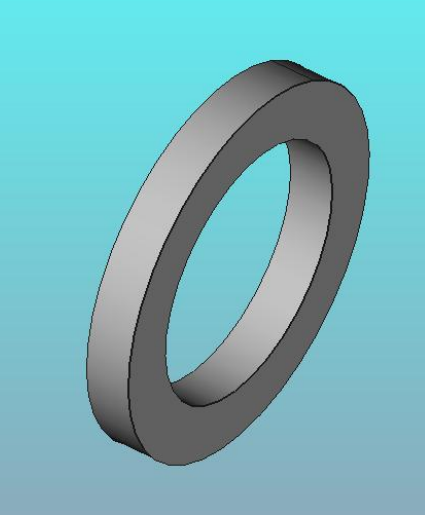

Faire un ajout de matière par révolution autour de l'axe X

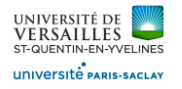

#### **5 - Création du joint torique de couvercle**

**Aller dans l'atelier « part design » Faire : Fichier → Nouveau Sauvegarder le fichier sous le nom "joint\_torique"**

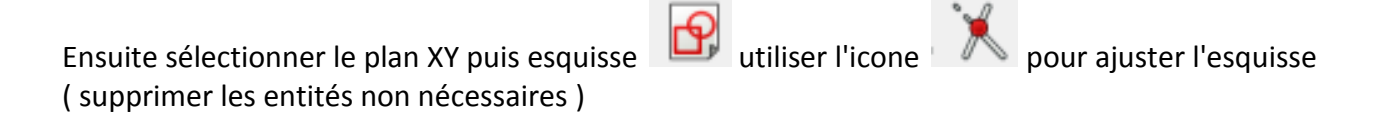

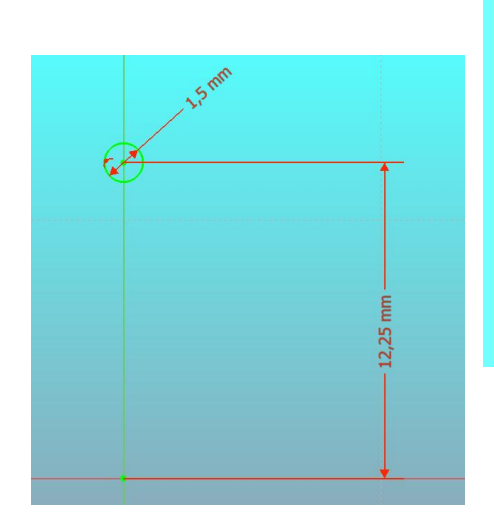

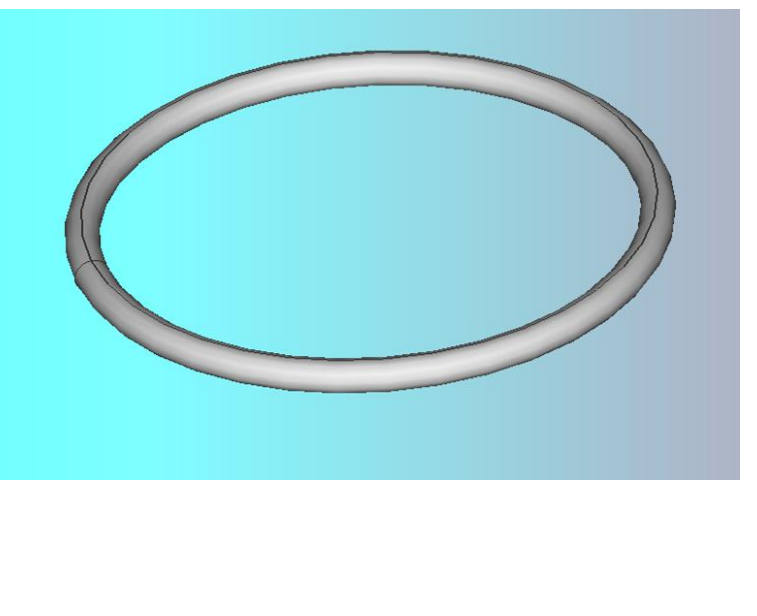

Faire un ajout de matière par révolution

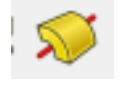

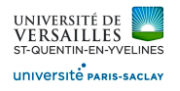

### **6 – Création de l'axe de doigt**

**Aller dans l'atelier « part design » Faire : Fichier → Nouveau Sauvegarder le fichier sous le nom "axe\_doigt"**

Ensuite sélectionner le plan XY puis esquisse de la pour ajuster l'esquisse ( supprimer les entités non nécessaires )

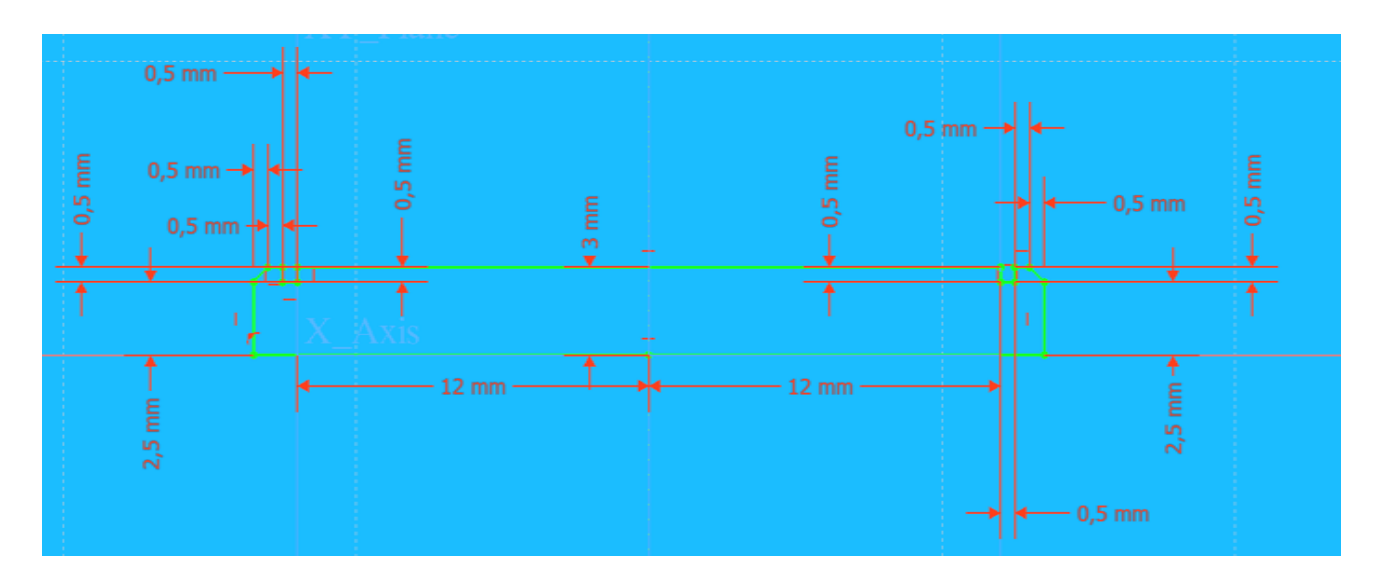

Faire un ajout de matière par révolution

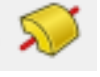

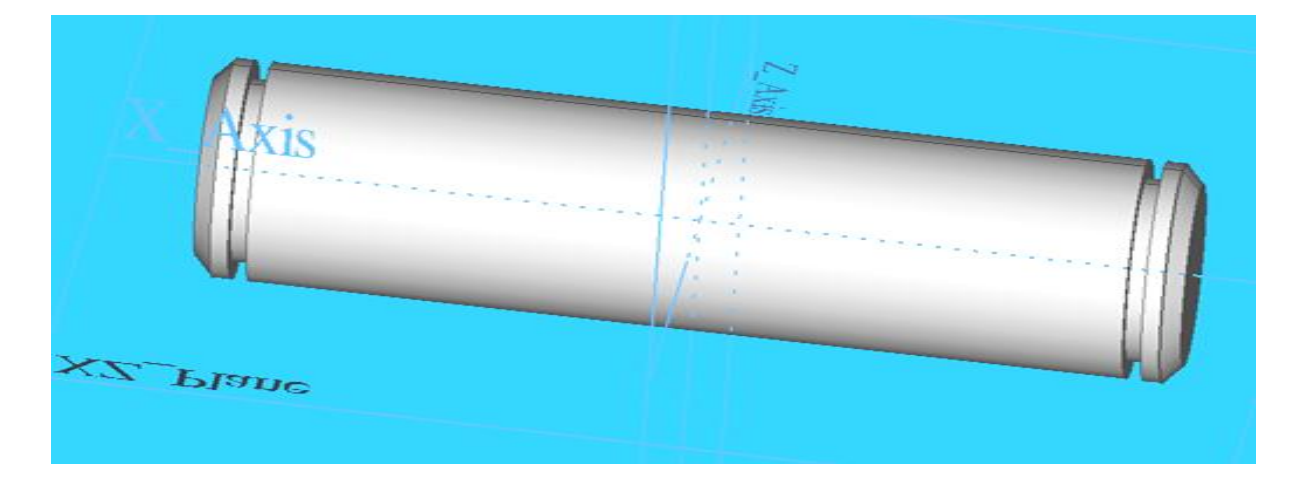

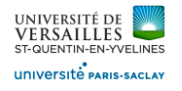

#### **7 – Création de l'axe de biellette**

**Aller dans l'atelier « part design » Faire : Fichier → Nouveau Sauvegarder le fichier sous le nom "axe\_biellette"**

Ensuite sélectionner le plan XY puis esquisse **pour l'ans le pour a**juster l'esquisse ( supprimer les entités non nécessaires )

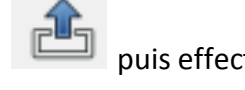

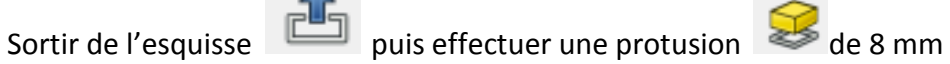

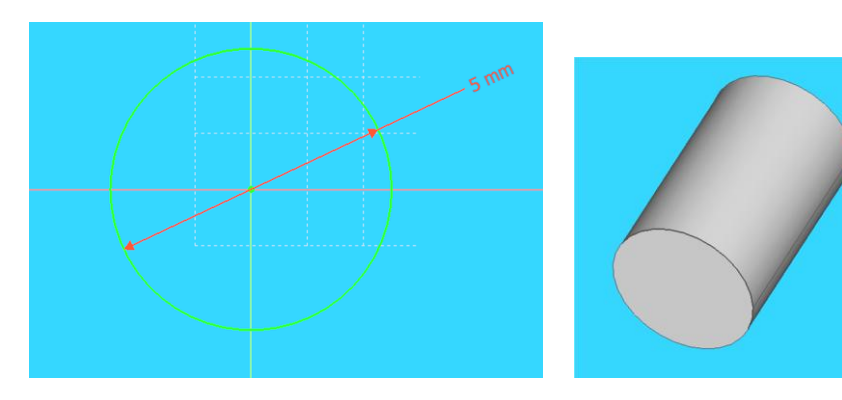

Réaliser les chanfreins ( 0,5 à 45° )

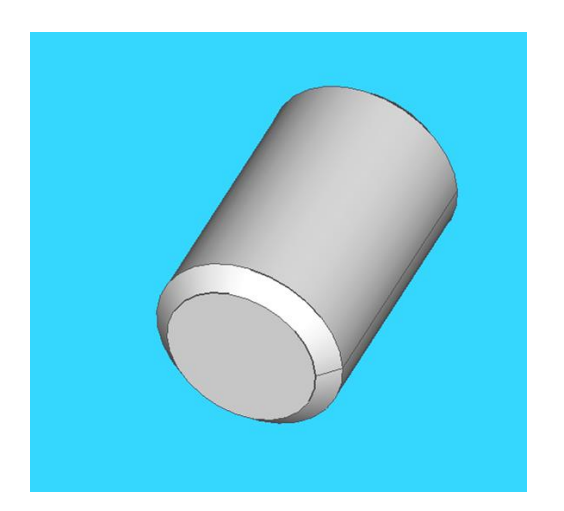

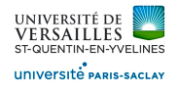

#### **8 – Création de l'axe de piston**

**Aller dans l'atelier « part design » Faire : Fichier → Nouveau Sauvegarder le fichier sous le nom "axe\_piston"**

Ensuite sélectionner le plan XY puis esquisse **pour l'ans le pour a**juster l'esquisse ( supprimer les entités non nécessaires ) Sortir de l'esquisse **puis effectuer une protusion** I Réaliser les chanfreins (0,5 à 45°)

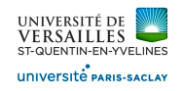

#### **9 – Création du couvercle**

**Aller dans l'atelier « part design » Faire : Fichier → Nouveau Sauvegarder le fichier sous le nom "couvercle"**

Ensuite sélectionner le plan XY puis esquisse **pour l'utiliser l'icone pour ajuster l'esquisse** ( supprimer les entités non nécessaires )  $1$  mm

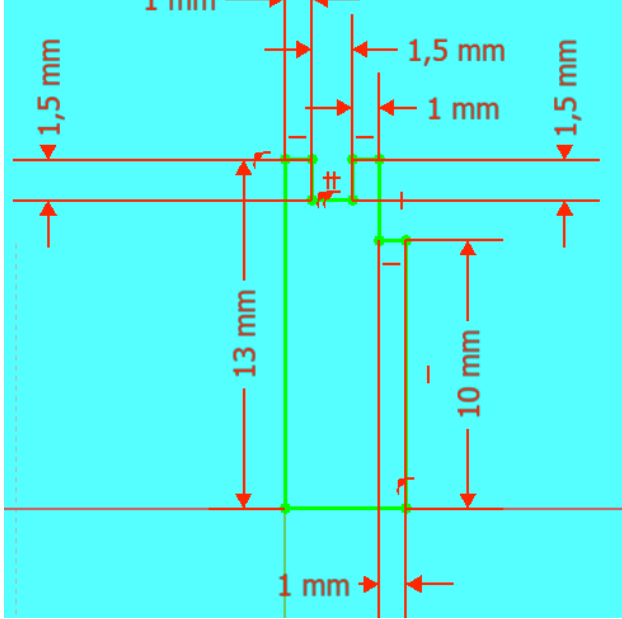

Faire un ajout de matière par révolution

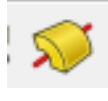

I

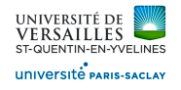

#### **10 – Création de la vis**

**Aller dans l'atelier « part design » Faire : Fichier → Nouveau Sauvegarder le fichier sous le nom "vis"**

Ensuite sélectionner le plan XY puis esquisse  $\Box$  utiliser l'icone pour ajuster l'esquisse ( supprimer les entités non nécessaires )

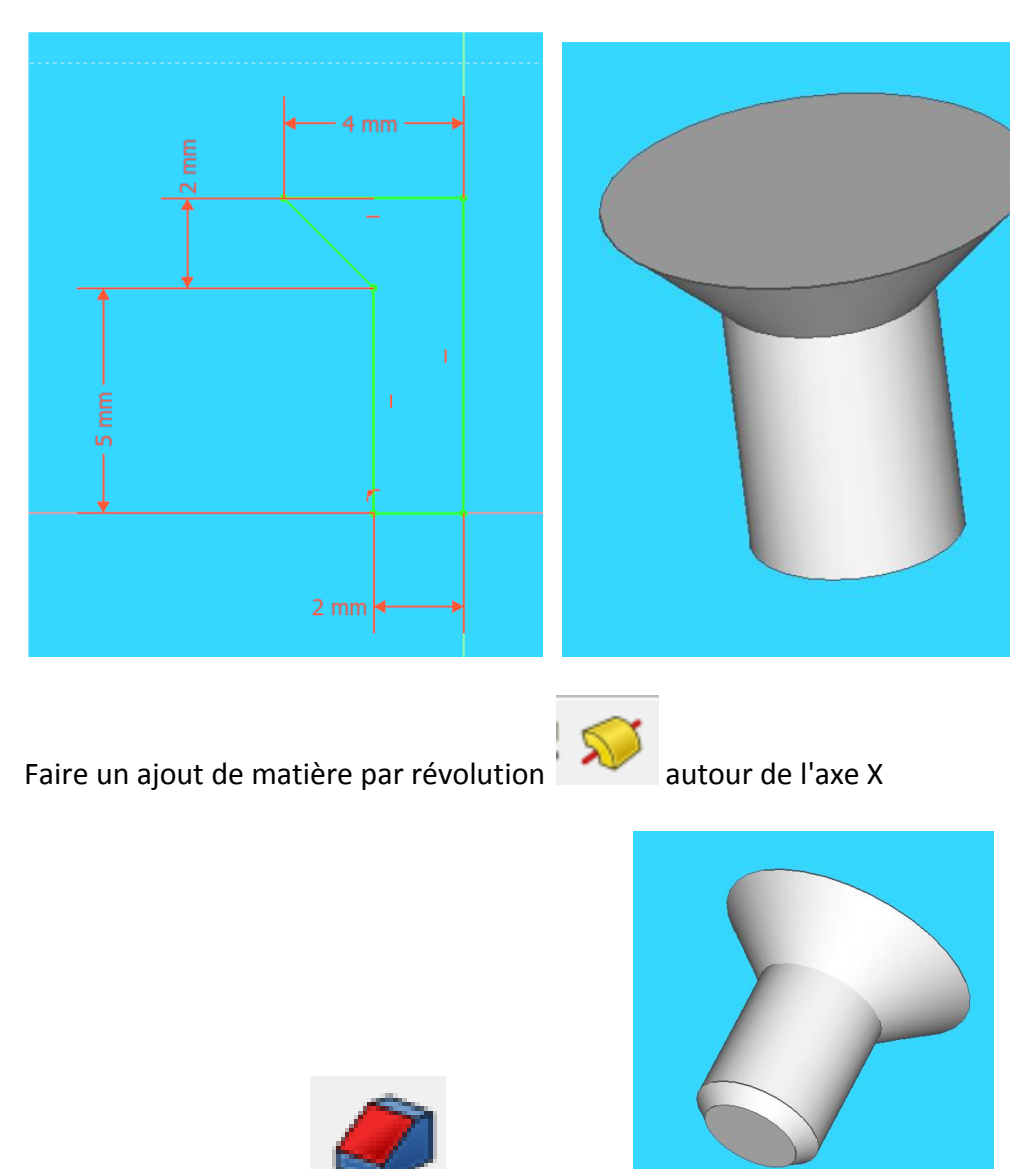

Réaliser un chanfrein (0,5 à 45°)

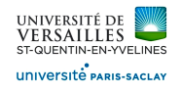

#### Réalisation de la rainure

Sélectionner le dessus de la tête de vis ^puis réaliser l'esquisse suivante :

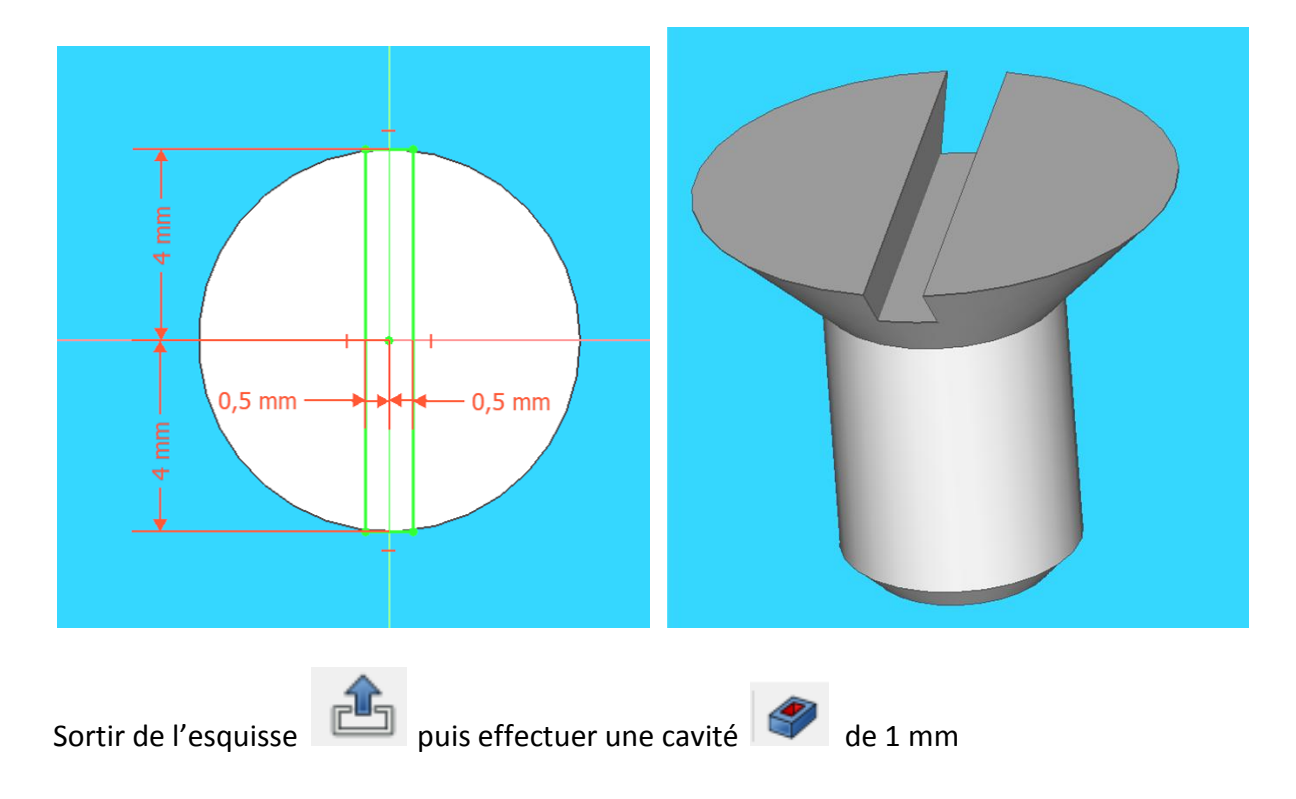

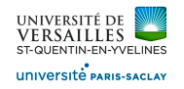

#### **11 – Création de la biellette**

**Aller dans l'atelier « part design » Faire : Fichier → Nouveau Sauvegarder le fichier sous le nom "biellette"**

Ensuite sélectionner le plan XY puis esquisse utiliser l'icone pour ajuster l'esquisse ( supprimer les entités non nécessaires )

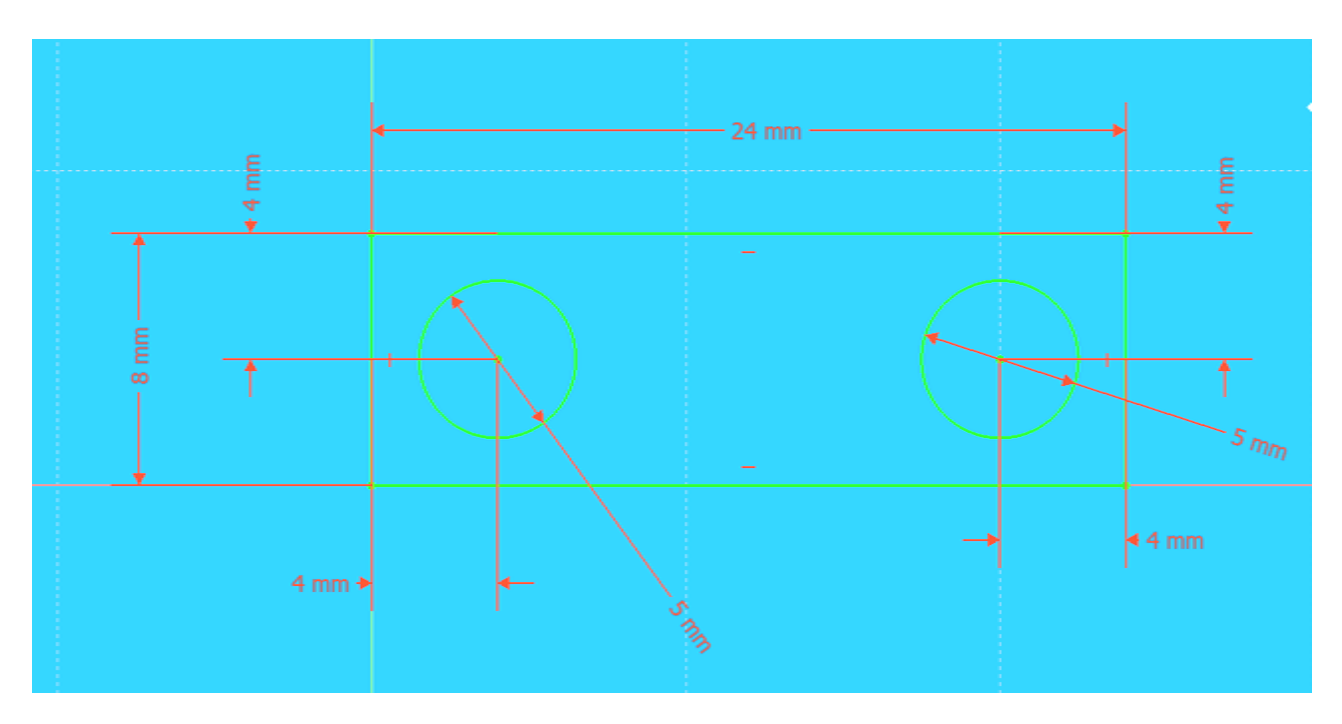

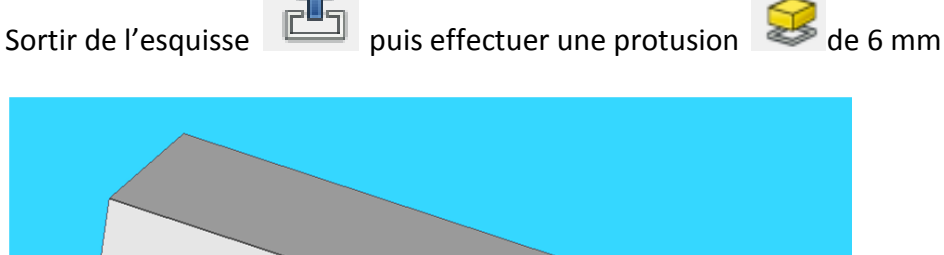

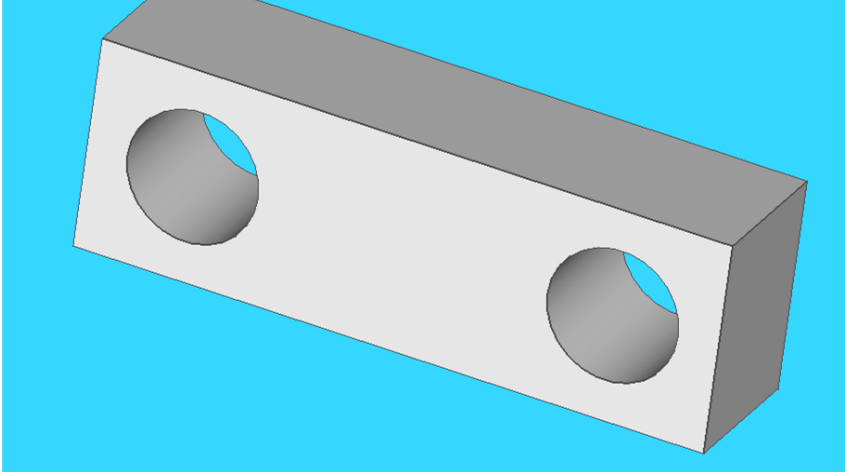

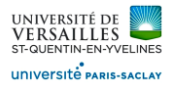

# Sélectionner la face du dessus puis esquisse

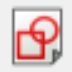

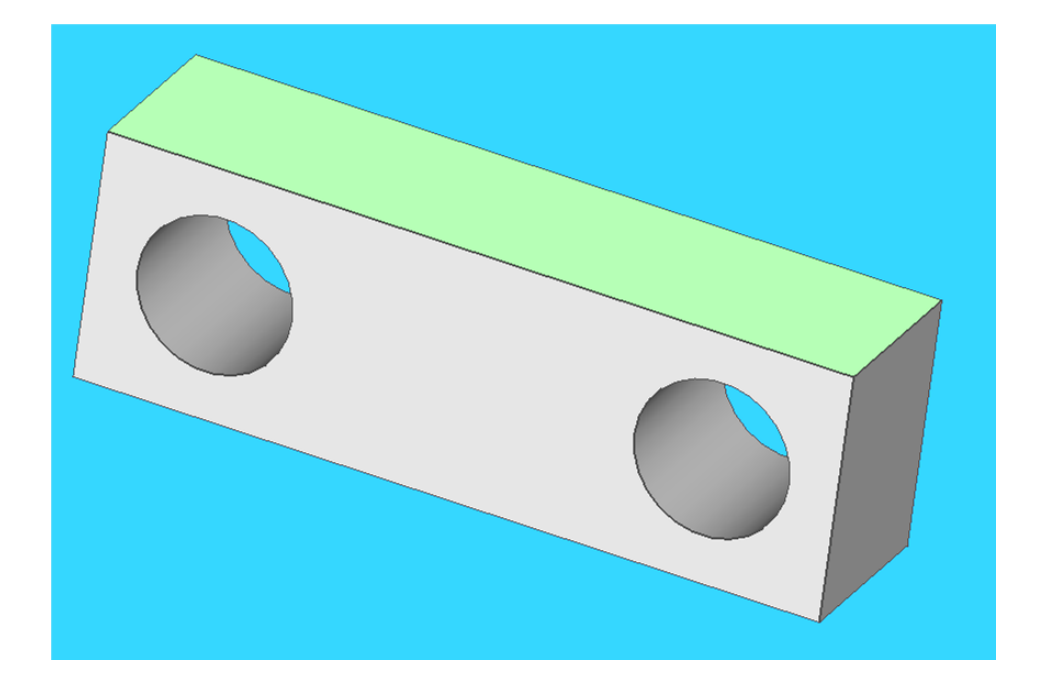

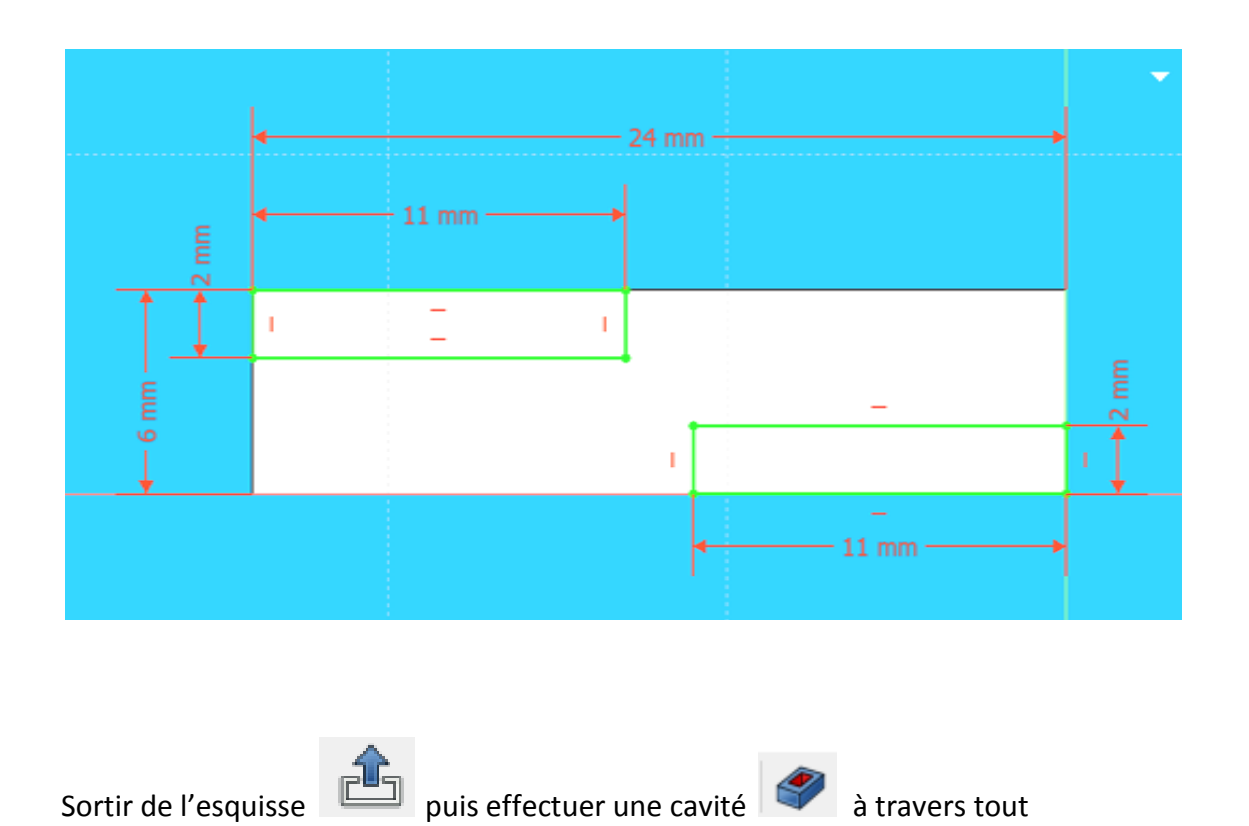

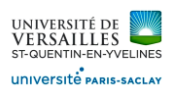

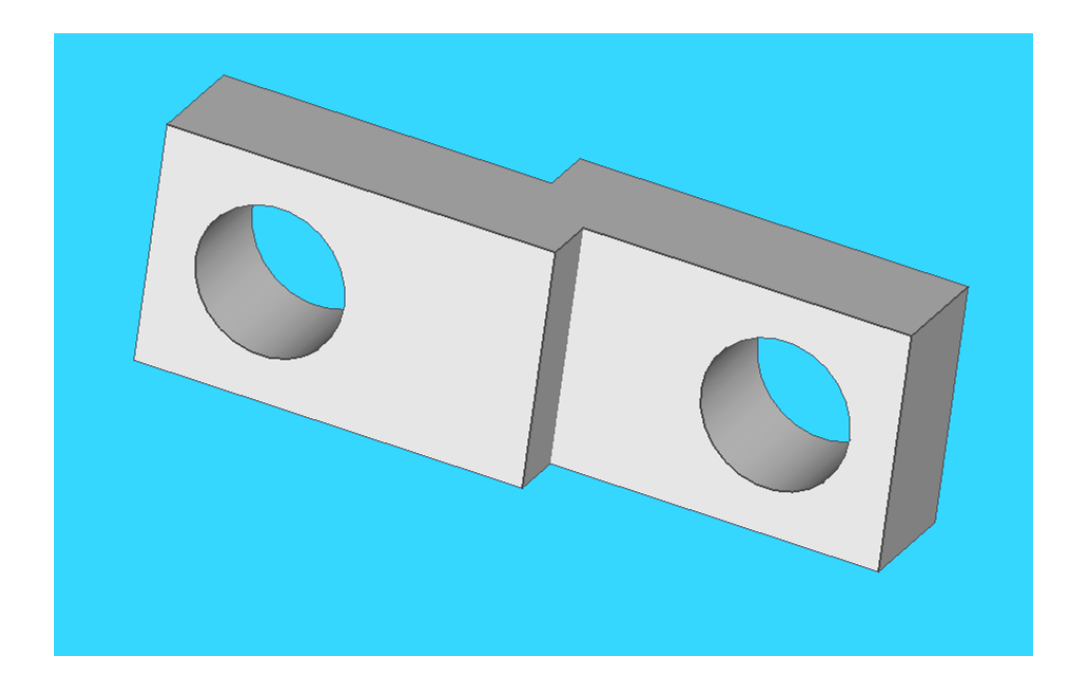

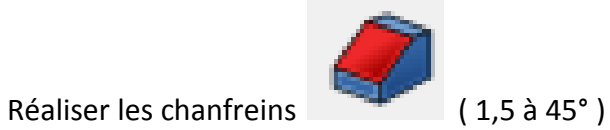

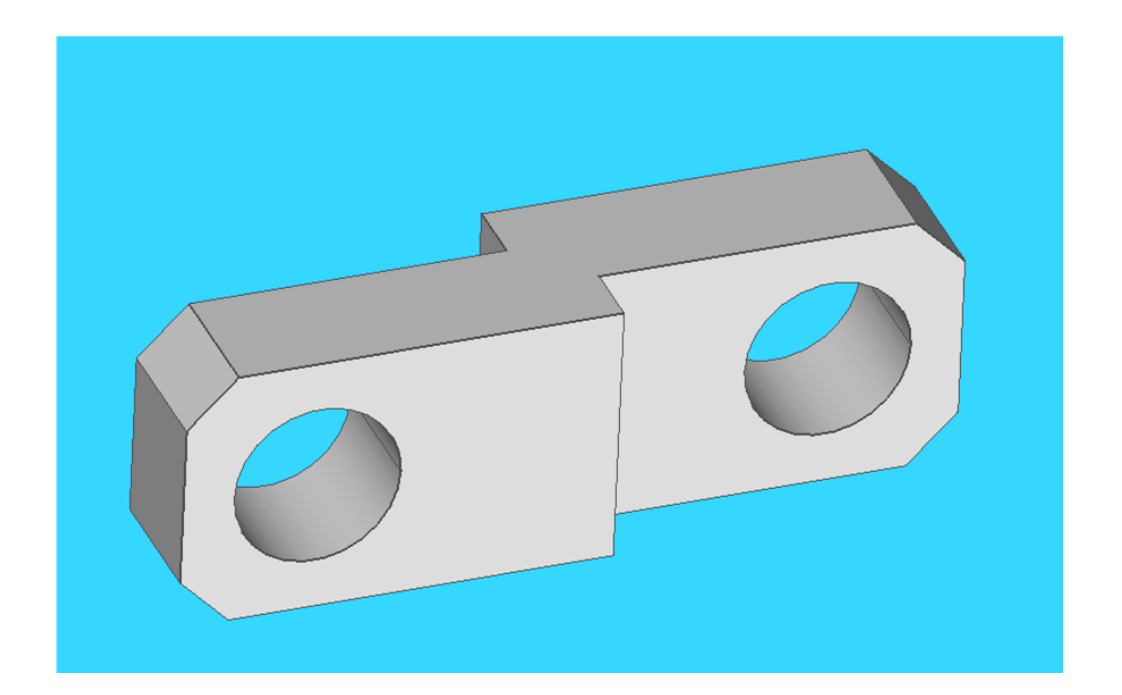

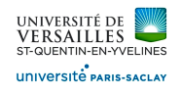

#### **12 – Création de la branche**

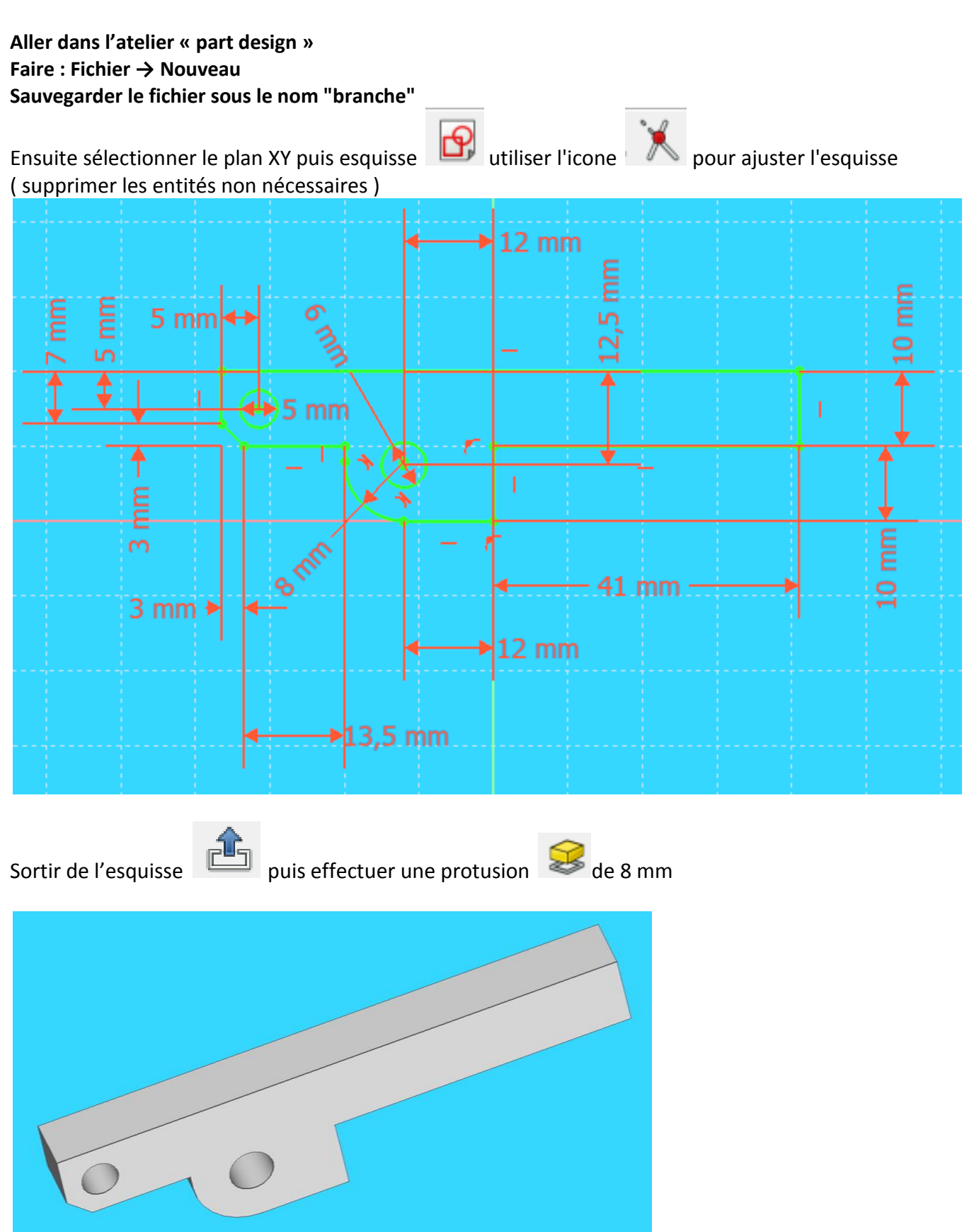

*Page 34 sur 53*

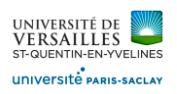

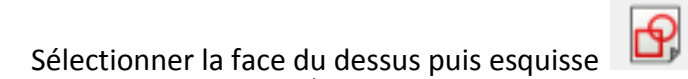

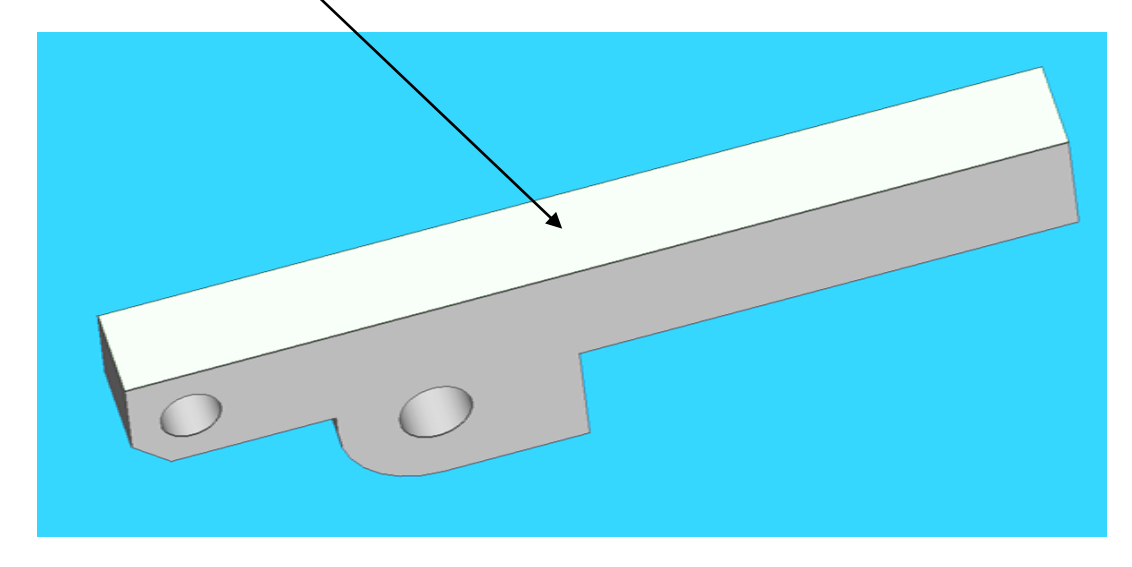

#### Esquisse à réaliser

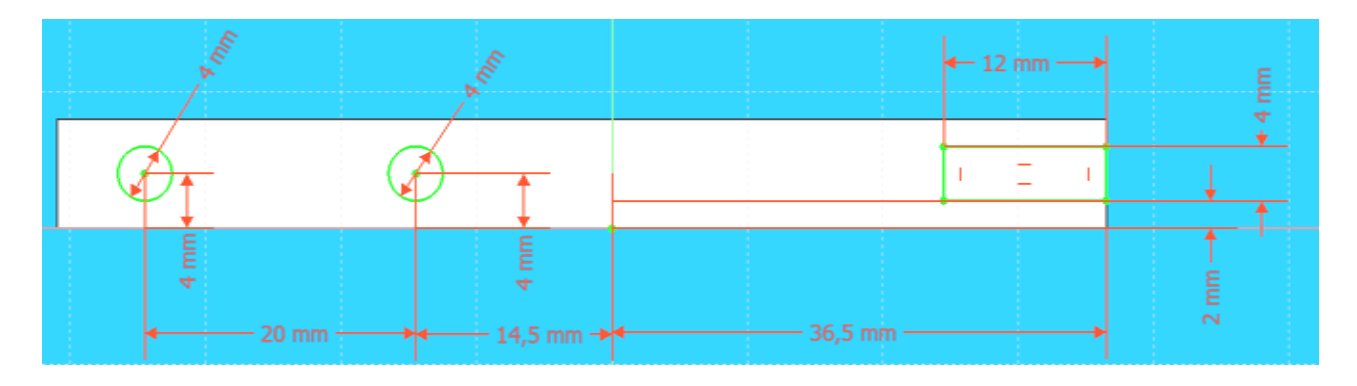

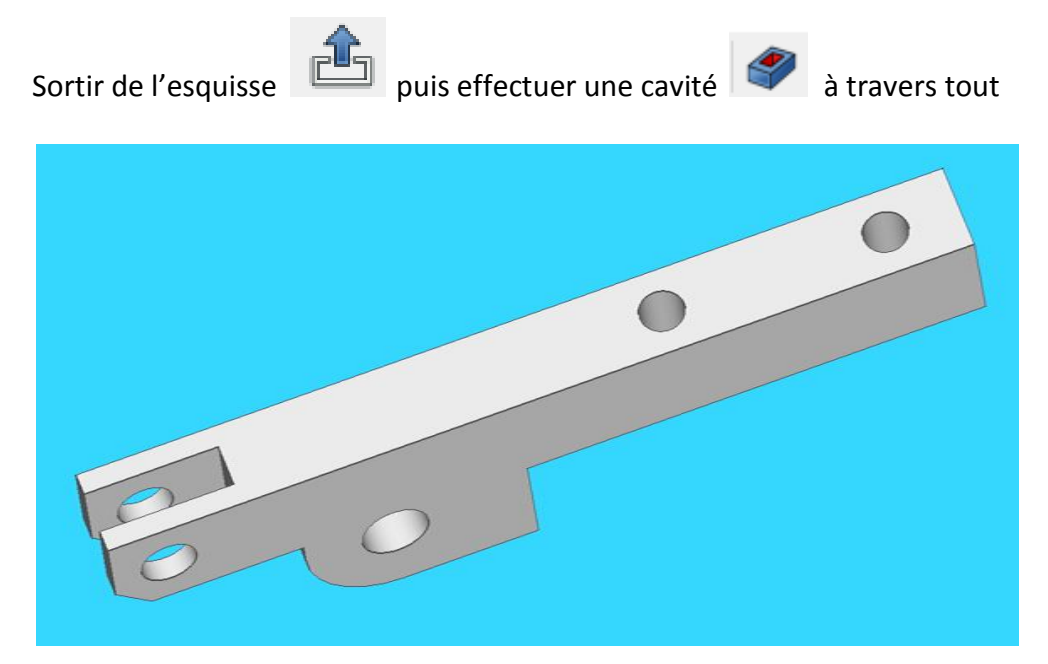

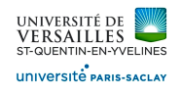

#### **13 – Création du piston**

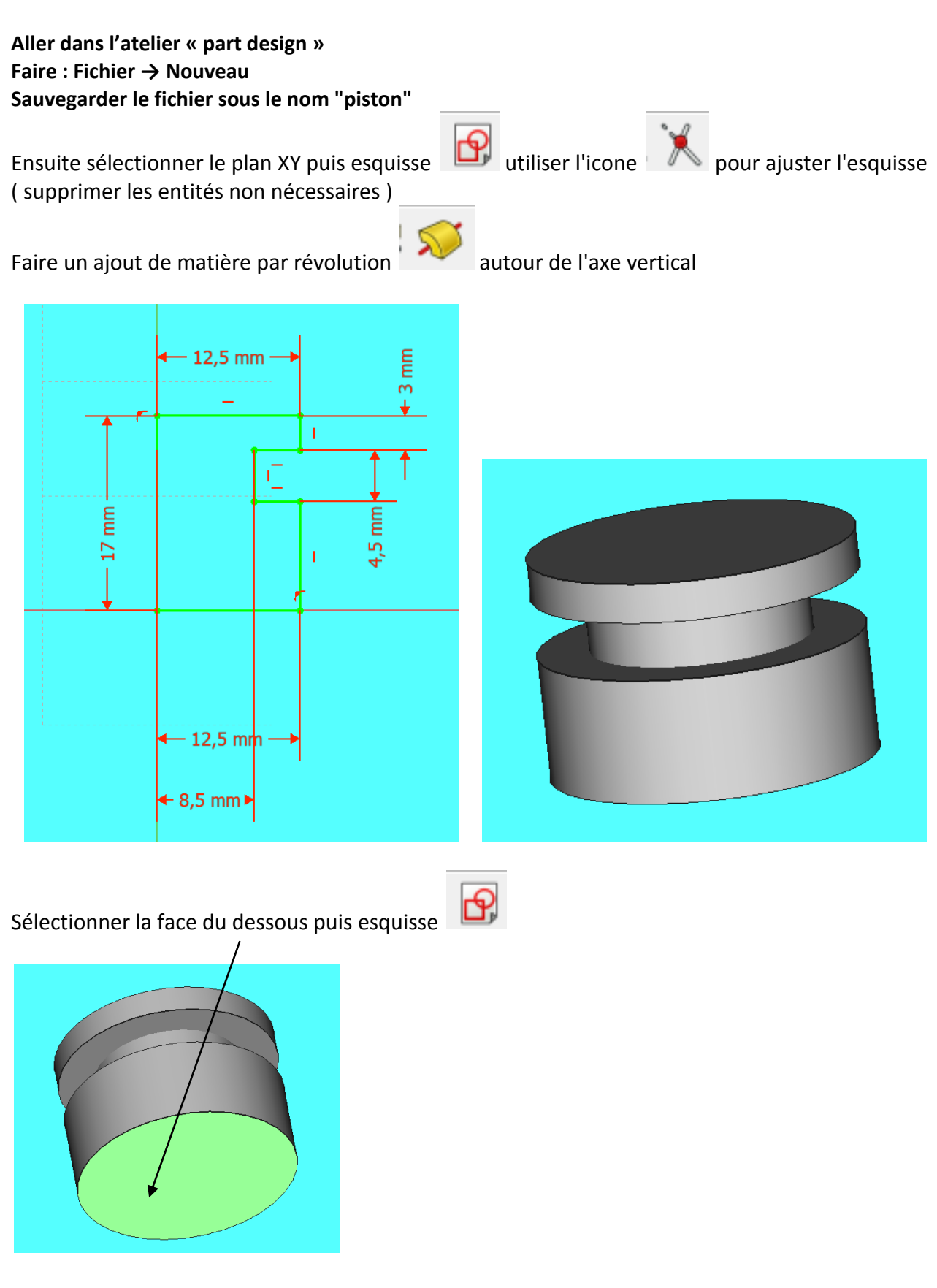

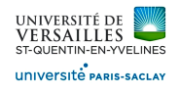

#### Esquisse à tracer :

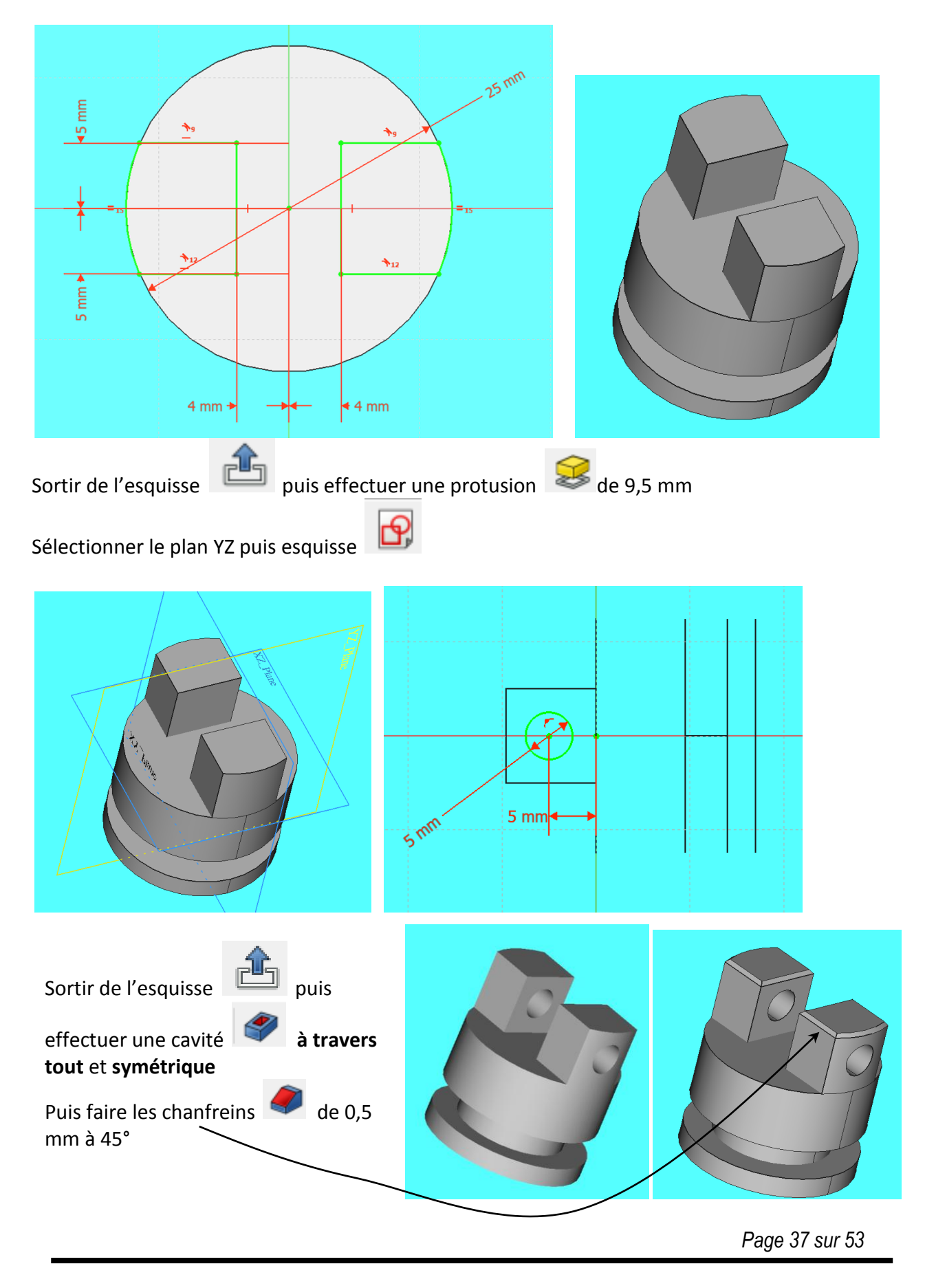

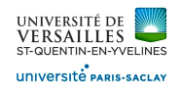

E

 $10 \text{ mm}$ 

 $-10$  mm

#### **14 – Création du mors**

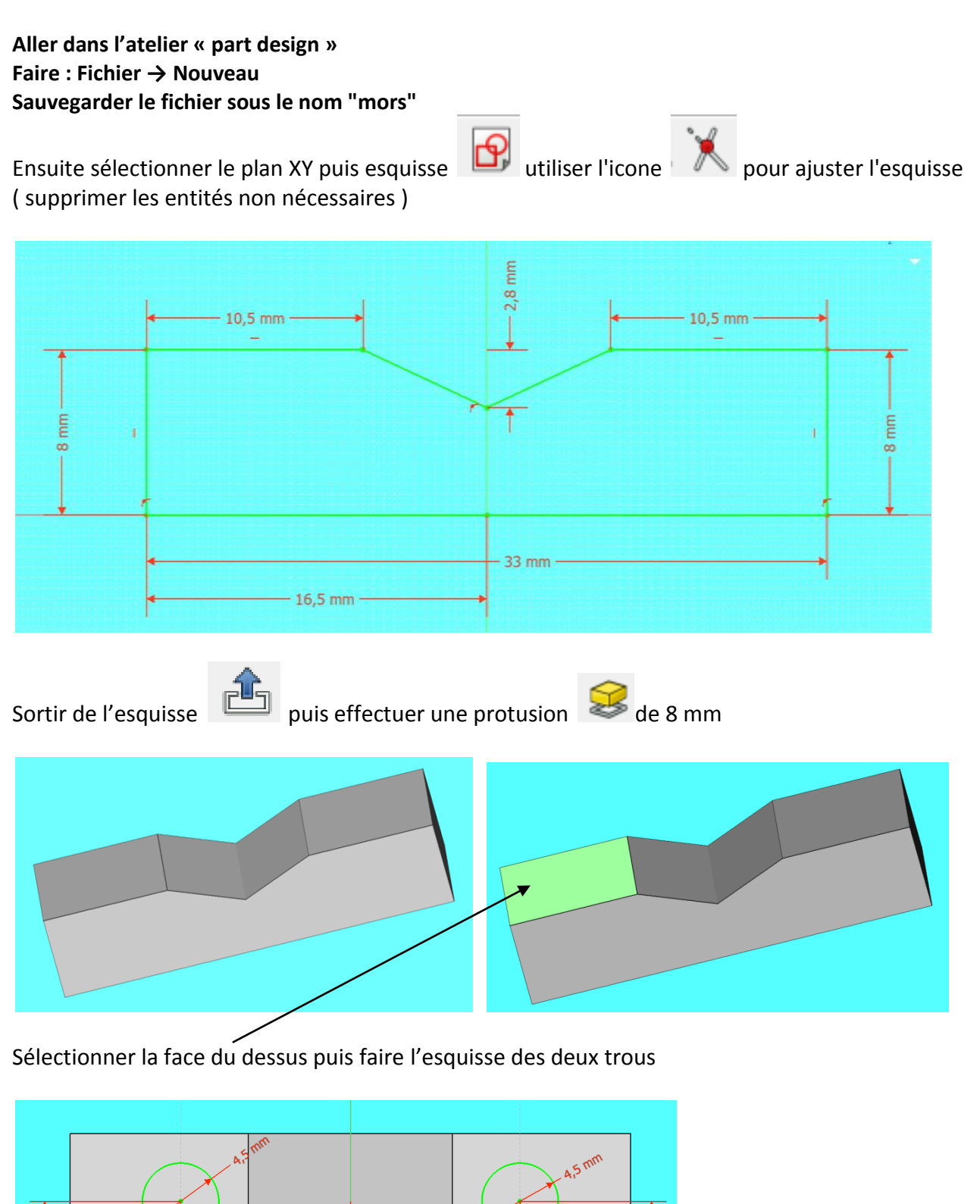

E

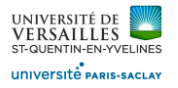

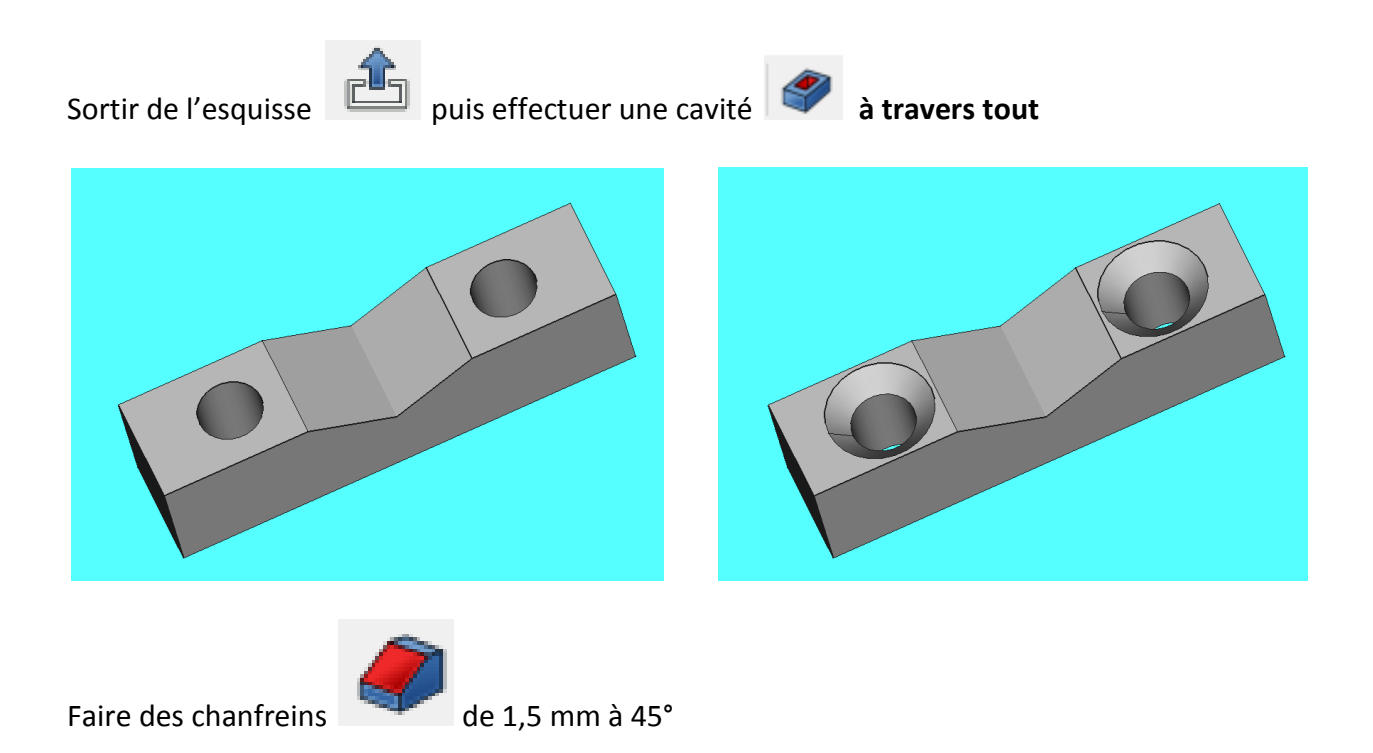

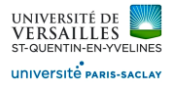

# B – Réalisation de l'assemblage ( atelier A2plus )

Pour l'assemblage, REALISER d'abord les sous-ensembles suivants :

- Sous-ensemble pièces fixes
- Sous-ensemble piston
- Sous-ensemble branche

#### **1 – Réalisation du sous-ensemble pièces fixes**

Ce sous-ensemble est composé des pièces suivantes :

- Corps coupé
- **Couvercle**
- Anneau élastique intérieur
- Joint torique
- Axe de doigt
- Anneau élastique extérieur

# Se mettre dans l'atelier **A2plus**

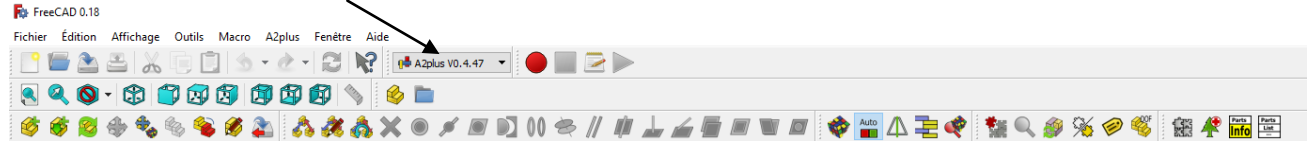

Faire : Fichier →Nouveau Enregistrer le fichier sous le nom « **sous\_ensemble\_fixe** »

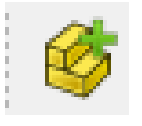

Insérer le corps coupé Insérer le couvercle

#### Insérer une contrainte de coaxialité

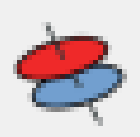

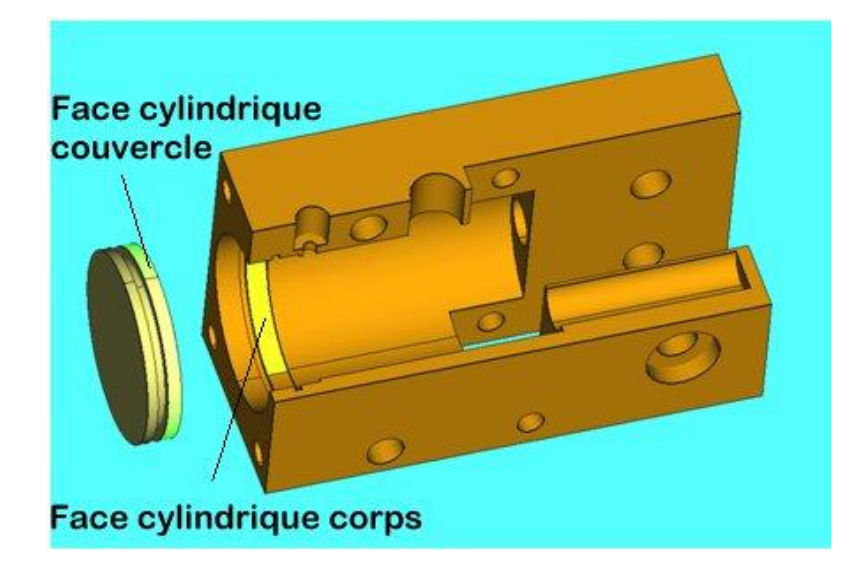

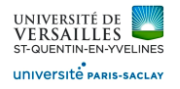

Sélectionner la face plane sur le corps puis la face plane sur le couvercle ( voir ci-dessous )

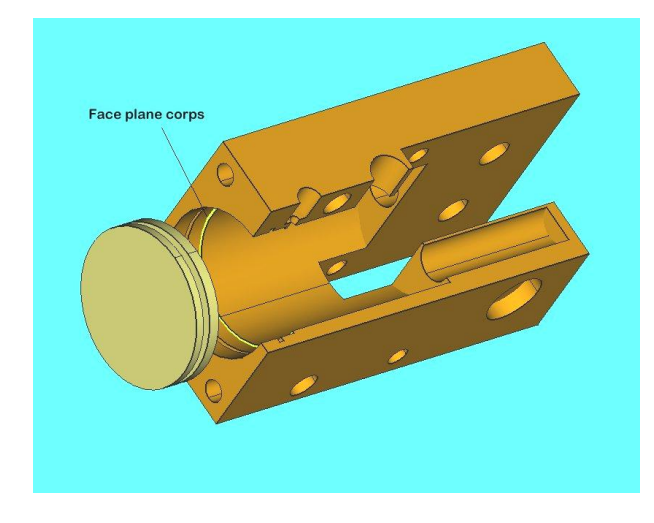

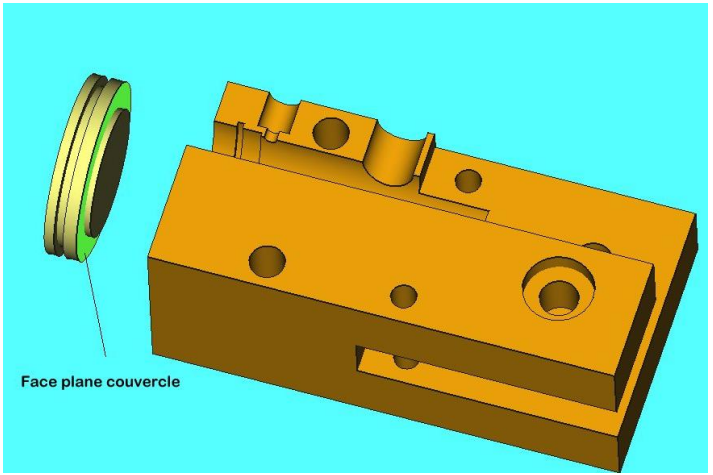

Insérer une contrainte de coincidence

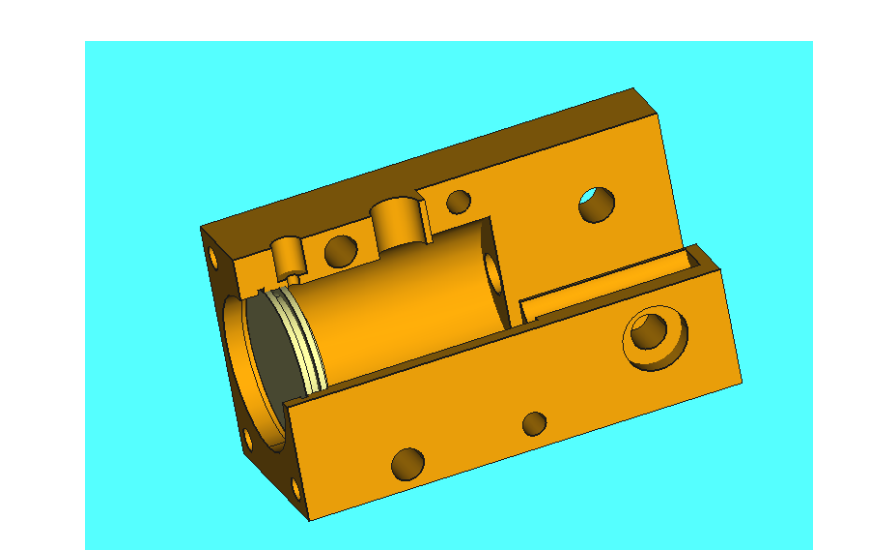

Insérer l'anneau élastique intérieur

Sélectionner les face cylindriques sur le corps et sur l'anneau élastique ( voir ci-contre ) puis insérer une

contrainte de coaxialité

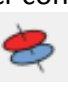

Insérer ensuite une contrainte de coincidence pour « coller » l'anneau élastique sur le couvercle

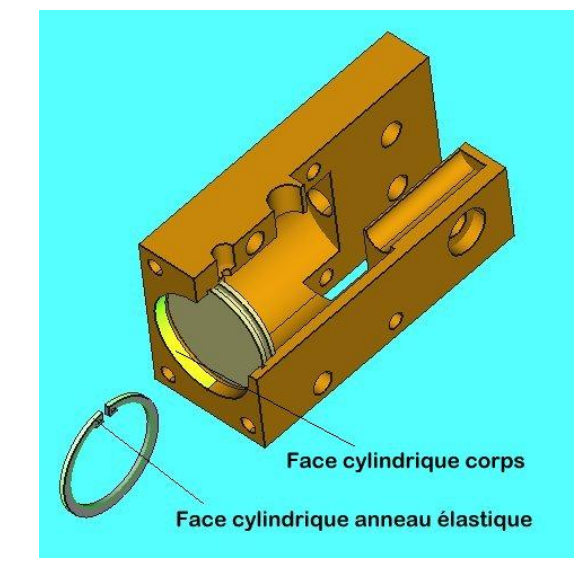

*Page 41 sur 53*

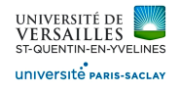

#### Résultat à obtenir :

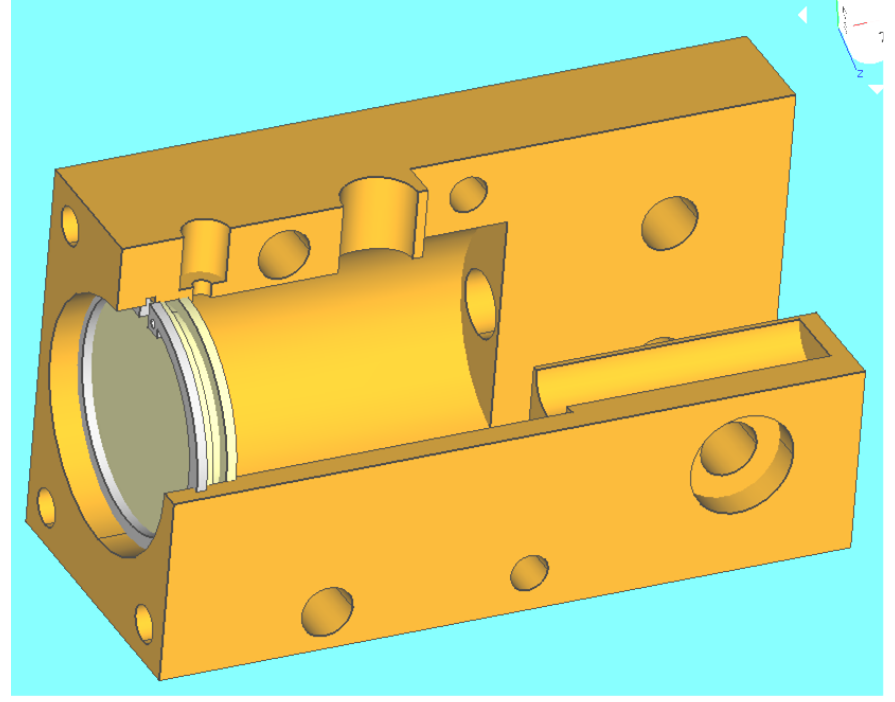

#### Rajouter le joint torique

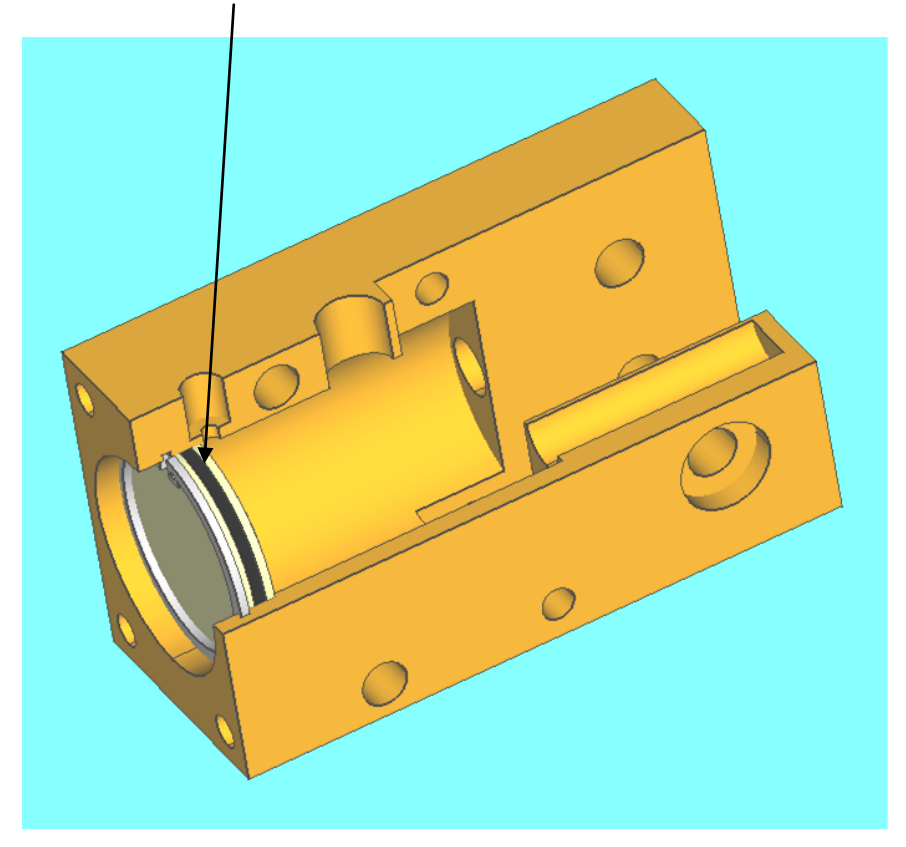

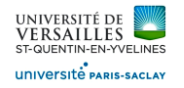

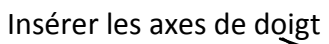

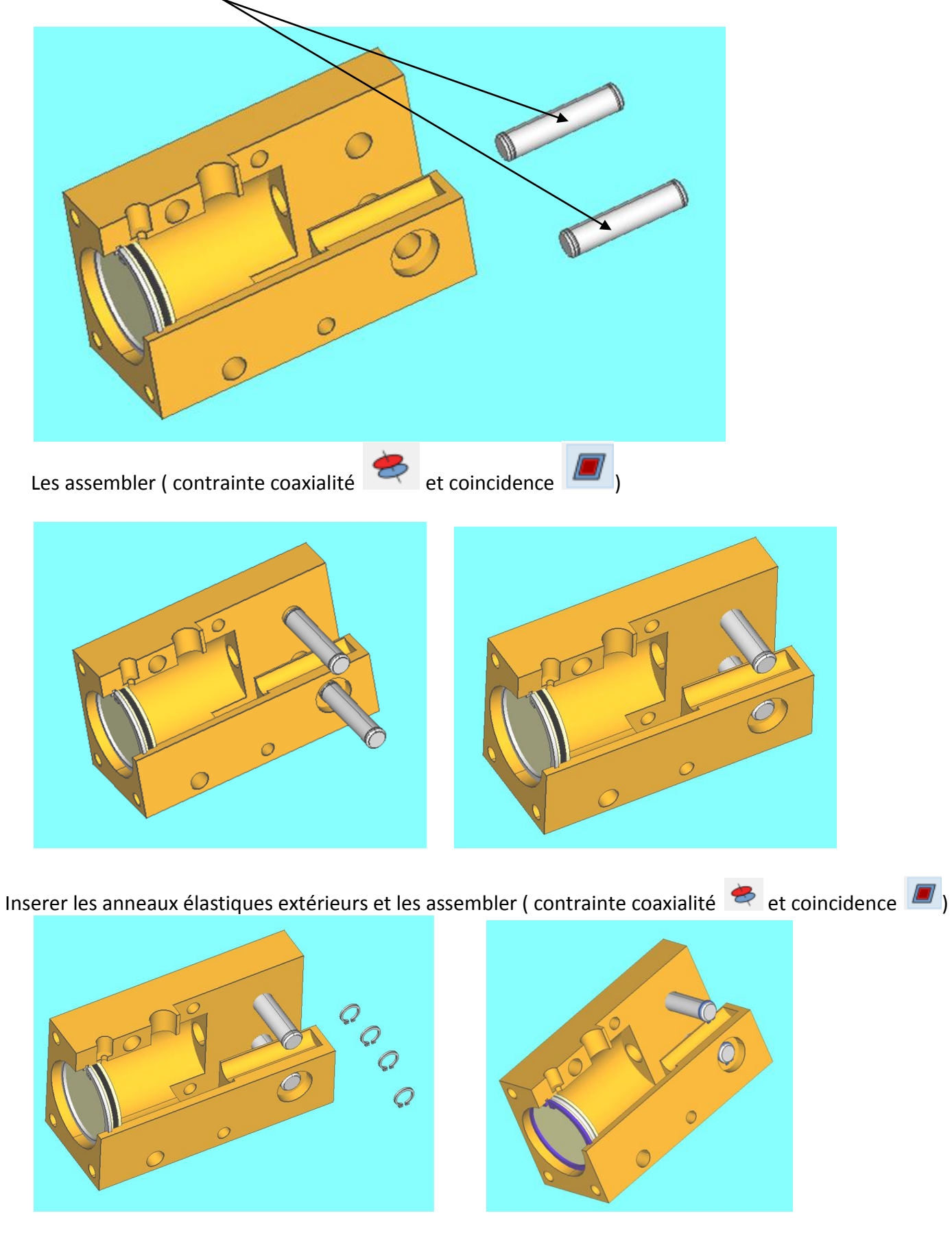

*Page 43 sur 53*

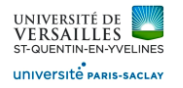

#### **2 – Réalisation du sous-ensemble branche**

Ce sous-ensemble est composé des pièces suivantes :

- Branche
- Mors
- Vis
- Axe de biellette

Faire : Fichier →Nouveau Enregistrer le fichier sous le nom « **sous\_ensemble\_branche** »

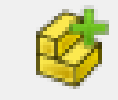

Insérer la branche Insérer l'axe de biellette

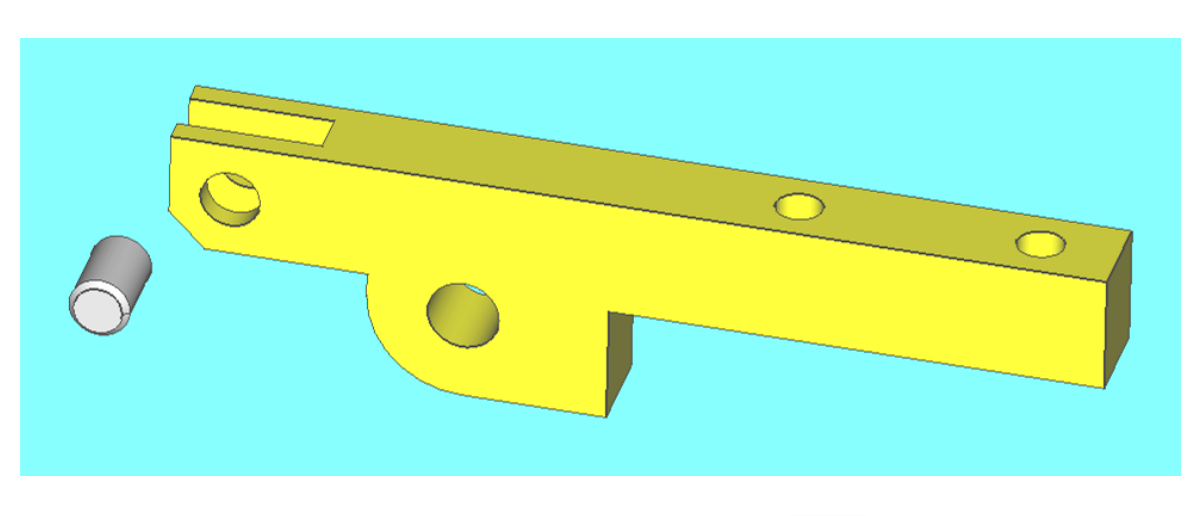

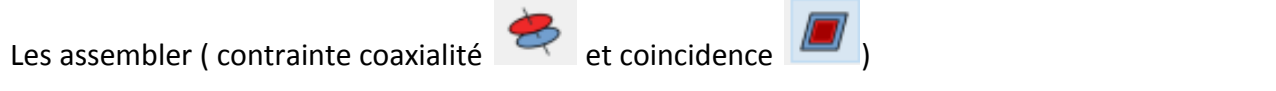

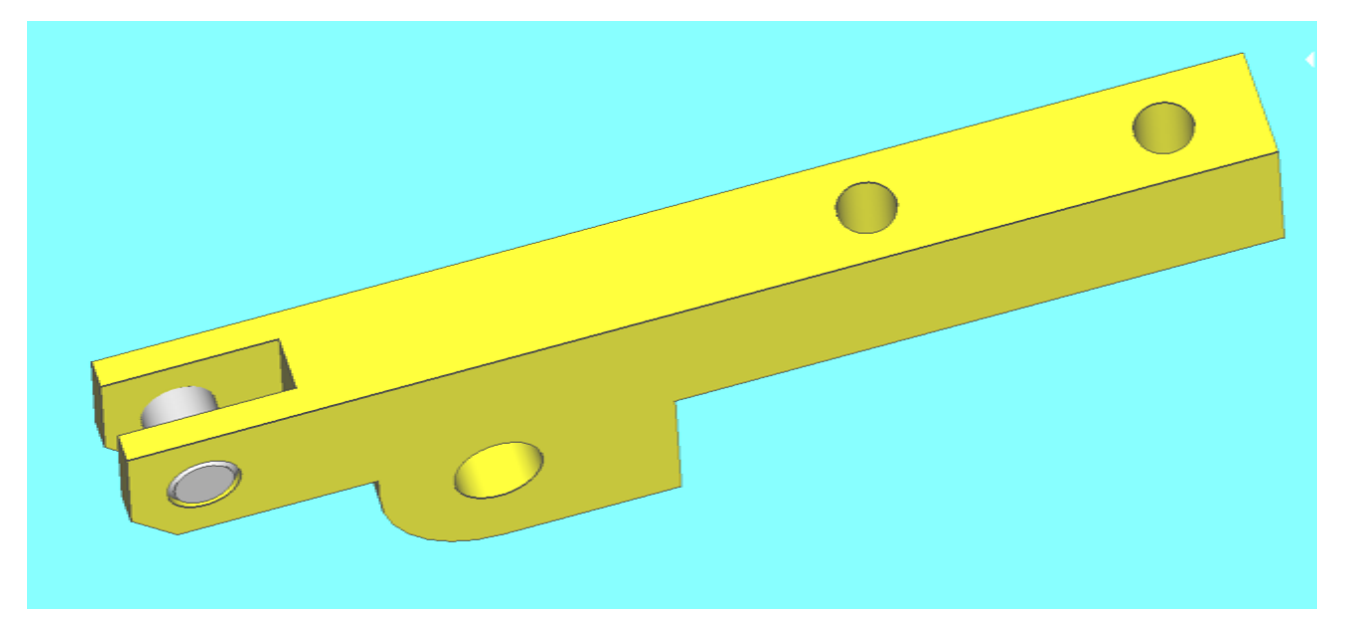

*Page 44 sur 53*

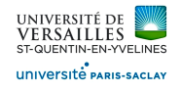

#### Insérer le mors et l'assembler

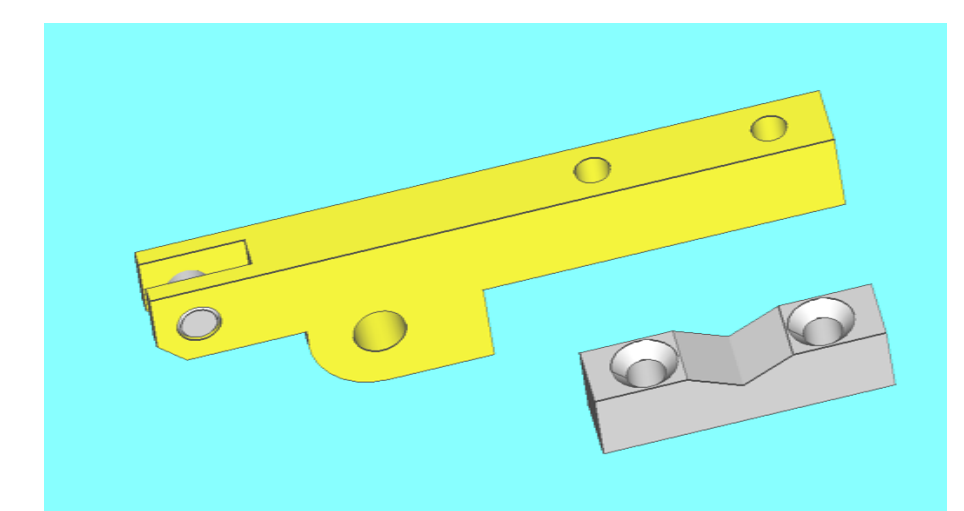

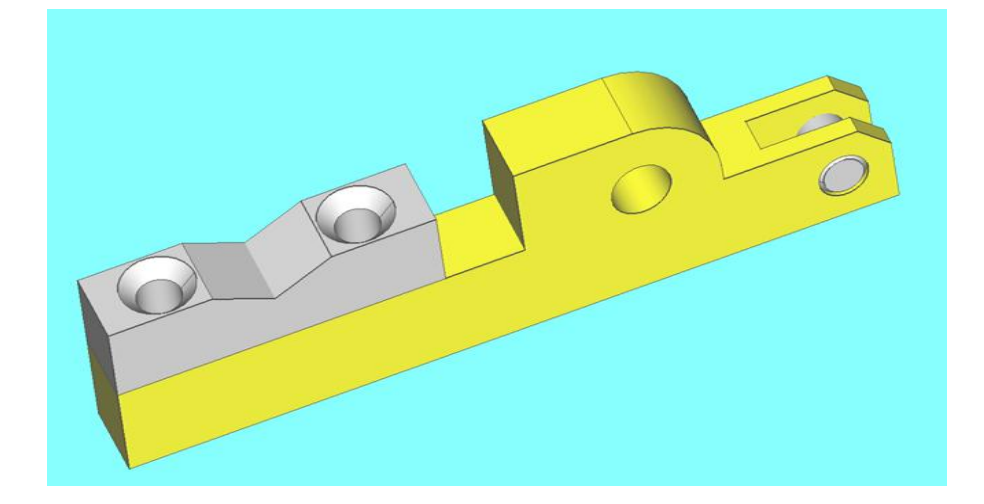

Rajouter les deux vis puis les assembler

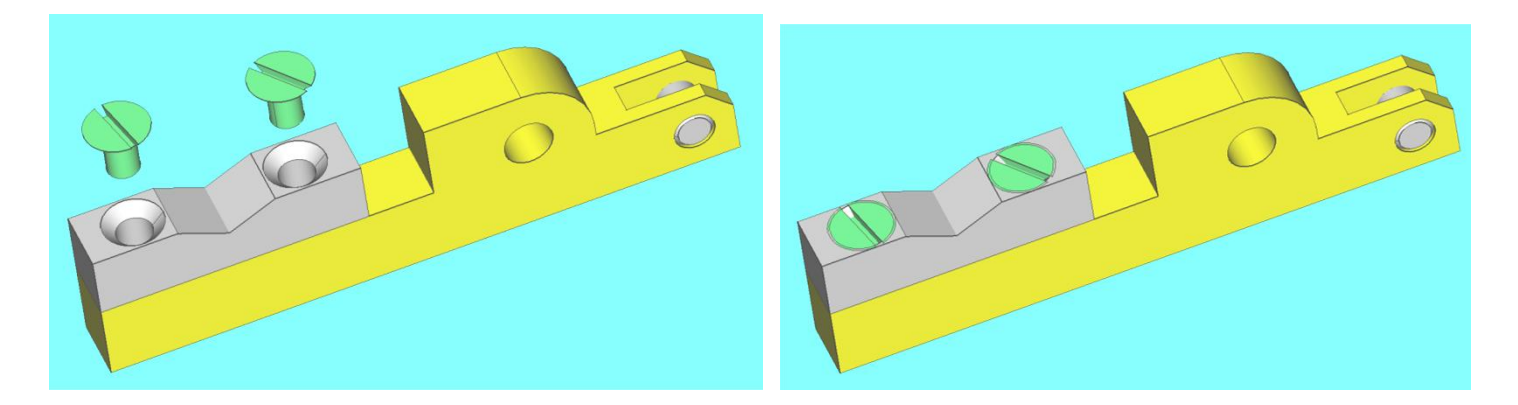

Sauvegarder le sous-ensemble

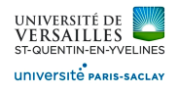

#### **3 – Réalisation du sous-ensemble piston**

Ce sous-ensemble est composé des pièces suivantes :

- Piston
- Axe de piston
- Joint de piston

Faire : Fichier →Nouveau Enregistrer le fichier sous le nom « **sous\_ensemble\_piston** »

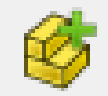

Insérer le piston Insérer l'axe de piston

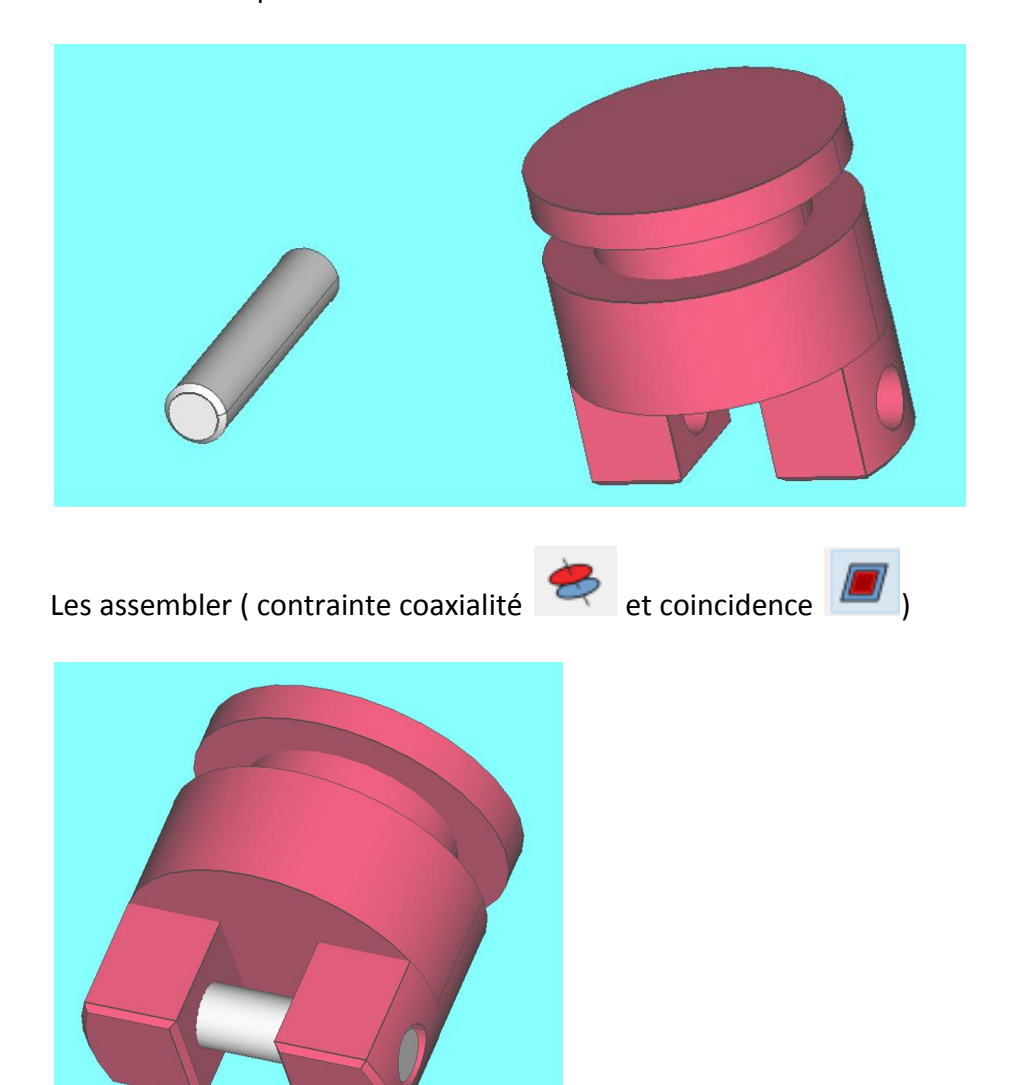

*Page 46 sur 53*

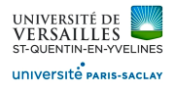

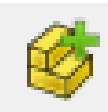

Insérer le joint de piston puis l'assembler

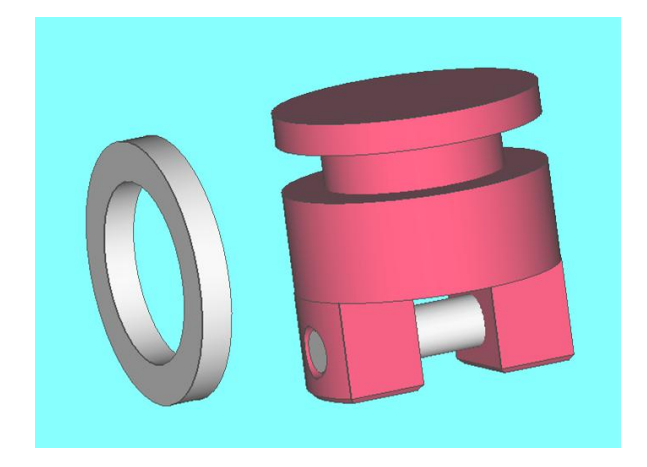

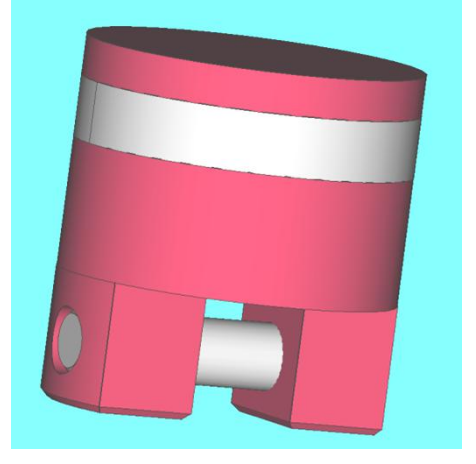

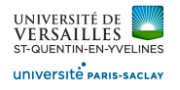

#### **4 – Assemblage des sous-ensembles**

L'ensemble pince sera composé de :

- L'ensemble pièces fixes
- L'ensemble branche ( x2)
- L'ensemble piston
- La biellette ( x2)

Faire : Fichier →Nouveau Enregistrer le fichier sous le nom « **ensemble\_pince** »

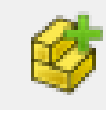

Insérer les sous-ensembles

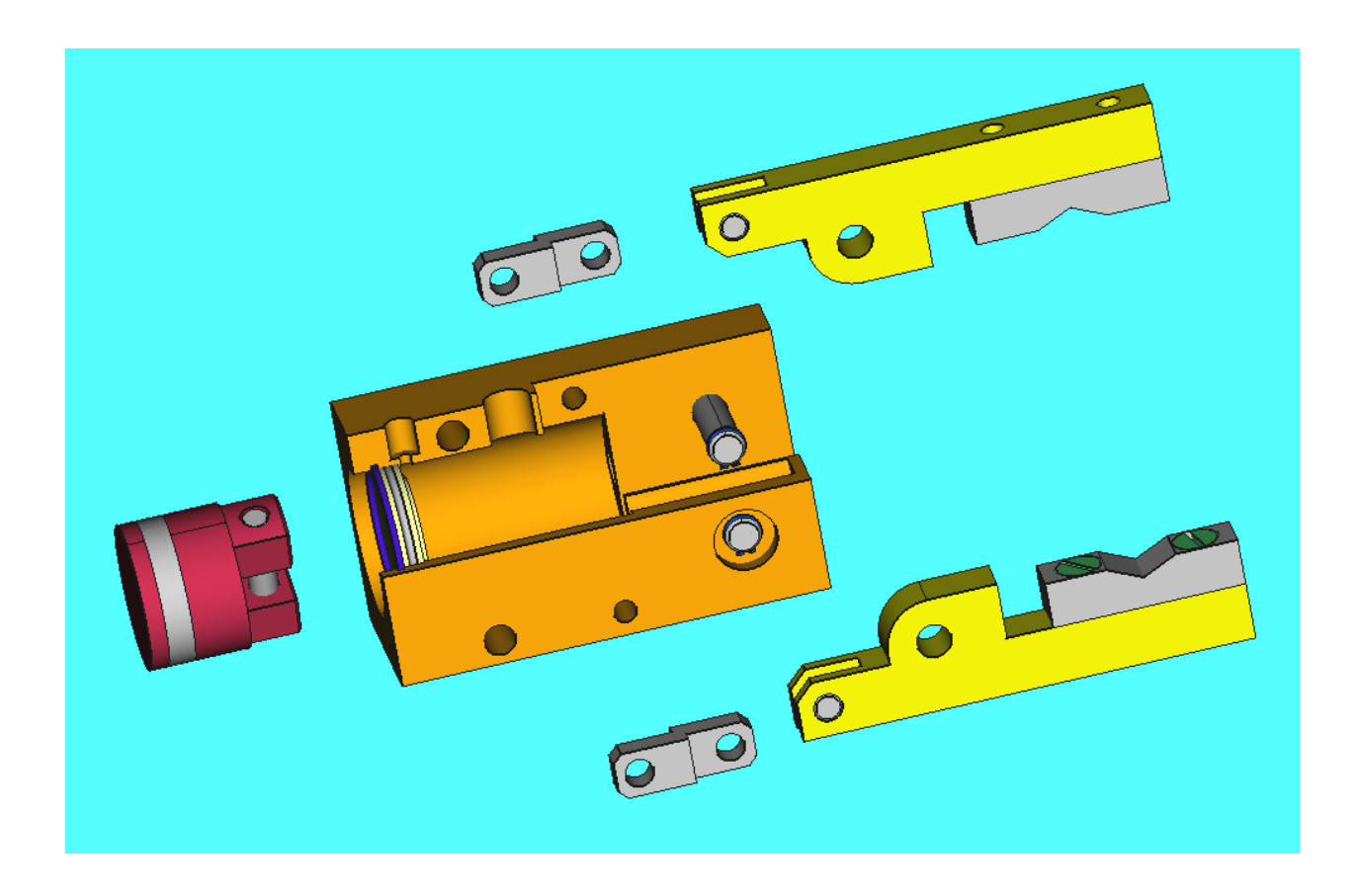

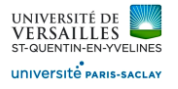

- Assembler l'ensemble pièces fixes et l'ensemble piston ( contrainte coaxialité )

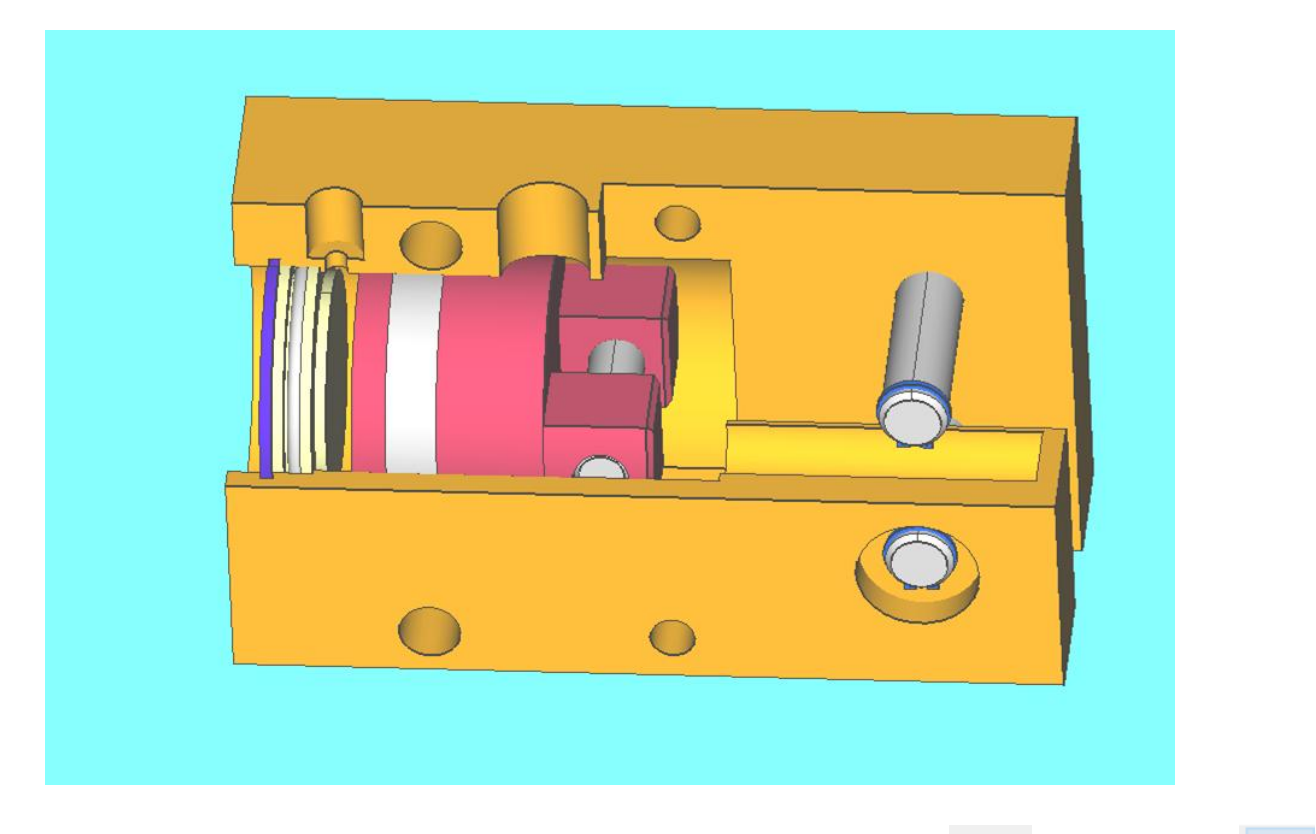

- Assembler les deux ensembles branche ( contrainte coaxialité de det coincidence  $\boxed{\phantom{\Big|}}\,$ 

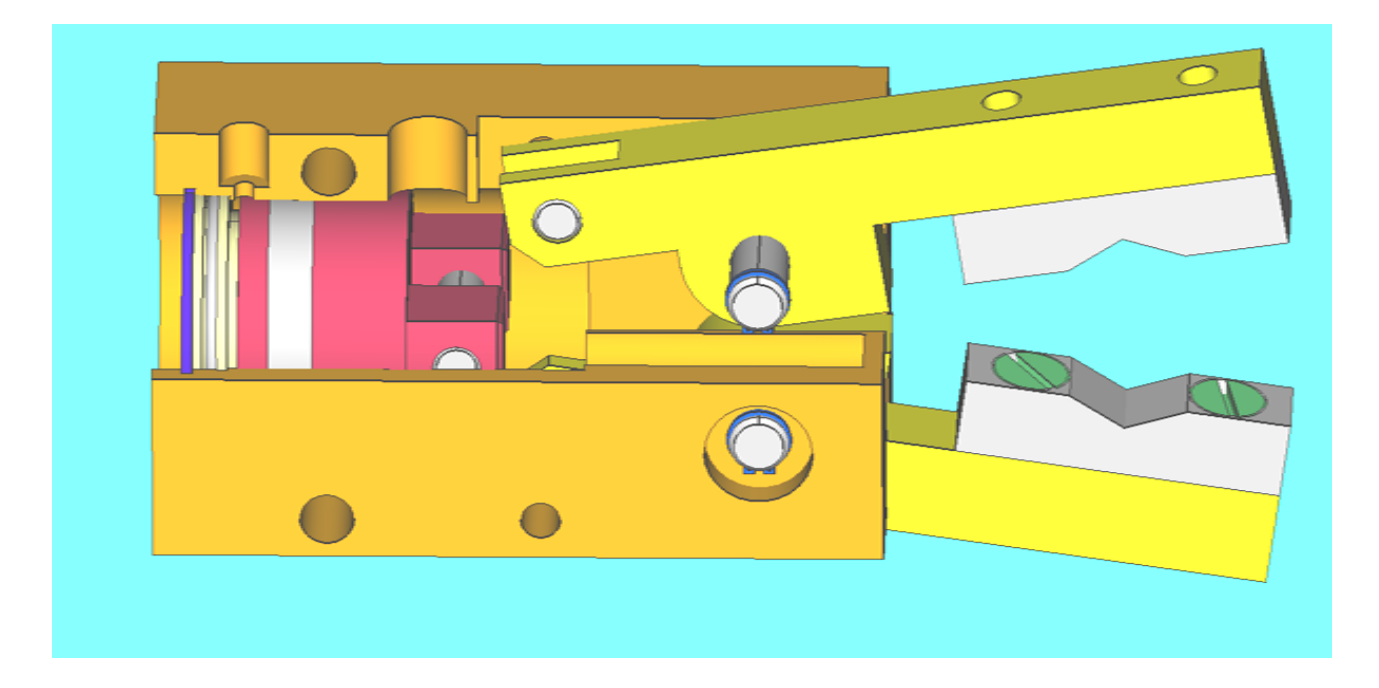

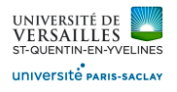

- Ajouter les deux biellettes puis les assembler ( contraintes coaxialité et coincidence  $\boxed{\blacksquare}$  )

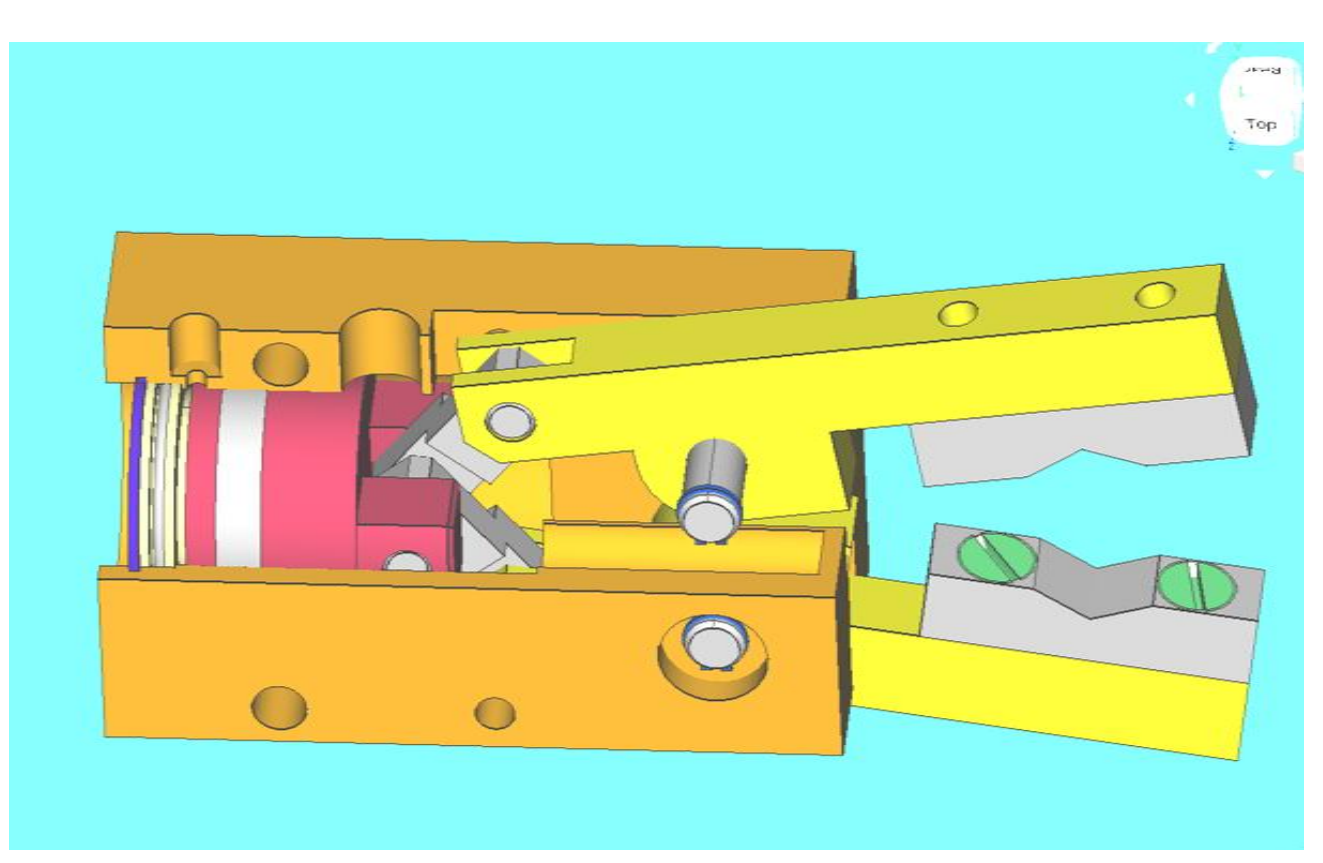

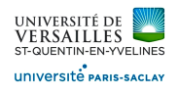

## C – Animation du mécanisme

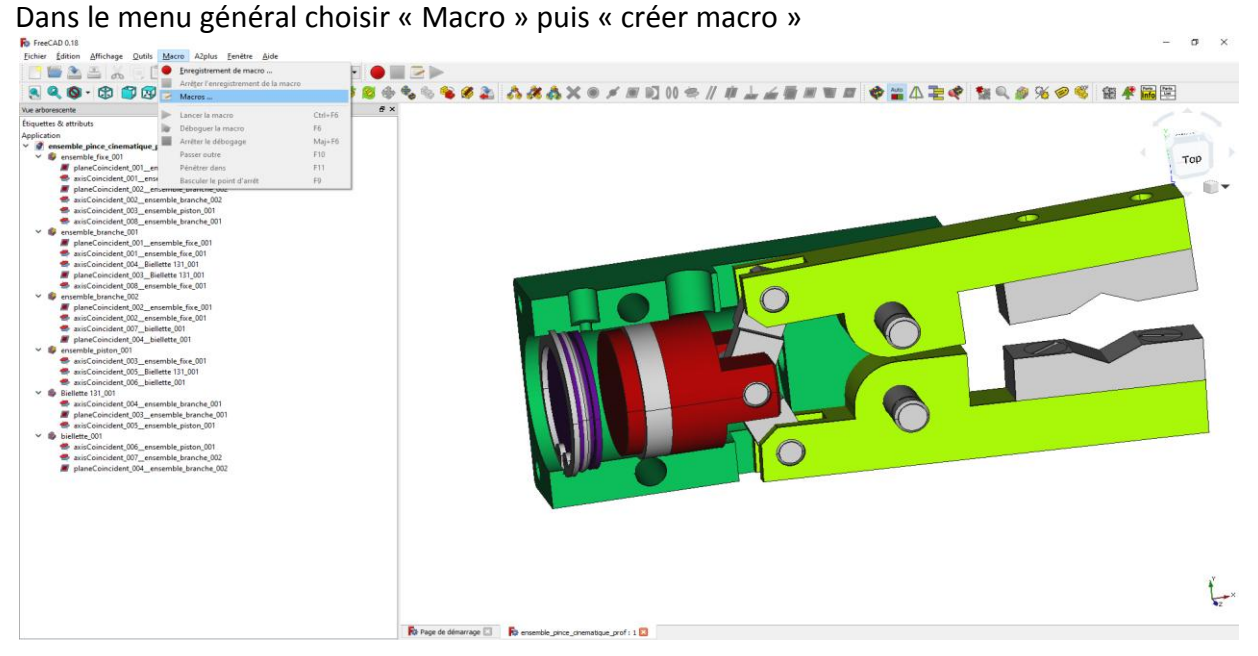

#### Indiquer le nom de la macro : « animation\_pince »

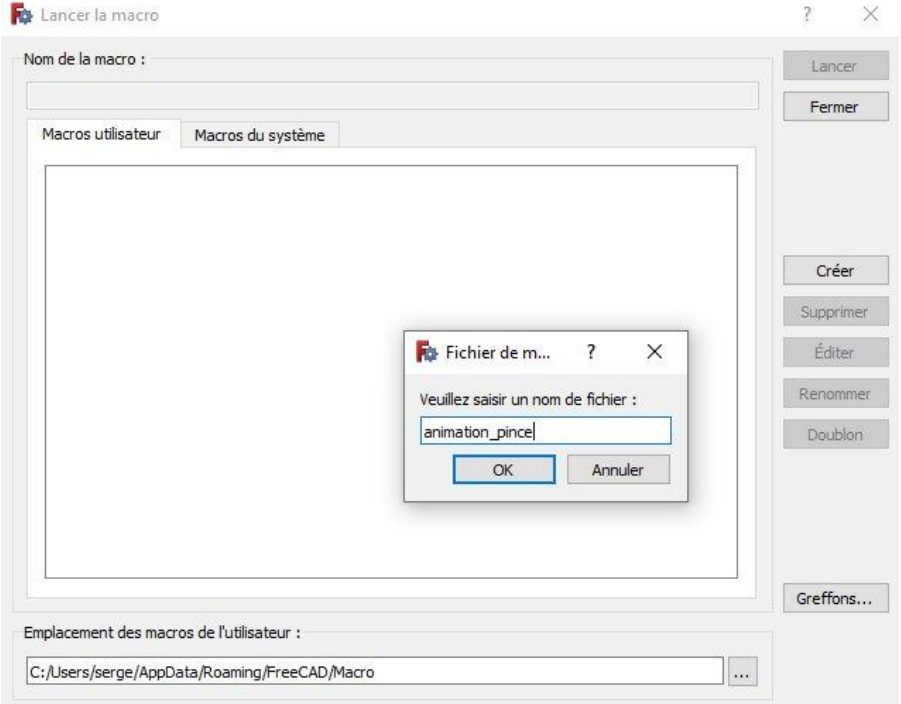

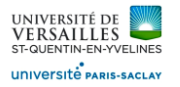

#### Puis copier et coller le programme ci-après dans la fenêtre qui s'est ouverte : **!! ATTENTION AUX TABULATIONS !!**

*import time, math, PySide import a2p\_solversystem as a2p\_solver*

*# nous utilisons des pas de 0,5 mm step = 0.2 # attendez 1 ms entre chaque étape timeout = 0.001 # la position initiale sur x est de 8 mm X = 8 # nous prenons le document actuellement ouvert document = FreeCAD.activeDocument() # on veut changer plus tard la distance entre "ensemble\_piston\_001" et "ensemble\_fixe\_001" ensemble\_piston = document.getObject("b\_ensemble\_piston\_001\_") # définir une boîte de dialogue de progression allant de 0 à 5 progressDialog = PySide.QtGui.QProgressDialog(u"Animation progress",u"Stop",8,14) progressDialog.move(0,0) # le bloc while est la boucle principale pour changer la distance et résoudre les contraintes d'assemblage par la suite while X < 14: # exécute cette boucle jusqu'à ce que nous ayons fait la course complete de 6 mm # augmenter la distance entre le piston et la partie fixe X += step # définit la nouvelle distance dans la boîte de dialogue de progression progressDialog.setValue(X) # change la distance entre "ensemble\_piston\_001" et "ensemble\_fixe\_001" ensemble\_piston.Placement=App.Placement(App.Vector(X,2.4e-07), App.Rotation(App.Vector(-0.00190469,0.0105066,-0.999943),7.85657e-05), App.Vector(0,0,0)) # résoud les contraintes a2p\_solver.solveConstraints(document, useTransaction=True) # mettre à jour la vue après la résolution ('Gui' signifie 'interface utilisateur graphique') FreeCADGui.updateGui() # met en avant la boîte de dialogue de progression PySide.QtGui.QWidget.raise\_(progressDialog) # si 'Stop' a été pressé dans la boîte de dialogue, quitte la boucle if progressDialog.wasCanceled(): X=14 # attend un peu avant d'effectuer l'étape suivante time.sleep(timeout) while X > 9: # exécute cette boucle jusqu'à ce que nous ayons fait la course complete de 6 mm # augmenter la distance entre le piston et la partie fixe X -= step # définit la nouvelle distance dans la boîte de dialogue de progression progressDialog.setValue(X) # change la distance entre "ensemble\_piston\_001" et "ensemble\_fixe\_001" ensemble\_piston.Placement=App.Placement(App.Vector(X,2.4e-07), App.Rotation(App.Vector(-0.00190469,0.0105066,-0.999943),7.85657e-05), App.Vector(0,0,0)) # résoud les contraintes a2p\_solver.solveConstraints(document, useTransaction=True) # mettre à jour la vue après la résolution ('Gui' signifie 'interface utilisateur graphique') FreeCADGui.updateGui() # met en avant la boîte de dialogue de progression PySide.QtGui.QWidget.raise\_(progressDialog) # si 'Stop' a été pressé dans la boîte de dialogue, quitte la boucle if progressDialog.wasCanceled(): X=9 # attend un peu avant d'effectuer l'étape suivante time.sleep(timeout)*

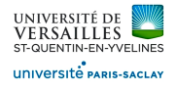

1 import time, math, PySide<br>2 import a2p\_solversystem as a2p\_solver  $4 \neq$  nous utilisons des pas de 0,5 mm  $\frac{4}{5}$  step = 0.2<br>6  $\neq$  attendez 1 ms entre chaque étape<br>7 timeout = 0.001  $\frac{1}{2}$  a metal and  $\frac{1}{2}$  is  $\frac{1}{2}$  a position initiale sur x est de 8 mm  $QX = R$ # nous prenons le document actuellement ouvert 10 # nous prenons te oocument accueuement<br>
12 # oor vert accueuement ()<br>
12 # on veut changer plus tard la distance entre "ensemble\_piston\_001" et "ensemble\_fixe\_001"<br>
13 ensemble\_piston = document.getObject("b\_ensemble\_pi 14 # définir une boîte de dialogue de progre ion allant de 0 à 5 15 progressDialog = PySide.QtGui.QProgressDialog(u"Animation progress",u"Stop",8,14) 15 progressbialog.move(0,0)<br>16 progressbialog move(0,0)<br>17 # le bloc while est la boude principale pour changer la distance et résoudre les contraintes d'assemblage par la suite<br>17 # le bloc while est la boude principale 19 # augmenter la distance entre le piston et la partie fixe<br>
20  $X +$ step<br>
21  $x +$ step<br>
21  $x +$ step<br>
21  $x +$ step<br>
21  $x +$ step<br>
21  $x +$  définit la nouvelle distance dans la boîte de dialogue de progression  $22$ progressDialog.setValue(X)<br>
\* change la distance entre "ensemble piston 001" et "ensemble fixe 001"  $\overline{2}$  $rac{24}{25}$ ensemble\_piston.Placement-App.Placement(App.Vector(X,2.4e-07), App.Rotation(App.Vector(-0.00190469,0.0105066,-0.999943),7.85657e-05), App.Vector(0,0,0)) résoud les contraintes 26 a2n solver solveConstraints(document\_useTransaction=True) Tabulations amis(document, use Fransaction=True)<br><mark>après la résolution ('Gui' signifie 'interface utilisateur graphique')</mark>  $\frac{27}{28}$ à respecter FreeCADGui.updateGui puateum<br>nt la boîte de dialogue de progression 29  $\overline{30}$ PySide.QtGui.QWidget.raise\_(progressbialog)<br>
# si 'Stop' a été pressé dans la boîte de dialogue, quitte la boucle<br>
# si 'Stop' a été pressé dans la boîte de dialogue, quitte la boucle  $rac{31}{32}$ # si 'Stop' a été pressé dans la bote if progressDialog.wasCanceled():  $33$  $X = 14$  $\frac{1}{24}$ nd un peu avant d'effectuer l'étape suivante time.sleep(timeout) 96 while X > 9: # exécute cette boucle jusqu'à ce que nous ayons fait la course complete de 6 mm  $\frac{1}{3}$ # augmenter la distance entre le piston et la partie fixe  $X \rightarrow$  step<br>  $X \rightarrow$  step<br>  $\Rightarrow$   $\frac{1}{2}$  définit la nouvelle distance dans la boîte de dialogue de progression  $\frac{40}{41}$ progressDialog.setValue(X)<br>  $\stackrel{*}{\neq}$  change la distance entre "ensemble\_niston\_001" et "ensemble\_fixe\_001"  $42$ <br> $43$ ensemble\_piston.Placement=App.Placement(App.Vector(X,2.4e-07), App.Rotation(App.Vector(-0.00190469,0.0105066,-0.999943),7.85657e-05), App.Vector(0,0,0)) # résoud les contraintes Tabulations a2p\_solver\_solveConstraints(document, useTransaction=True) 44<br>45<br>46<br>47 anns(uocument, use i i ansacuon—ri de)<br>après la résolution ('Gui' signifie 'interface utilisateur graphique') à respecter FreeCADGui.updateGui reecADGui.upuateGuit)<br># met en avant la boîte de dialogue de progression 48 PySide.QtGui.QWidget.raise\_(progressDialog)  $49$ boîte de dialogue, quitte la boucle 58 if progressDialog.wasCanceled(); 51  $\lambda x-c$  $52$ # attend un peu avant d'effectuer l'étape suivante  $\frac{53}{54}$ time.sleep(timeout) Lancer la macro 39.0·0 000 000 000 V 0 □ 000 + 000 + 000 + 000 + 000 + 000 + 000 0 + 000 + 000 + 000 + 000 + 000 + 000 + 000 + 000 + 000 + 000 + 000 + 000 + 000 + 000 + 000 + 000 + 000 + 000 + 000 + 000 + 000 + 000 + 000 + 000 + 000 + 00 19 **49 2** (a)  $\frac{1}{2}$  (b)  $\frac{1}{2}$  (b)  $\frac{1}{2}$  (b)  $\frac{1}{2}$  (b)  $\frac{1}{2}$  (b)  $\frac{1}{2}$  (b)  $\frac{1}{2}$  (b)  $\frac{1}{2}$  (c)  $\frac{1}{2}$  (c)  $\frac{1}{2}$  (c)  $\frac{1}{2}$  (c)  $\frac{1}{2}$  (c)  $\frac{1}{2}$  (c)  $\frac{1}{2}$  (c)  $\frac{1}{2}$ Vue arborescente<br>Étiquettes & attributs  $B \times$ 1 import time, math, PySide<br>2 import a2p\_solversystem as a2p\_solver community are the community and the community of the community of the method of the community of the community of the community of the community of the community of the community of the community of the community of the c  $\frac{9}{2}$  en  $\vee$  6  $\bullet$  assiCoincident, 008\_ensemble\_fixe\_001<br>  $\bullet$  phaneCoincident, 002\_ensemble\_fixe\_001<br>  $\bullet$  phaneCoincident, 002\_ensemble\_fixe\_001<br>  $\bullet$  assiCoincident, 002\_ensemble\_fixe\_001<br>  $\bullet$  assiCoincident, 007\_biellette, 001<br>  $\$  $\times$  0  $\sim$  1  $\begin{tabular}{p{0.8cm}p{0.8cm}} \textbf{I} & \textbf{invariant}, 001 & \textbf{independent}, 001 & \textbf{independent}, 001 & \textbf{independent}, 002 & \textbf{independent}, 11, 001 & \textbf{independent}, 003 & \textbf{independent}, 003 & \textbf{independent}, 13, 001 & \textbf{independent}, 003 & \textbf{independent}, 001 & \textbf{independent}, 001 & \textbf{independent}, 001 & \textbf{independent}, 002 & \textbf{independent}, 003 & \textbf{independent}, 003 & \textbf{in$  $\ddot{ }$ the axis<br>
axis<br>
axis<br>
alane axisCoincident\_006\_ensemble\_piston\_001<br>axisCoincident\_007\_ensemble\_branche\_002 Ro Page de démarrage [3] Ro ensemble\_pince\_cinematique\_prof : 1" [3] C\_t/Lisers/serge/AppData/Roaming/FreeCAD/Marro/primation\_pince\_1.FCMarro - Éditeur [3] C\_ enimation\_pince3.FCMarro [3]

Modifier la macro pour faire 3 aller-retours de piston